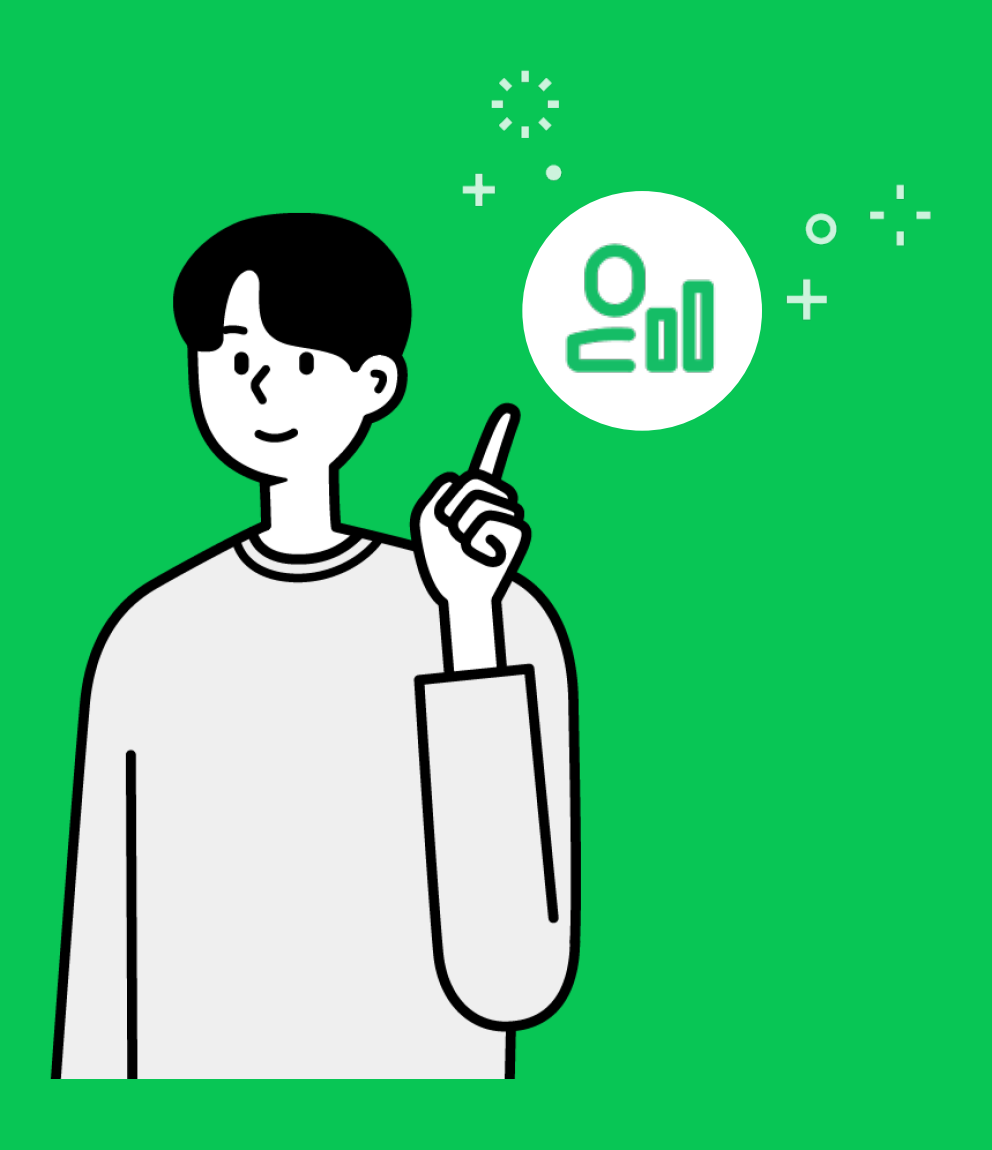

## **คู่มือการใช้งาน MyCustomer | CRM**

### **วิธีการสมัครใช้งาน MyCustomer | CRM**

**MyCustomer | CRM** บริการเสริมจาก **LINE Official Account** เป็นระบบดูแลสมาชิกเพื่อการ สะสมพอยท์จัดระดับและจัดการข้อมูลสมาชิก เพื่อช่วยให้คุณสร้างสรรค์สิทธิประโยชน์ให้กับลูกค้าคน สําคัญของคุณได้อย่างง่ายดายและมีประสิทธิภาพ

โดยบริการเสริมนี้มีค่าใช้จ่ายรายเดือน **369 บาท** (ไม่รวมภาษีมูลค่าเพิ่ ม 7%) สามารถสมัครด้วย ตนเองผ่านช่องทางออนไลน์ได้ตามขั้ นตอนต่อไปนี้

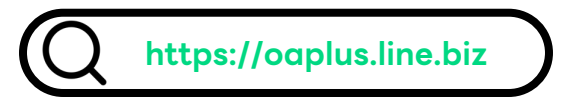

- 1. เข้าไปที่เว็บไซต์**https://oaplus.line.biz** แนะนําให้สมัครบริการผ่านคอมพิวเตอร์
- 2. เลือก LINE Official Account ที่ต้องการสมัครใช้บริการ (ค่าบริการรายเดือนเป็นราคาต่อ LINE

Official Account 1 บัญชี โดยสมัครใช้งานได้ทั้งบัญชีทั่วไป บัญชีรับรอง และบัญชีพรีเมียม)

- 3. เลือกบริการ **MyCustomer | CRM** และเพิ่ มลงในรถเข็น
- 4. ตรวจสอบยอดชําระเงิน โดยในเดือนแรกราคาจะคิดเป็นการหารเฉลี่ยรายวัน และจะคิดราคาเต็มใน รอบบิลถัดไป
- 5. กรอกข้อมูลใบทำทับภาษีของ LINE Official Account ที่ต้องการใช้บริการ หากต้องการเปลี่ยนแปลงในภายหลังสามารถแก ้ไขได้ผ่านระบบหลังบ้าน ในส่วน **ตั้งค่า > การสมัครสมาชิก และการชําระเงิน > แก ้ไขข้อมูลใบกํากับภาษี**การเปลี่ยนแปลงข้อมูลจะมีผลต่อใบกํากับภาษีในการซื้อถัดไป

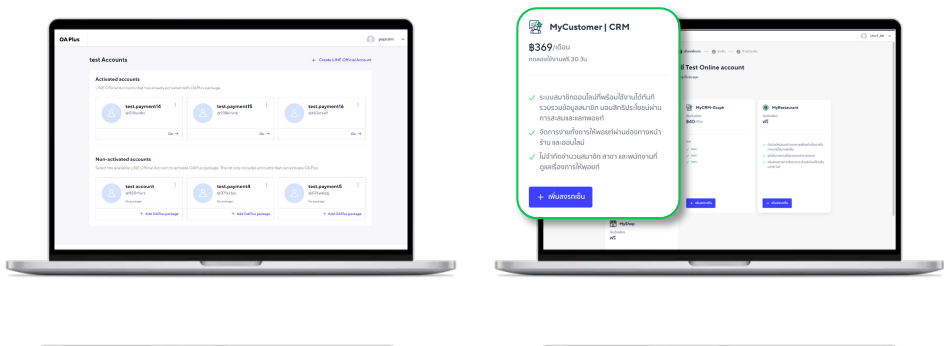

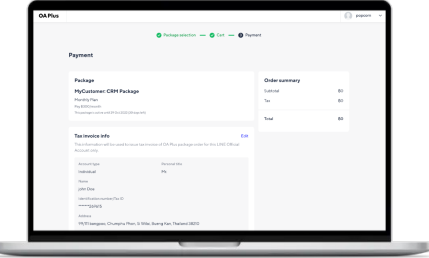

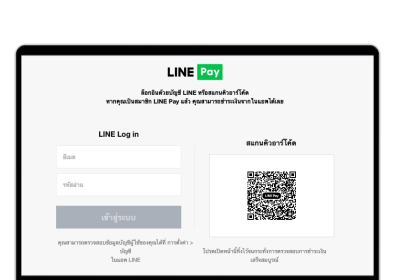

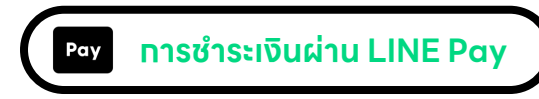

- 6. ล็อทอินด้วยบัญชี LINE ส่วนตัว หรือใช้โทรศัพท์มือถือสแทน QR Code ที่แสดงขึ้นบนหน้าจอ
- 7. เลือกวิธีการชําระเงินที่ได้ผูกไว้กับระบบ LINE Pay หรือ สมัครและผูกบัตรเครดิตเข้ากับระบบ LINE Pay สําหรับเพื่อทําการชําระเงิน (สามารถผูกบัตรได้สูงสุด 4 ใบ)

ในกรณีที่ LINE Official Account ที่เลือกเคยผูกวิธีการชําระเงินไว้แล้ว บัตรเครดิตที่ใช ้ในการชําระเงินจะ ใช้ข้อมูลบัตรเดียวกัน

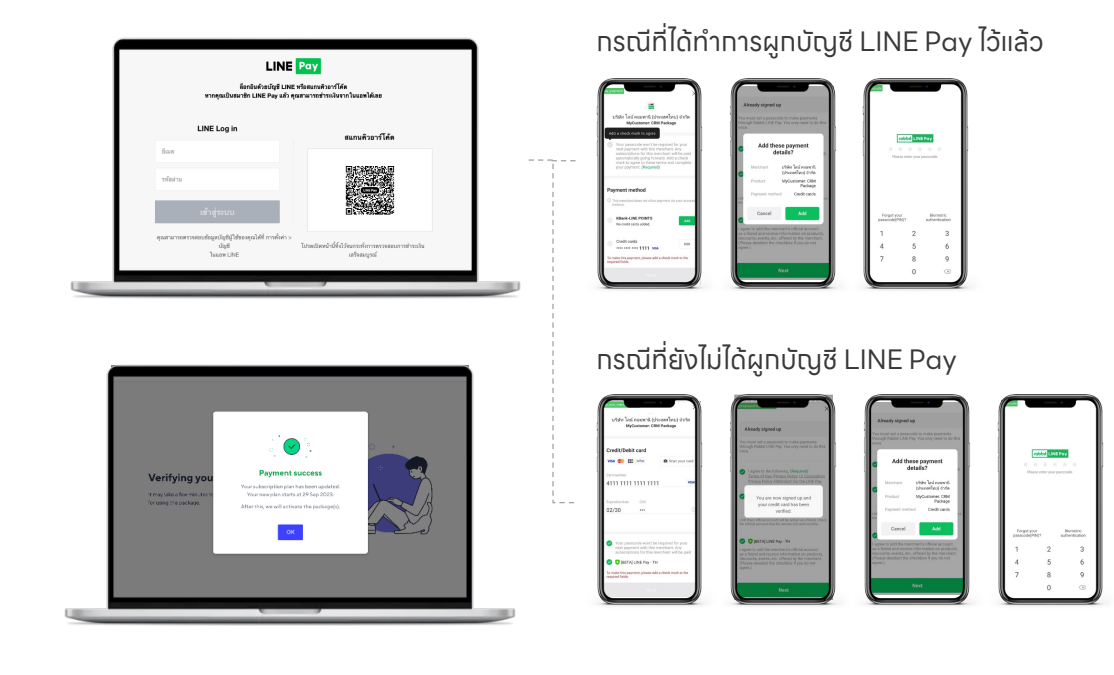

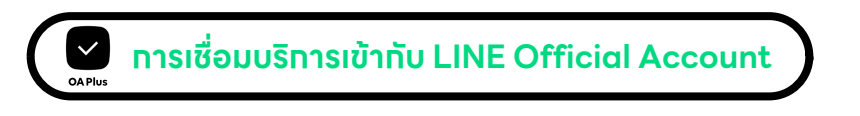

- 8. ในกรณีที่ LINE Official Account ไม่เคยในงานโปรแกรมเสริมจาก LINE มาก่อน ให้กด 'ติดตั้ ง โปรแกรมเสริม'
- 9. เรมิ่ ใช้งาน MyCustomer | CRM ได้ทันที!

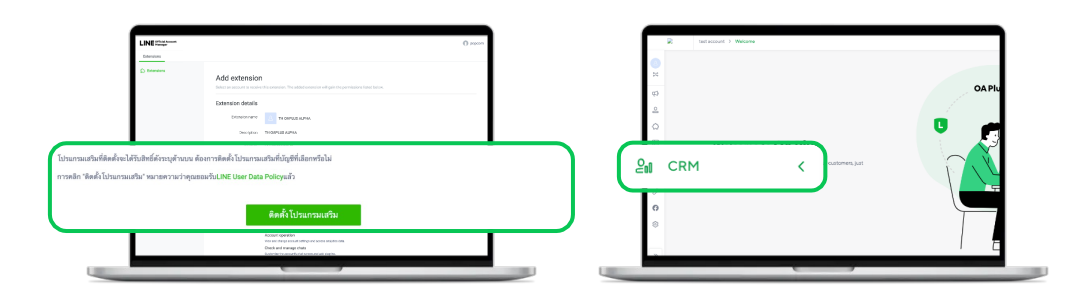

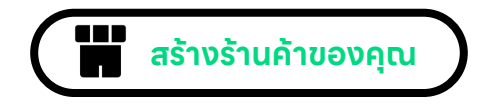

#### **10. เม อเรมิ่ ต้นเข้าสู่ระบบ ื่**

ระบุข้อมูลของร้านค้าเพื่อเริ่มต้นทารใช้งาน ส่วนข้อมูลสาขา เงื่อนไขทารให้พอยท์ และ ข้อทำหนดและ เงื่อนไขสําหรับสมาชิกร้านค้า คุณสามารถปรับเปลี่ยนได้ภายหลัง

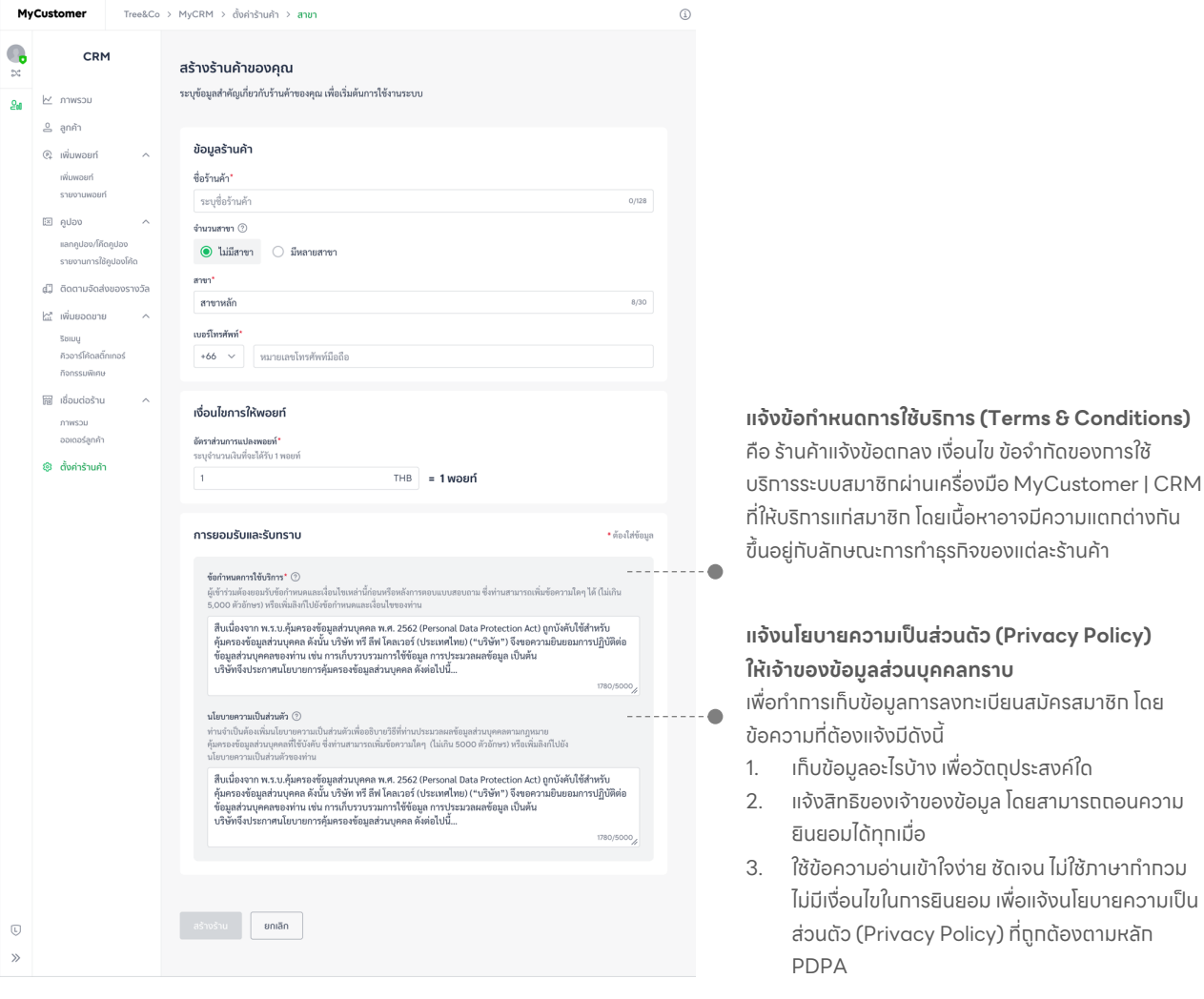

#### หาทต์องทารปรับเปลี่ยนข้อมูลตั้งต้น คุณสามารถแท้ไขได้จาทเมนูตั้งค่าร้านค้า

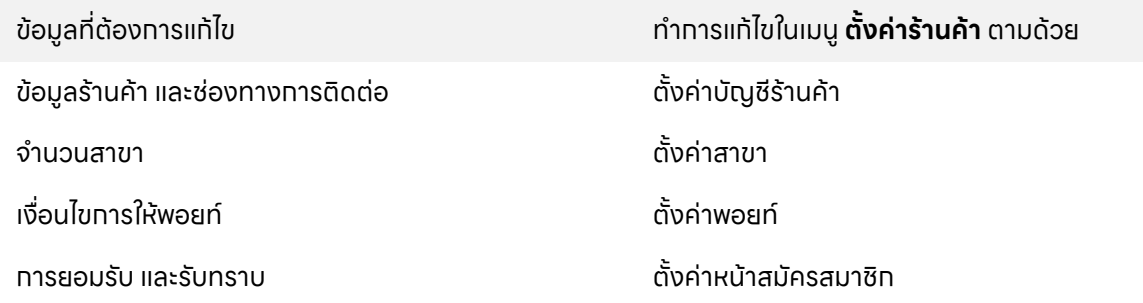

#### **ตง ค ารา นค าั้ ้**

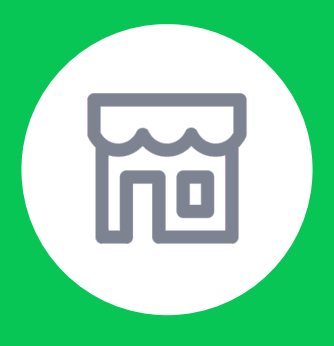

### **วธิก ารตง ค าบัญช รา นค า ั้ ้ และการแสดงผลในหน้าสมาชิก**

#### **ตงั้ ค าช อรา นค า และเพิ่ มช องทางการติดต อของร้านค้าสําหรับสมาชิก ่ ื่ ้ ้ ่**

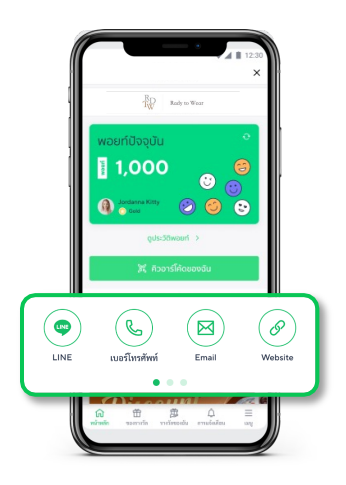

เมื่อลูกค้าสมัครสมาชิก จะสามารถเข้าสู่หน้าข้อมูลสมาชิกได้โดย **หน้าหลัก** เป็นหน้าที่แสดงข้อมูล จํานวนพอยท์ที่สมาชิกสะสมไว้, ระดับของสมาชิก, ประวัติการสะสมและใช้พอยท์, QR Code สําหรับการสะสมพอยท์, **ช่อง ทางการติดต่อร้านค้า**, รายการของรางวัลที่สามารถใช้พอยท์แลกได้

ร้านค้าสามารถตั้งค่าทารแสดงผลนี้ได้ตามขั้นตอน ดังนี้

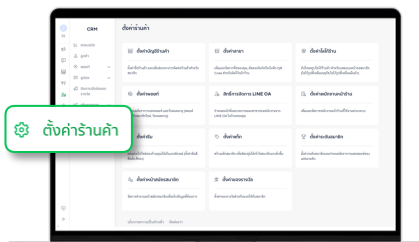

#### 1. เข้าไปที่เมนู**ตั้งค่ารา้นค้า**

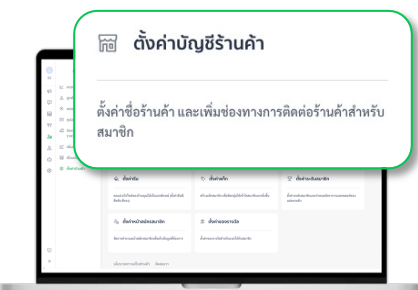

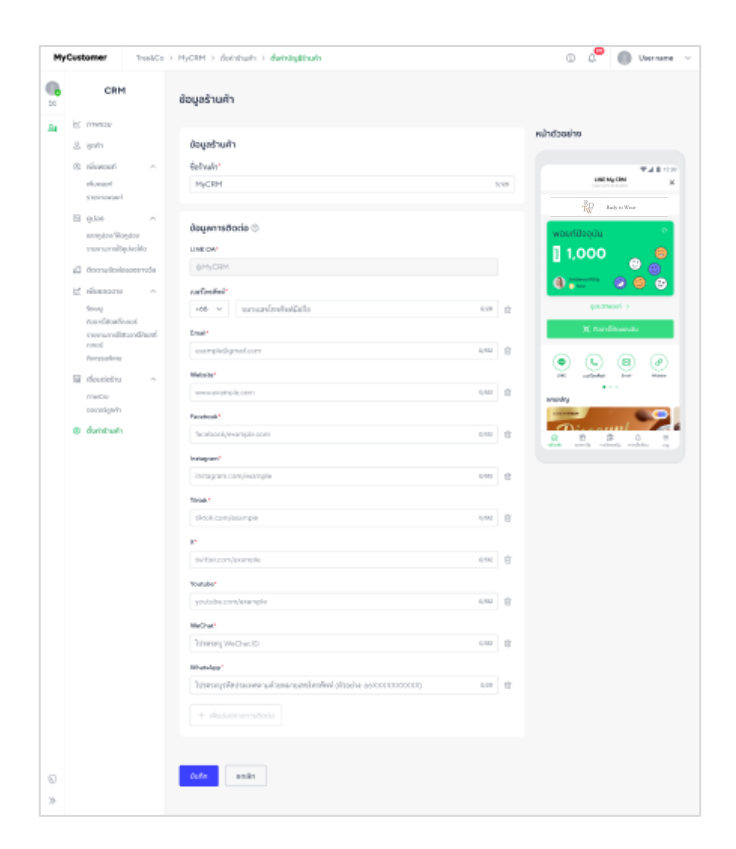

#### 2. เลือก **ตั้งค่าบัญชีรา้นค้า** 3. กรอกข้อมูล **ชื่อร้านค้า** และ**ช่องทางการติดต่อ**

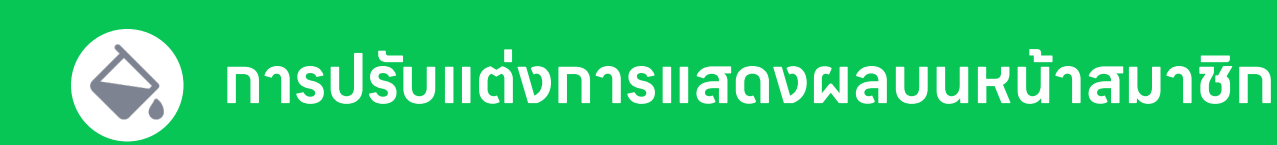

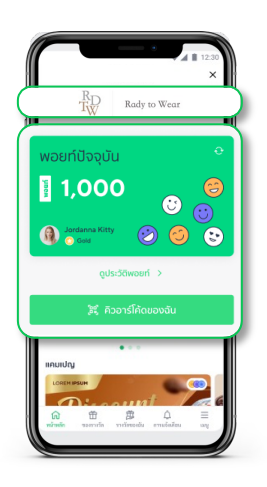

ปรับแต่ง **โลโก้ร้านค้า** และ **การแสดงผล** ให้สอดคล้องกับร้านของคุณ

ร้านค้าสามารถตั้งค่าทารแสดงผลนี้ได้ตามขั้นตอน ดังนี้

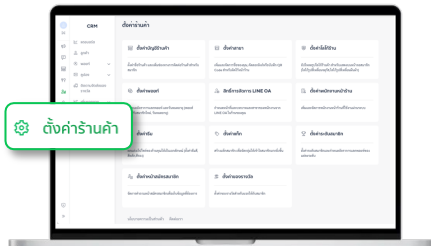

#### 1. เข้าไปที่เมนู**ตั้งค่ารา้นค้า**

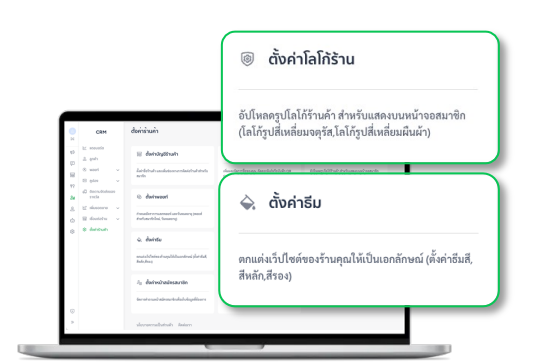

2. เลือก **ตั้งค่าโลโก้รา้นค้า** เพื่อ ปรับเปลี่ยนโลโก้และ เลือก **ตั้งค่าธมี** เพื่อปรับแต่งสีในส่วนต่างๆ

#### **ใส่โลโก้ของร้าน**

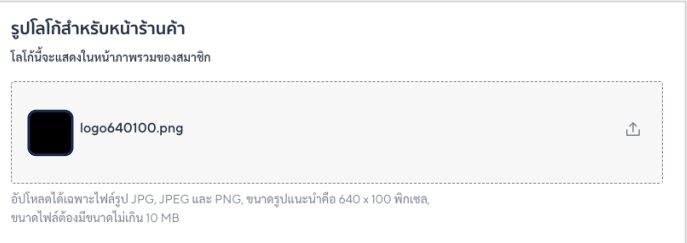

#### **ตั้งค่าธมี**

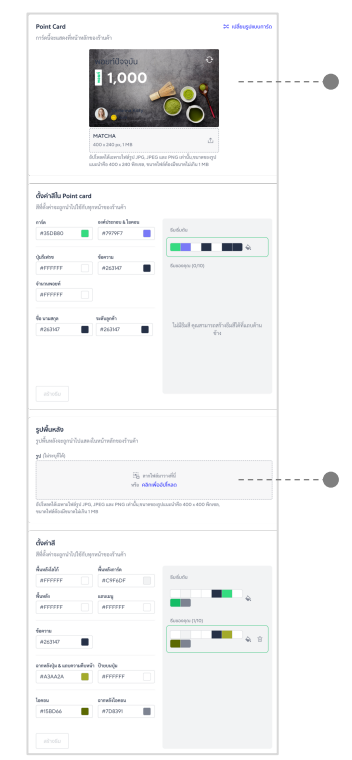

#### **ู้** เปลี่ยนรูปแบบการ์ด

**เลือกเปลี่ยนรูปแบบการ์ด** เลือกจากเทมเพลตสําเร็จรูปในระบบ

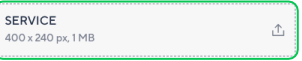

**หรือ เลือกอัปโหลดภาพ Point Card** JPG, JPEG และ PNG เท่านั้น,ขนาดของ รูป คือ 400 x 240 พิกเซล, ขนาดไฟล์ต้อง มีขนาดไม่เกิน 1 MB

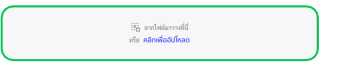

#### **ภาพพื้นหลัง**

สามารถเลือกจาก Color code (HEX) ที่มี ในระบบ หรืออัปโหลดภาพขนาด 400 x 400 พิกเซล

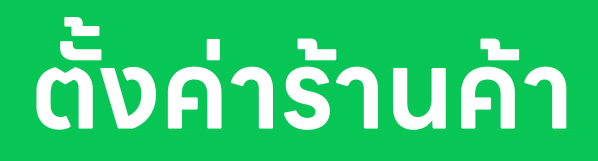

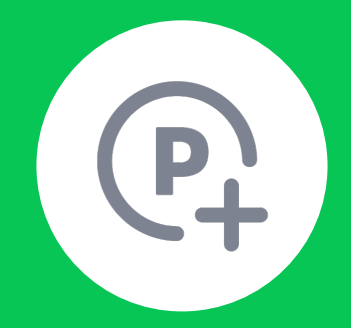

**วธิก ารตง ค าพอยท ั้**

#### **ตงั้ ค าเงอ ื่นไขการใหพ ้อยท์แก ลูกค าของคุณ ่ ้**

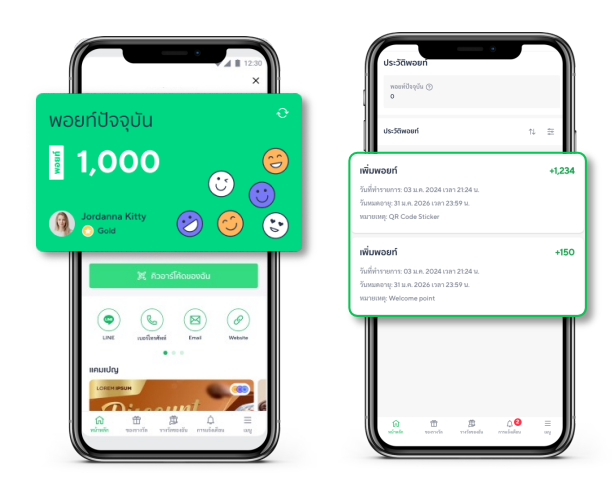

ตั้งค่าเงื่อนไขของทารให้พอยท์ โดยระบบจะคำนวณ จํานวนพอยท์ต่อจํานวนเงินที่จ่ายกับทางร้านค้าโดย อัตโนมัติคุณสามารถเปิดระบบการให้พอยท์สําหรับ สมาชิกใหม่เพื่อสร้างแรงจูงใจในการสมัครสมาชิกได้ด้วย

ร้านค้าสามารถตั้งค่าทารให้พอยท์ได้ตามขั้นตอนดังนี้

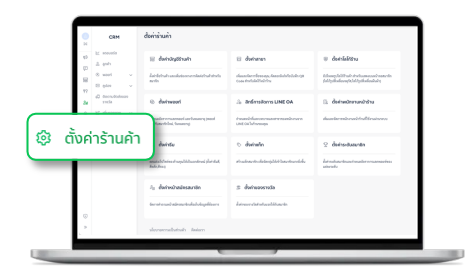

1. เข้าไปที่เมนู**ตั้งค่ารา้นค้า**

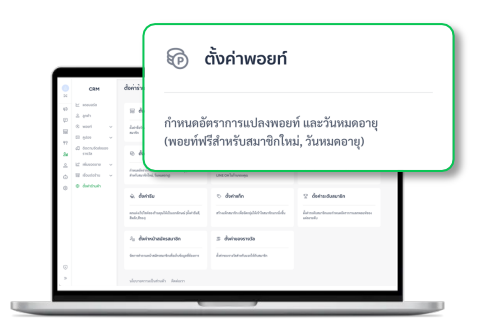

2. เลือก **ตั้งค่าพอยท์**

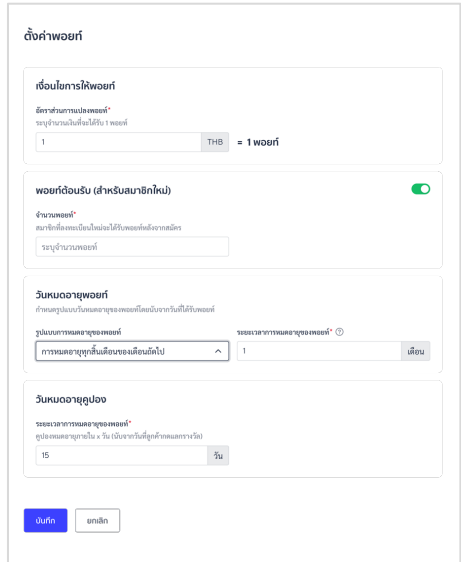

- 3. กรอกข้อมูลเงื่อนไขต่างๆ
- **เงื่อนไขการให้พอยท์:** จํานวนพอยท์ที่ได ้โดยคํานวณจากยอดการใช้จ่ายต่อบิล
- **พอยท์ต้อนรับ** : จํานวนพอยท์ที่ให้แก่สมาชิกเมื่อมีการสมัครสมาชิกใหม่ หากลูกค้ารับพอยท์ผ่านการใช้จ่าย หรือแสกน QR พร้อมสมัครสมาชิกลูกค้าจะ ได้รับพอยท์จาททั้งสองช่องทาง
- **วันหมดอายุพอยท์**: ทำหนดรูปแบบทารหมดอายุของพอยท์ได้ 2 รูปแบบ 1. ทำหนดให้พอยท์หมดอายุตามวันที่ได้รับพอยท์ สามารถทำหนดได้สูงสุด 24 ้เดือน และพอยท์จะหมดอายุไนวันสินเดือน
	- 2. ทำหนดให้พอยท์หมดอายุทุทสินปี (ทุทวันที่ 31 ธันวาคม)
- **วันหมดอายุคูปอง** : นับจากวันที่สมาชิกกดแลกรางวัล สามารถกําหนดได้ สูงสุด 730 วัน

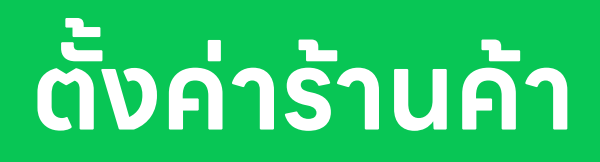

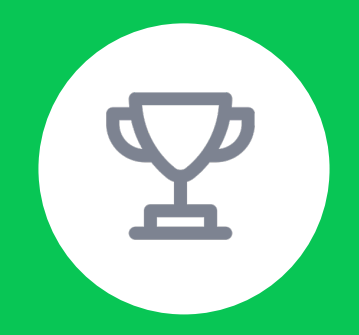

# **วธิก ารตง ค าระด บลูกค าตง ั้ ั**

#### **ตงั้ ค าเงอ ื่นไขระดับสมาชิก ่**

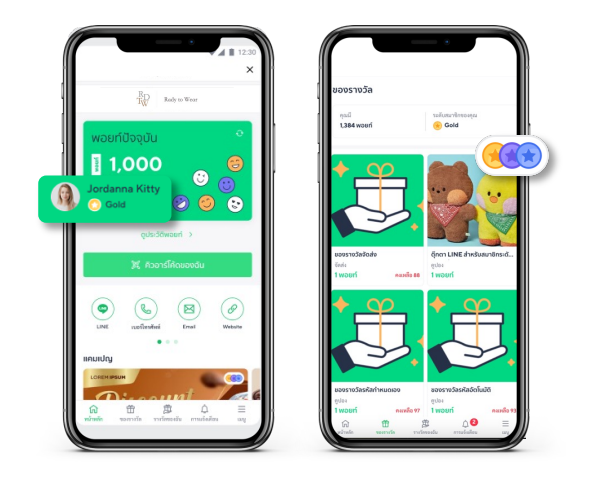

#### ฟังก์ชันนี้สามารถ**เลือกเปิด-ปิดการใช้งานได้**

ตั้ งค่าระดับของสมาชิก โดยรา้นค้าสามารถแบ่งระดับของ สมาชิกตามจํานวนพอยท์ได้**สูงสุด 5 ระดับ**

สมาชิกแต่ละระดับจะ**ได้รับสิทธิพิเศษหรือของรางวัลที่ แตกต่างกัน**ตามที่ร้านค้าทำหนด

ร้านค้าสามารถตั้งค่าเงื่อนไขระดับสมาชิทได้ตามขั้นตอนดังนี้

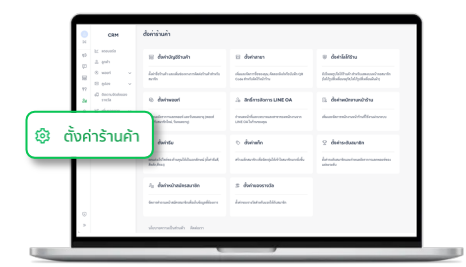

#### 1. เข้าไปที่เมนู**ตั้งค่ารา้นค้า**

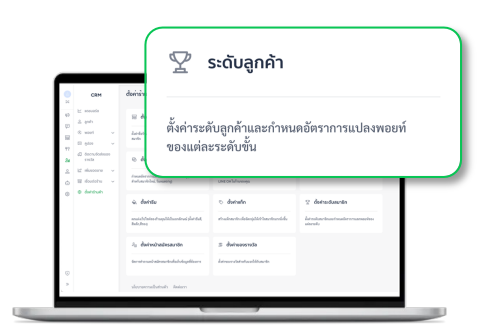

2. เลือก **ระดับลูกค้า**

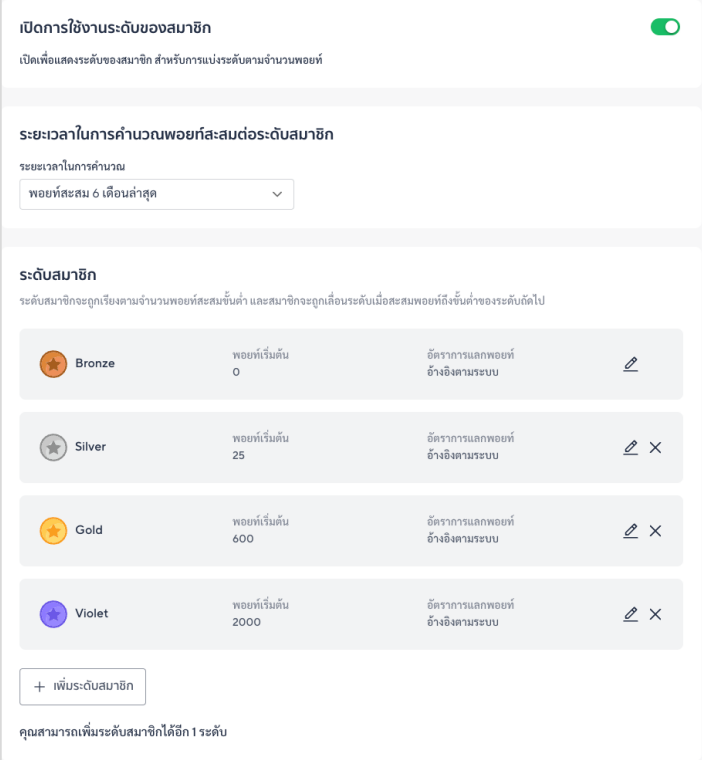

- 3. เปิดการใช้งาน และกรอกข้อมูลเงื่อนไขต่างๆ
- **ระยะเวลาในทารคำนวณ**: ตังค่าทารปรับระดับสมาชิทโดยคำนวณจาท จํานวนพอยท์สะสมปัจจุบันตามรอบเดือนล่าสุด (6,12,24 เดือน)
- **ระดับสมาชิก:** ระดับสมาชิกจะถูกเรยีงตามจาํ นวนพอยท์สะสมขั้ นตํา และ สมาชิทจะถูทเลือนระดับเมื่อสะสมพอยท์ถึงขั้นตำของระดับถัดไป

#### **ตงั้ ค าเงอ ื่นไขระดับสมาชิก (ต อ) ่ ่**

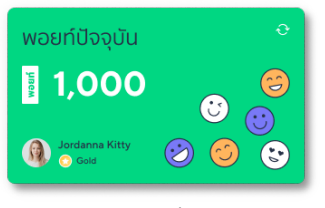

การแสดงผลระดับสมาชิก

#### เพิ่มระดับสมาชิก

#### ชื่อระดับสมาชิก \*

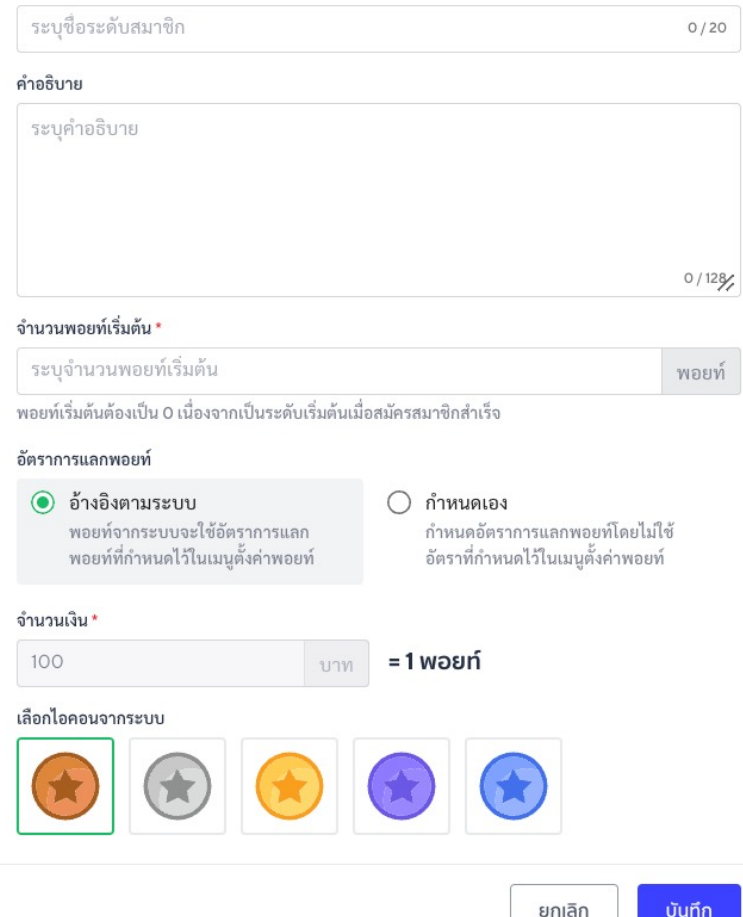

 $\times$ 

#### ตั้ งค่าของสมาชิกแต่ละระดับ

- **ชื่อระดับสมาชิก** จะแสดงผลตามระดับของสมาชิกคนนั้ นๆ
- คำ**อธิบาย** เพื่อให้สมาชิทเข้าใจข้อมูลของแต่ละระดับเพิ่มเติม
- **จำนวนพอยท์สะสมเริ่มต้น** ที่ทำให้สมาชิทได้เลื่อนเข้าสู่ระดับนั้นๆ
- **อัตราการแลกเปลี่ยนพอยท์**
	- **อ้างอิงตามระบบ** จาททารตั้งค่าในหน้า 'ตั้งค่าพอยท์'
	- **ทำหนดเอง** เพื่อให้สมาชิทในระดับนั้นๆ มีอัตราทารแลทเปลี่ยนพอยท์ที่ต่างจาทระดับอื่นๆ เช่น เมื่อระดับของสมาชิกสูงขึ้น อัตราแลกเปลี่ยนพอยท์จะดีขึ้น จาก 100 บาท = 1 พอยท์เป็น 50 บาท = 1 พอยท์

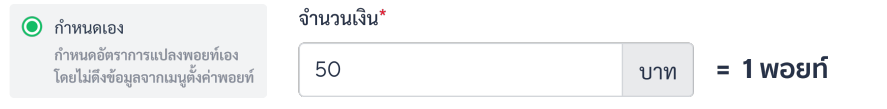

• **ไอคอน** ที่ใช้แสดงผลตามระดับของสมาชิก

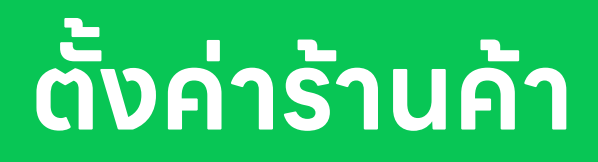

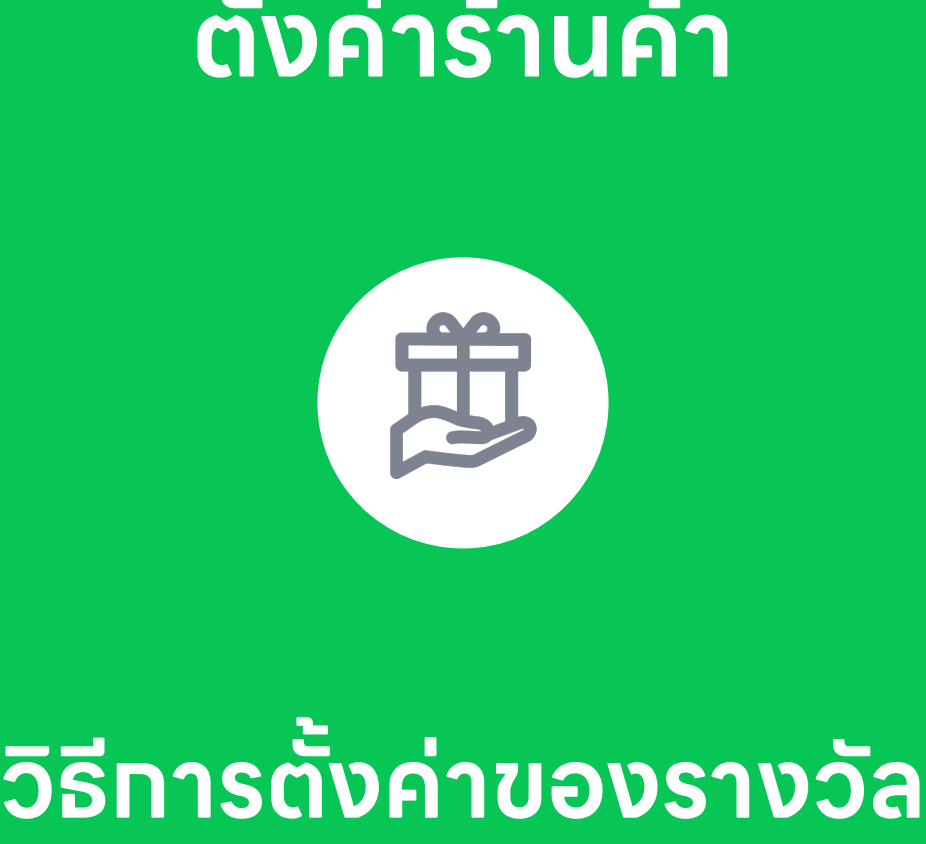

**ั้**

#### **ตงั้ ค าของรางวลั เพ อใหส ้มาชิกใช พอยท์ในการ ่ ื่ ้ แลกรางวัลตามเงื่อนไขที่กําหนด**

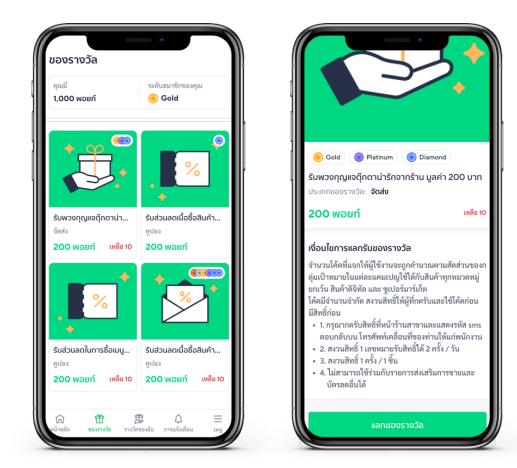

ของรางวัลจะถูกแลกด้วยพอยท์ที่สมาชิกสะสมไว้ ตามระดับของสมาชิก (ในกรณีที่ร้านค้าเปิดใช้งาน)

สมาชิกจะเห็นรูปแบบของของรางวัล 3 ประเภท คือ **คูปอง คูปองใช้หน้าร้าน และ จัดส่ง** โดยสมาชิก สามารถแลกของรางวัลได้**ไม่จาํ กัดจาํ นวนครงั้** จนกว่าพอยท์ของสมาชิก หรือรางวัลจะหมด

ร้านค้าสามารถตั้งค่าของรางวัลได้ตามขั้นตอนดังนี้

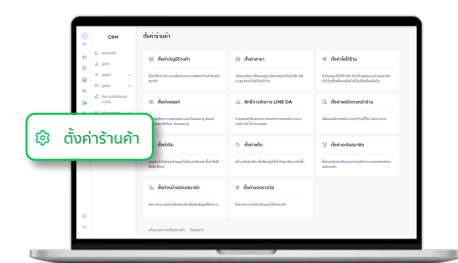

1. เข้าไปที่เมนู**ตั้งค่ารา้นค้า**

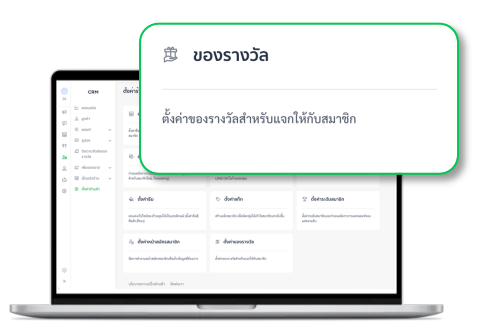

2. เลือก **ของรางวัล**

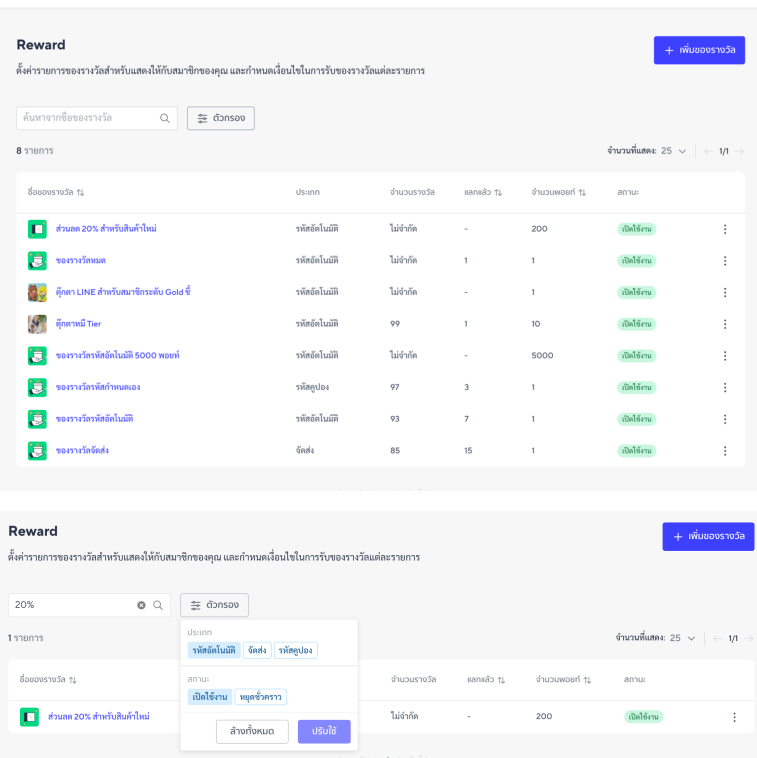

- 3. สร้างของรางวัล
- คลิก '**+ เพิ่ มของรางวลั** ' เมื่อตั้ งค่าเรยีบรอ้ ยและสถานะเป็น **เปิดใช้งาน** ของรางวัลจะถูกแสดงผลในหน้าของสมาชิก
- หากทําการแก ้ไข สถานะจะเปลี่ยนเป็น **หยุดชั่วคราว** ให้กดที่เมนูสามจุด เพื่อเปิดการใช้งานอีกครั้ง
- **ค้นหาของรางวัล** ได้จากคําค้นของชื่อแคมเปญ และตัวกรองจาก ประเภทของรางวัล และสถานะของรางวัล

1 พอยท์ คลเหลือ 80

#### **ของรางวลั สามารถตงั้ ค าได ้3 ประเภท ได้แก่ ่ รหัสอัตโนมัติ, จัดส่งไปยังสมาชิก, รหัสกําหนดเอง**

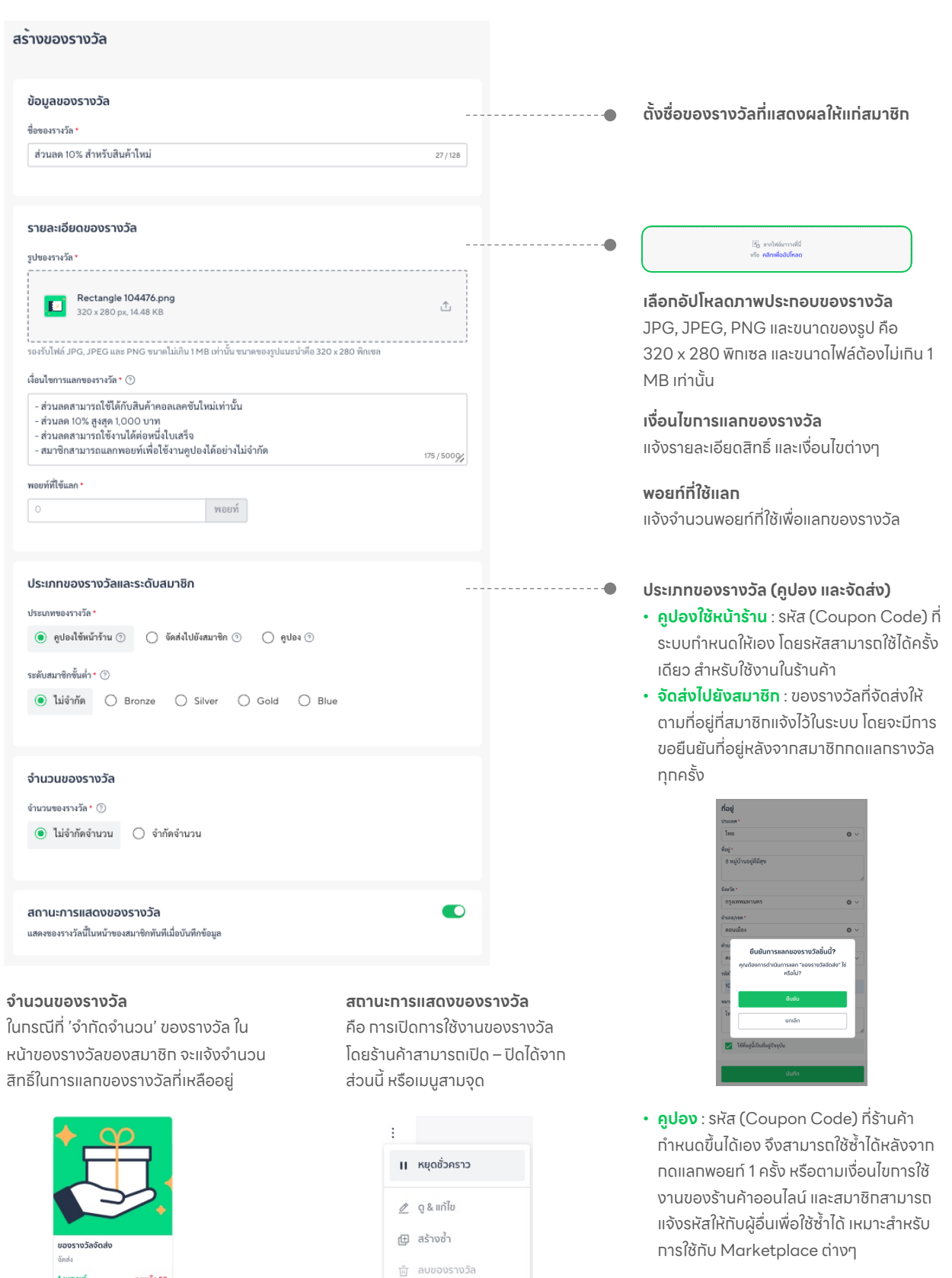

### **การลบของรางวัล**

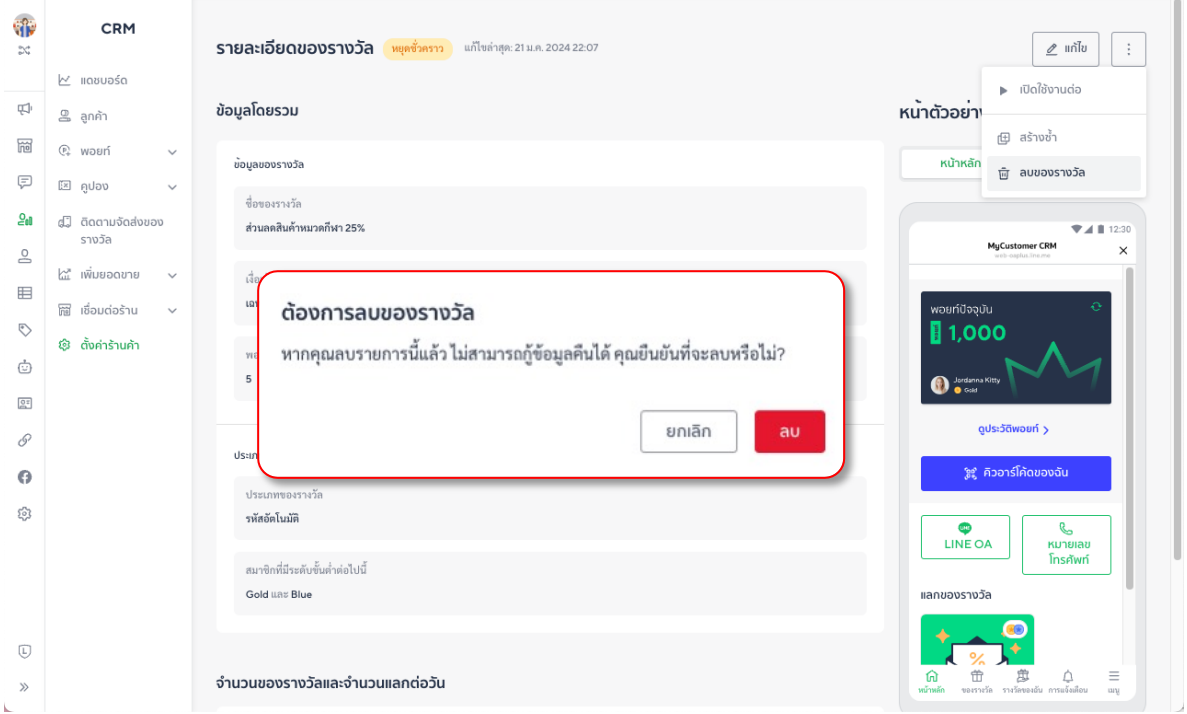

#### **เปลี่ยนสถานะของของรางวัลเป็น 'หยุดชั่วคราว' เลือก 'ลบของรางวัล'**

ของรางวัล (คูปอง) ที่สมาชิกทำทารแลทไปแล้วจะยังคงนำมาใช้งานได้ตามปกติ แม้ว่าจะลบคูปองออก จากระบบแล้ว แต่ของรางวัล (คูปอง) จะไม่แสดงผลในหน้า 'ของรางวัล' บนหน้าสมาชิก

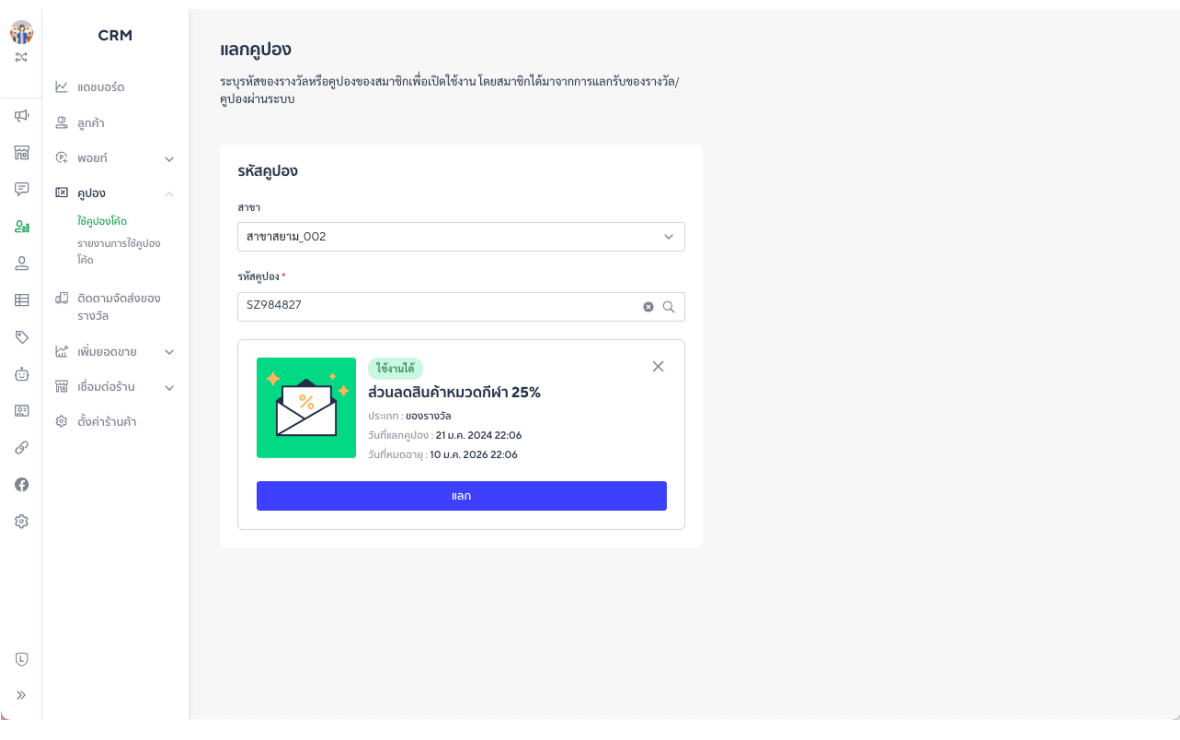

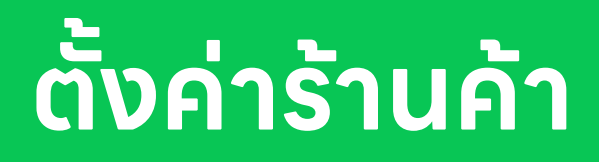

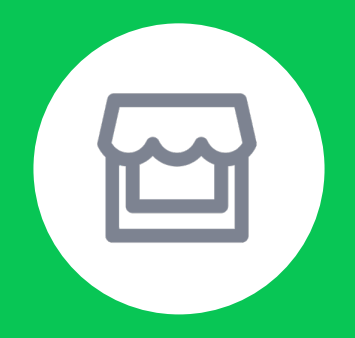

**วธิก ีารตง ค าสาขา ั้**

#### **เพิ่ มข้อม ลสาขา เพ อเพิ่ มพนักงานเข้าสาขา และใหล ู้กค าเล อกสาขาในขั้ นตอนสมัครสมาชิก ้**

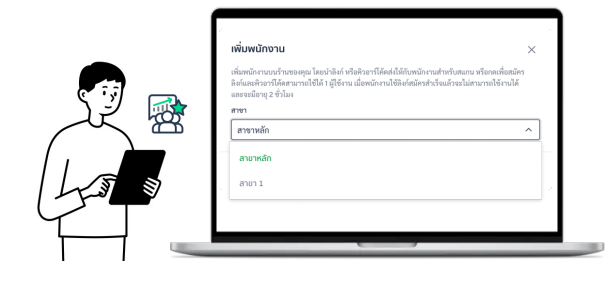

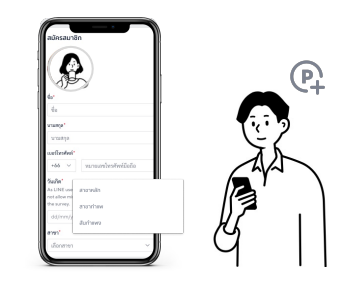

เมนู**ตั้งค่าสาขา**จะถูกใช้งานร่วมทับ ทารเพิ่มพนัทงานเข้าสาขา และ ทารเลือทสาขาของลูทค้าเมื่อสมัคร สมาชิก ทั้งนี้ยังสามารถใช้เพื่อทารค้นหาจากสาขาในเมนูต่างๆ ได้

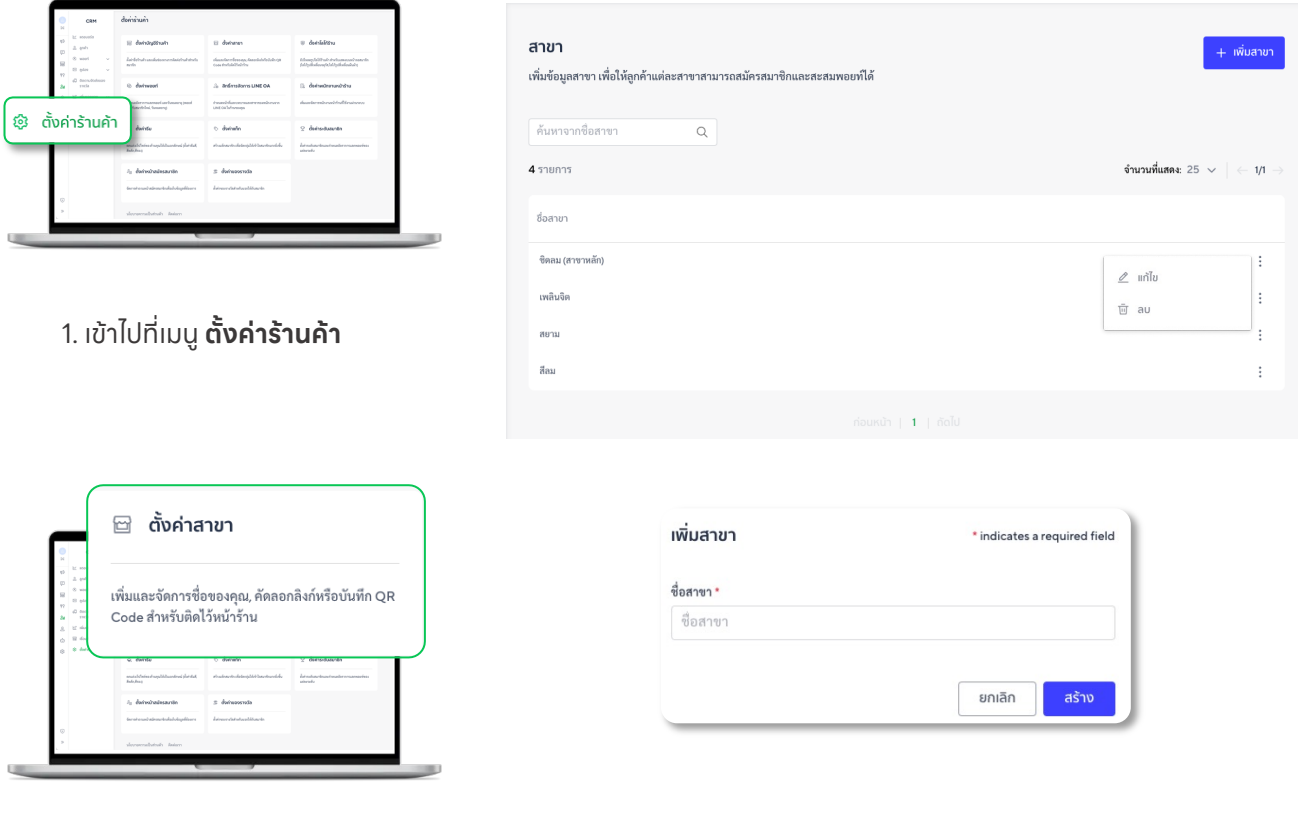

2. เลือก **ตั้งค่าสาขา** 3. เพิ่

#### มสาขาโดยการใส่ **ชื่อสาขา**

กดเมนูสามจุดท้ายชื่อสาขาเพื่อแก ้ไขชื่อสาขา หรือลบสาขาออกจาก ระบบ ในทรณีที่มีพนัทงานอย่ในสาขาที่ต้องทารลบ คุณต้องทำทารย้าย พนักงานไปยังสาขาอื่นในระบบก่อน โดยการลบสาขาจะไม่ส่งผลกับ ข้อมูลของลูกค้าที่เคยสมัครเข้ามาแล้ว

#### **การลบสาขา**

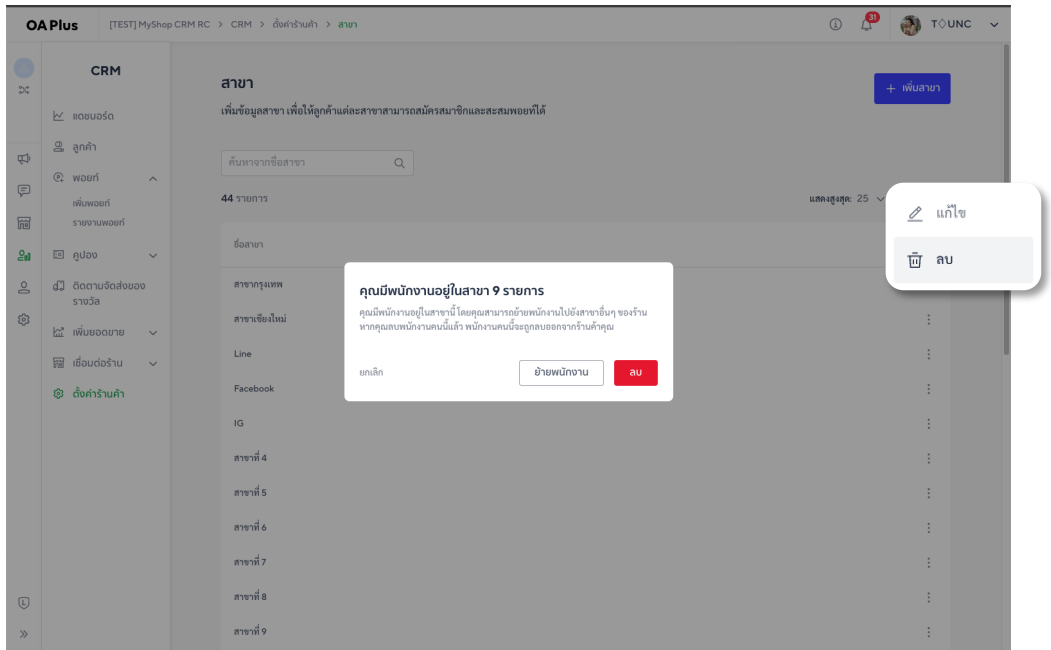

#### **ลบ** สาขา

เมื่อเลือกลบสาขา ระบบจะแจ้งเตือนจํานวนพนักงานที่อยู่ในสาขา ในกรณีที่คุณมีสาขาปลายทางที่ ต้องการย้ายพนักงานทั้ งหมดใหเ้ลือก '**ย้ายพนักงาน**' และเลือกสาขาปลายทาง

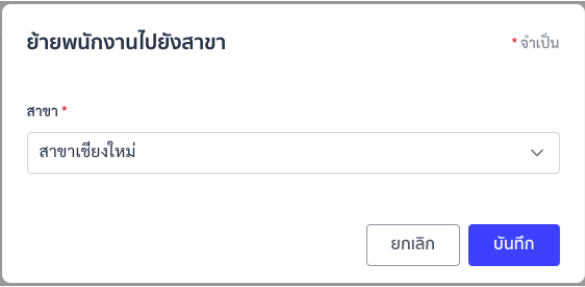

ในกรณที่คุณต้องการให้พนักงานแต่ละคนประจําสาขาใหม่ที่แตกต่างกันออกไป ให้เลือก '**ลบ**' และ ทำทารออทลิงท์ระบุสาขาให้ทับพนัทงานแต่ละคนลงทะเบียนใหม่อีทครั้ง

หาทออทลิงท์ผิด หรือมีทารปรับเปลี่ยนภายหลังคุณสามารถจัดทารได้โดยทารลบพนัททงานออก จากระบบอีกครั้งไนเมนู '**พนักงานหน้าร้าน**' และเลือกลบพนักงานคนนั้นๆ

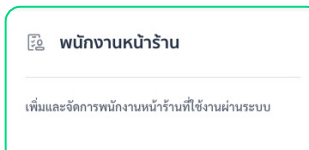

#### **ตง ค ารา นค าั้ ้**

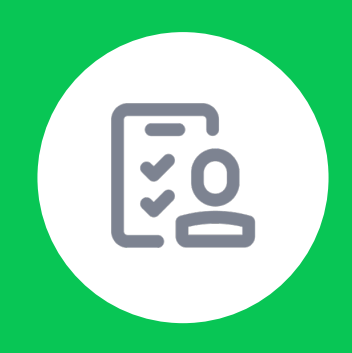

### **วิธีการจัดการและ** ์<br>**โหสิทธิพนัทงานหน้าร้าน ั ้**

### <u>่เพิ่มสิทธิ์ให้พนักงานเพื่อจัดทารเรืองทารให้พอยท์</u> **การใช้งานคูปอง และการจัดส่งของรางวัล**

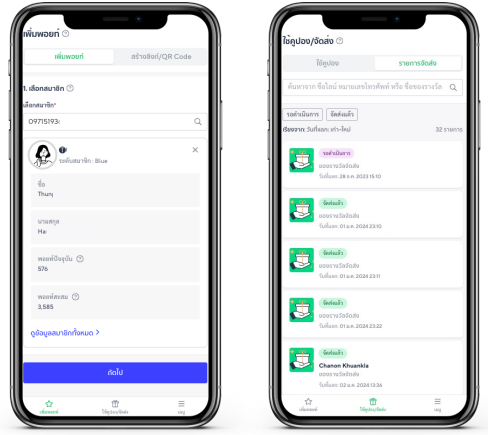

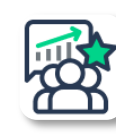

พนักงานสามารถเข้าใช้งานได้ผ่านเมนูลัด MyCustomer | CRM บนโทรศัพท ์โดย <u>ไม่ต้องดาวน์โหลดแอปพลิเคชันเพิ่มเติม</u>

เมื่อพนักงานทําการลงทะเบียนผ่านลิงก์ที่ถูกกําหนด สาขาไว้จะสามารถตรวจสอบสถานะสมาชิกได้

พนัทงานสามารถให้พอยท์ผ่านเบอร์โทรศัพท์ของ ลูกค้า หักการใช้คูปองประเภทรหัสกําหนดเอง และ จัดการเรื่องการจัดส่งของรางวัลให้แก่สมาชิก

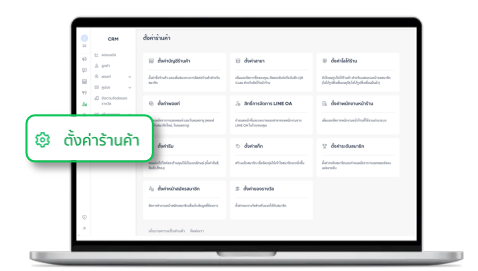

1. เข้าไปที่เมนู**ตั้งค่ารา้นค้า**

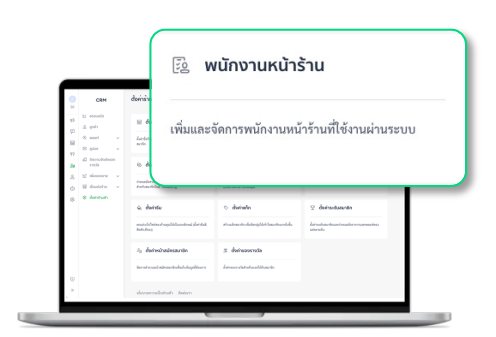

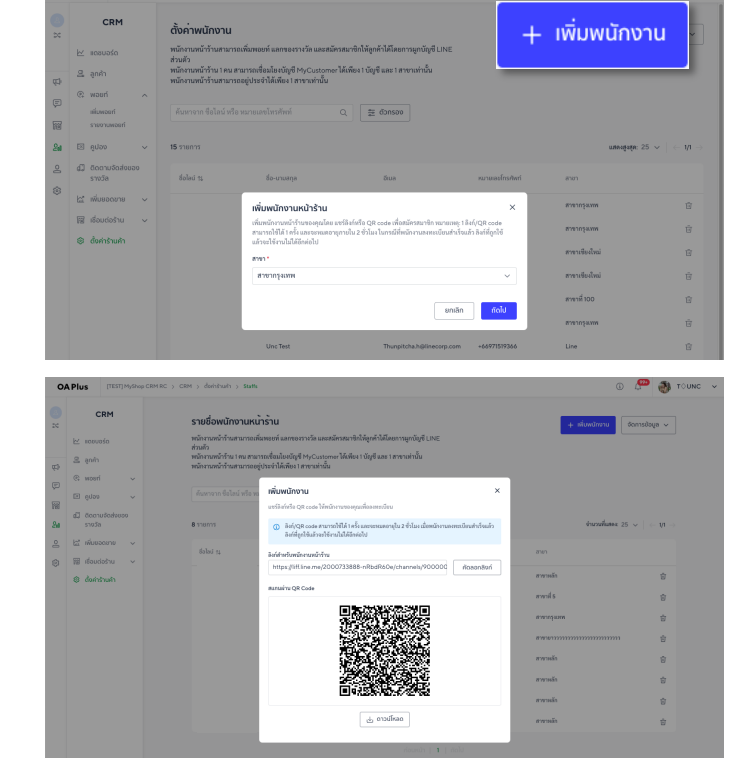

- 2. เลือท **พนัทงานหน้าร้าน**
- 3. ทดปุ่มเพิ่มพนัทงาน
- เลือก 'สาขา' ที่ต้องการเพิ่ มพนักงานเข้าไป
- ส่ง ลิงท์ หรือดาวน์โหลด QR Code เพื่อส่งให้พนัทงานลงทะเบียน
- พนักงานต้องใช ้ไลน์ล็อกอินเข้าระบบก่อน และลงทะเบียนด้วย ชื่อ-นามสกุล, อีเมล, เบอร ์โทรศัพท์
- พนักงาน 1 คนสามารถลงทะเบียนได้เพียงสาขาเดียว

### **การลบ หรือย้ายพนักงานหน้าร้านไปยังสาขาอื่น**

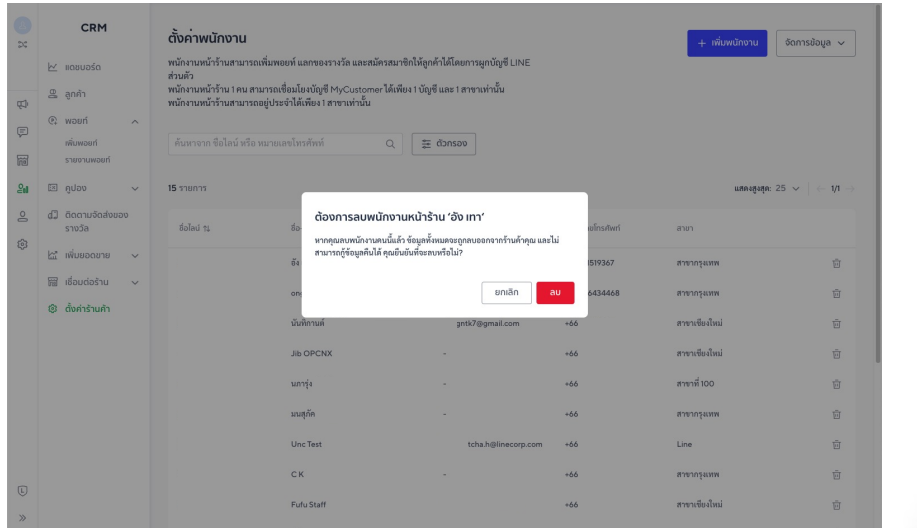

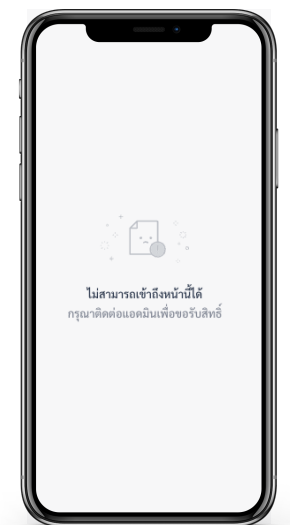

#### **ลบ** พนักงาน

คุณสามารถลบพนัทงานได้เมื่อไม่ต้องทารให้พนัทงานเข้าถึงสิทธิ์จัดทาร โดยระบบจะมีผลบังคับใช้ ทันทีที่คุณกดลบพนักงาน และจะแสดงจอ 'ไม่สามารถเข้าถึงหน้านี้ได้' ที่พนักงาน

#### **ย้ายสาขา** พนักงาน

คุณสามารถย้ายสาขาพนักงานได ้โดยการลบพนักงานออกจากระบบ และออกลิงก์ระบุสาขาเพื่อให้ พนัทงานลงทะเบียนใหม่อีทครั้ง

#### **ตง ค ารา นค าั้ ้**

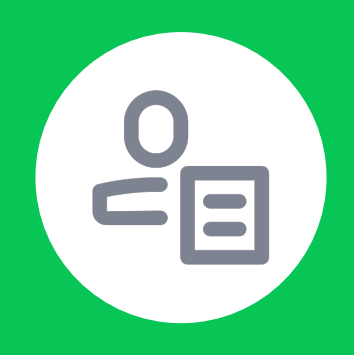

### **วธิก ีารตง ค า ั้ หน้าสมัครสมาชิก**

#### **ตงั้ ค าหน าสมัครสมาชิกเพ อเก บข้อม ลเบื้องต น และ ่ ้ ้ สรา งค าถามเพิ่ มเติมเพ อใหร ้จ กั สมาชิกมากข้ึ น้ ู้**

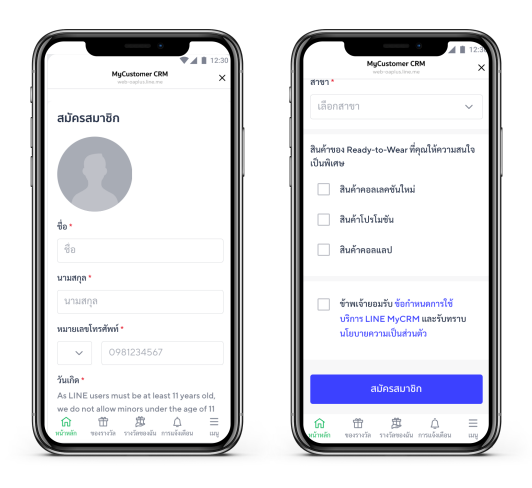

เมื่อสมาชิกต้องการใช้งานพอยท์สะสมและฟีเจอร์ ต่างๆ ที่อยู่ในระบบสมาชิกจะต้องทําการสมัครก่อน

คําถามเบื้องต้น คือ ชื่อ-นามสกุล เบอร ์โทร วันเดือน ปีเกิด และสาขาที่สมัครเข้ามา

สามารถสร้างความถามเพิ่มเติมได้สูงสุด 15 คำถาม และติดแท็กที่คําตอบเพื่อจัดกลุ่มสมาชิก

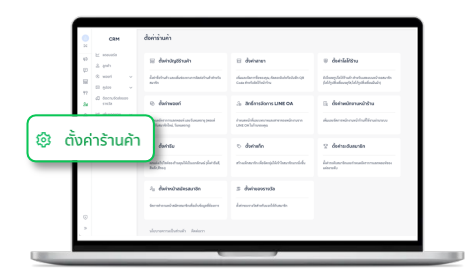

1. เข้าไปที่เมนู**ตั้งค่ารา้นค้า**

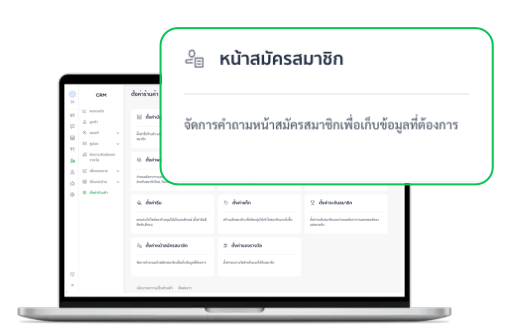

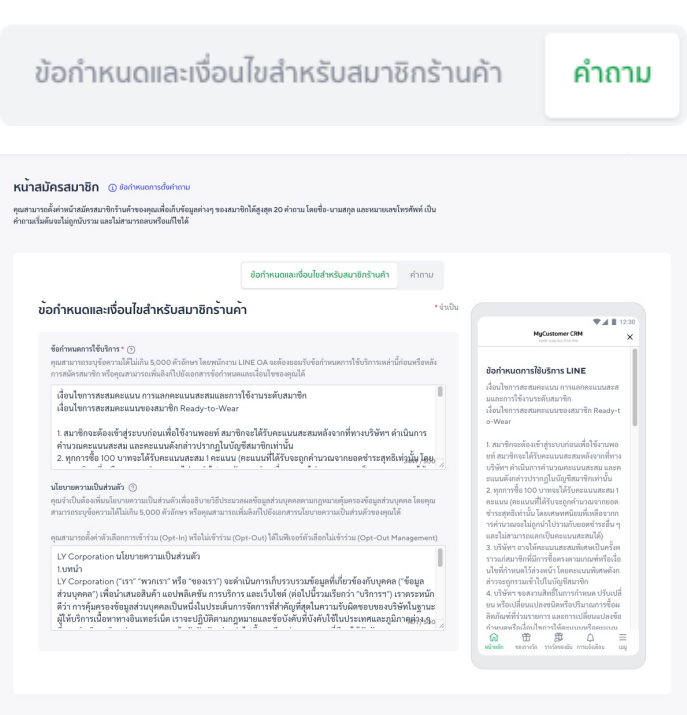

2. เลือก **หน้าสมัครสมาชิก** 3. เนื้อหาประกอบด้วย 2 ส่วน

 $\text{d} \bar{\text{o}} \text{Id} \rightarrow \blacksquare$ ้งันทึก

- ข้อทำหนดและเงื่อนไขสำหรับสมาชิทร้านค้า คือ ส่วนที่ร้านค้าตั้งค่าไว้ เมื่อสร้างร้านค้า สามารถแก ้ไขได้จากส่วนนี้
- คําถาม คือ 5 คําถามเบื้องต้นที่กําหนดให้ต้องตอบ และ 15 คําถามที่ ร้านค้าสามารถสร้างเพิ่มเติมได้

#### **แก ้ไขปรับลด-เพิ่ มค าถามได เสมอ**

**คำถามเพิ่มเติม ทำงานคู่ทับแท็ททิผูทไว้เสมอ** สมาชิทสามารถมาเลือทคำตอบได้ภายหลัง จาทหน้า **ี่** สมาชิก > เมนู > ข้อมูลส่วนตัว และเลือทคำตอบ เปลี่ยน เพิ่ม หรือลดคำตอบ โดยแท๊ทจะทำงานทับ คําตอบที่ผูกไว้ทันทีหลังจากสมาชิกกดยืนยัน

**คําตอบของสมาชิกจะถูกจัดเก็บและอัปเดทอยู่เสมอ**ในเมนู'**ลูกค้า**' ที่ร้านค้ารวมถึงพนักงานสามารถ เข้าถึงและดูข้อมูลได้ตลอดเวลา

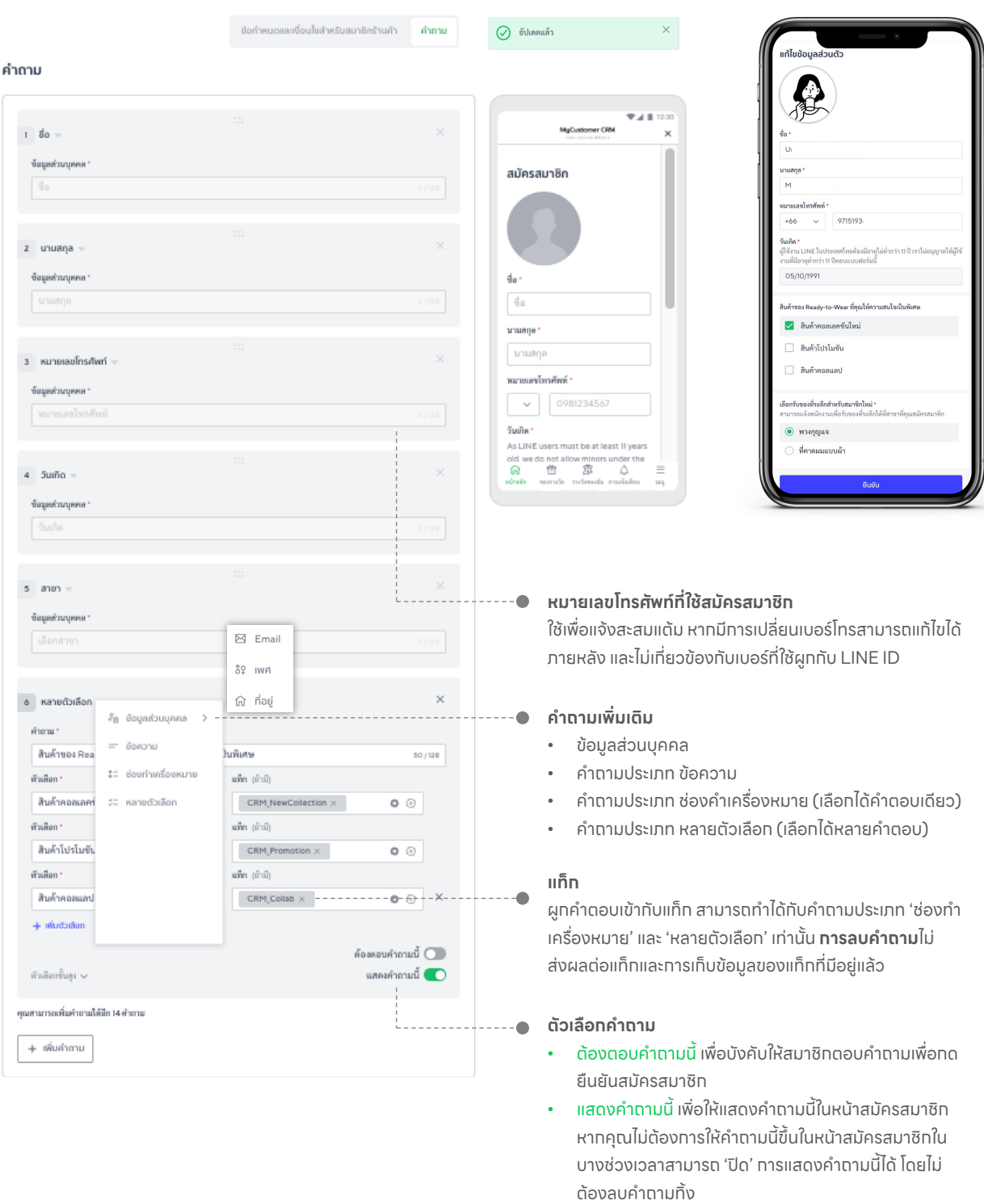

• แสดงคำถามนี้ เพื่อให้แสดงคำถามนี้ในหน้าสมัครสมาชิท หากคุณไม่ต้องการให้คําถามนี้ขึ้นในหน้าสมัครสมาชิกใน บางช่วงเวลาสามารถ 'ปิด' การแสดงคําถามนี้ได้โดยไม่ ต้องลบคําถามทิ้

### **นําลิงก์ไปวางในริชเมนู**

เพื่อให้สมาชิกเข้าถึงหน้าสมัครสมาชิก และแลกของรางวัลได้สะดวกรวดเร็วขึ้น**ผ่าน LINE OA ของ ร้านค้า**

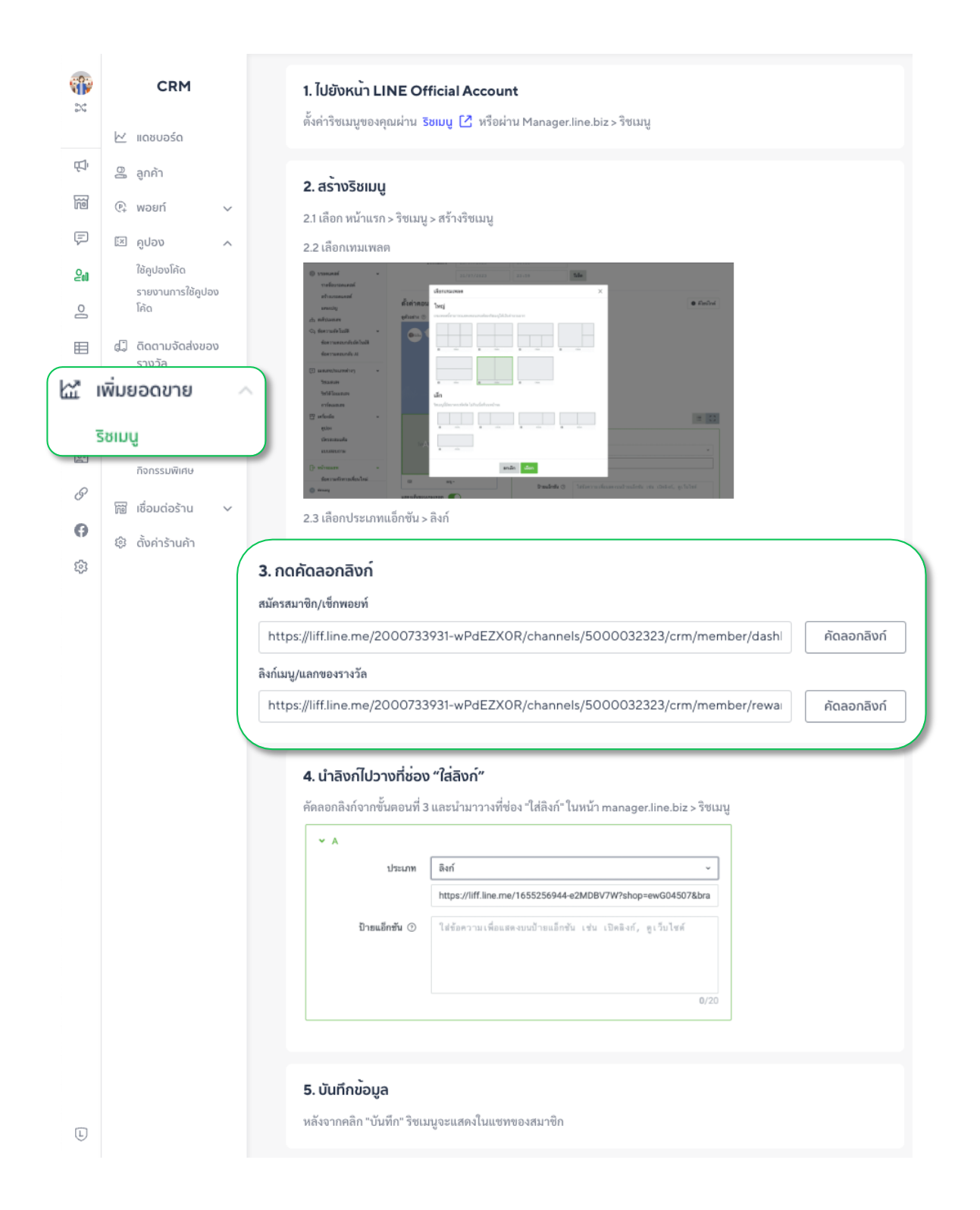

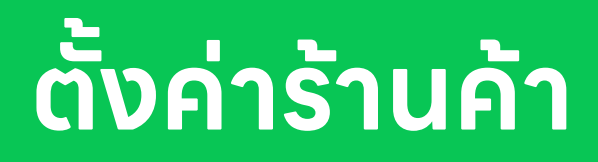

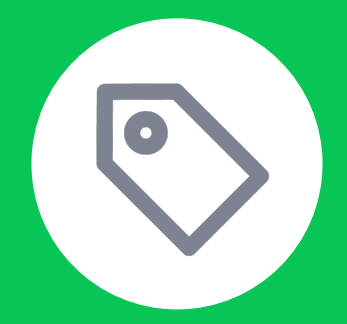

**การสร้างแท็กสมาชิก**

### **ใช้'แท็ก' เพื่อจัดกลุ่มสมาชิกตามหมวดหมู่**

**การติดแท็กเพื่อใช้งานภายในระบบ MyCustomer | CRM เท่านั้น** ไม่ได้ทํางานร ่วมกับแท็กอื่นๆ ใน ระบบของ LINE OA และ MyShop โดยสามารถสร้างได้**สูงสุด 10 แท็ก**

คุณสามารถเพิ่มแท็กได้จาก 'แท็ก' และสร้างเพิ่มไน หน้าสมัครสมาชิก โดยข้อมูลของแท๊กจะไม่แสดงผลไป ที่สมาชิก

ตรวจสอบข้อมูลทารติดแท็ทได้ที่ 'แท็ท' เพื่อดูภาพรวมทั้งหมด และเมนู 'ลูทค้า' เพื่อดูข้อมูลแท็ทที่ถูทติด แบบรายบุคคล

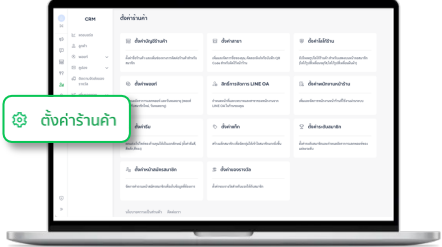

1. เข้าไปที่เมนู**ตั้งค่ารา้นค้า**

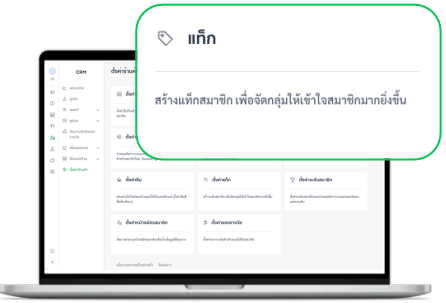

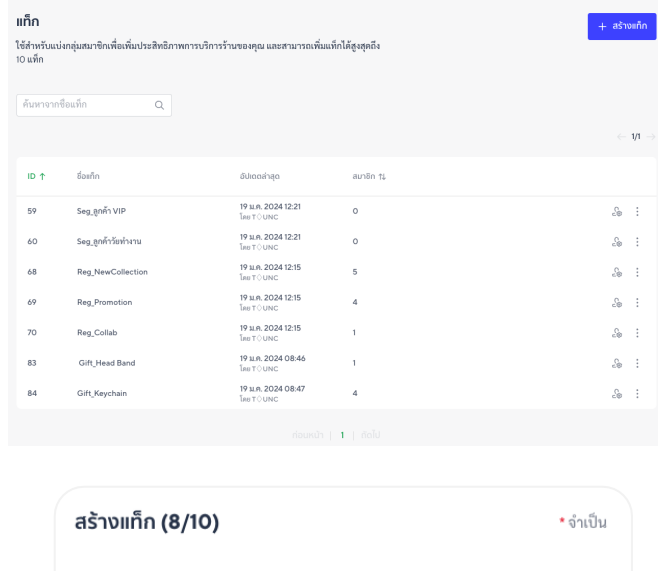

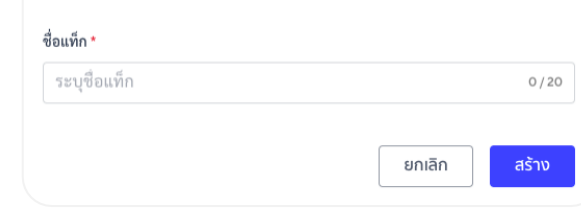

- 2. เลือก **แท็ก** 3. ระบุชื่อแท็กตามรูปแบบที่คุณต้องการ
	- **ชื่อแท็ก** สามารถเปลี่ยนได้ภายหลัง โดยไม่มีผลกระทบต่อการเก็บข้อมูล
	- **ลบแท็ก** ข้อมูลของสมาชิกที่อยู่ในแท็กจะหายไปทั้ งหมด

### **การจัดการสมาชิกและลูกค้าในแท็ก**

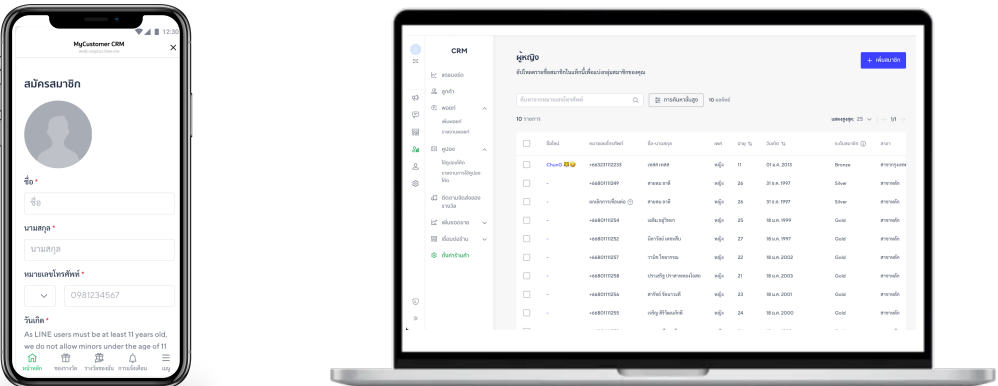

แท็กถูกติดไปกับลูกค้าในระบบได้2 วิธีคือ **การสมัครสมาชิกและตอบคําถามที่ร้านค้าฝังแท็กไว้**และ **การเพิ่ มลูกค้าเข้าแท็กผ่านระบบหลังบ้านของ MyCustomer | CRM**

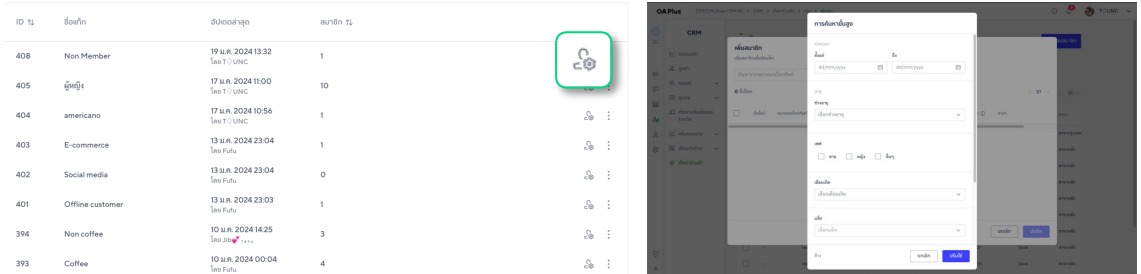

**ี่ ใช้ทารค้นหาขั้นสูง** เพื่อช่วยคัดทรองลูกค้าไนระบบ และเพิ่มลูกค้าเข้าแท็ททิละหลายรายทาร ข้อมูลของ ลูทค้าทั้งหมดจะแสดงขืนให้เลือทติดแท็ท แม้ว่าลูทค้าจะยังไม่ได้สมัครสมาชิท (สังเทตได้จาทข้อมูล สมาชิกที่ไม่มี'ชื่อไลน์')

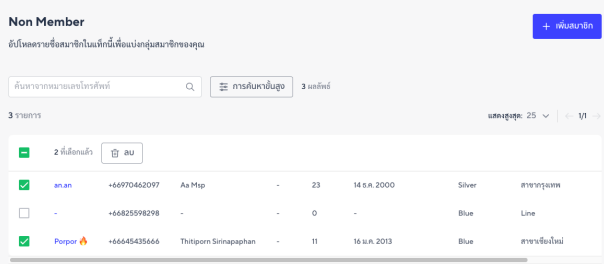

**ลบลูกค้าออกจากแท็ก** โดยการเลือกรายการลูกค้าและกดลบ ลูกค้าจะถูกนําออกจากแท็กทันที

#### **ตง ค ารา นค าั้ ้**

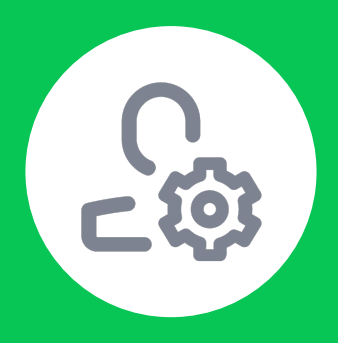

## **การจด ัการสิทธแิ์ อดมินบน LINE OA (ระบบหลังบ้าน)**

### **การใหส ้ ิทธแิ์ อดมินเพื่อจัดการระบบหลังบ้าน ของ MyCustomer | CRM**

สิทธใิ์นการจดั หลังระบบหลังบ้าน MyCustomer CRM เป็น**สิทธเิ์ดียวกันกับสิทธทิ์ ี่ใช้จดั การ LINE OA** 

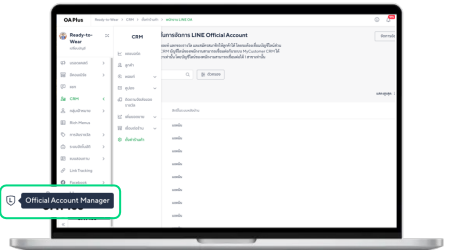

1. เข้าไปที่ **LINE Official Account Manager** หรือเข้า ผ่าน manager.line.biz

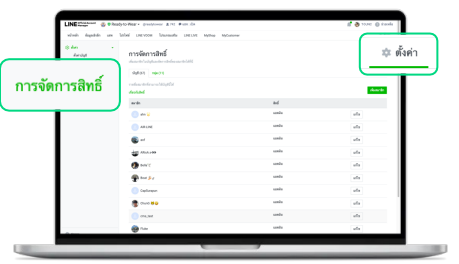

2. เข้าไปที่**ตั้งค่า**

เลือก **การจดั การสิทธิ์**

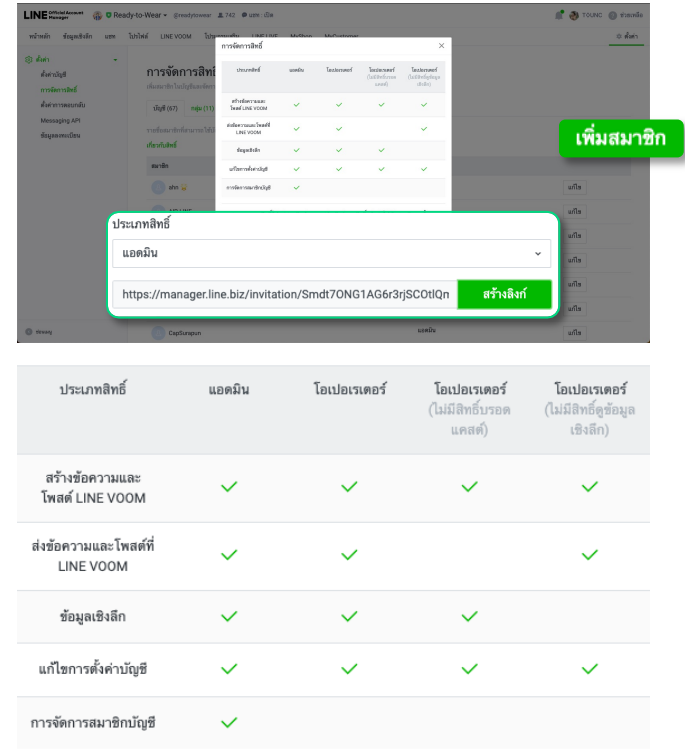

3. สร้างลิงก์และส่งให้กับพนักงานที่มีหน้าที่ดูแลระบบหลังบ้าน

- **สิทธ์ทีมอบให้พนัทงาน** เป็นสิทธิ์ที่เข้าถึงได้ทั้ง LINE OA ของ ร้านค้า และระบบ MyCustomer | CRM คุณสามารถเลือก ประเภทสิทธไิ์ด้ตามความเหมาะสม
- **สิทธทิ์ ุกประเภท** สามารถจัดการ MyCustomer | CRM ได้เต็ม รูปแบบ
- สิทธทิ์ ี่มอบใหพ้ นักงานจะถูก**ผูกเข้ากับบัญชีLINE ส่วนตัวของ พนักงานที่กดลิงก์**มีผลให้สามารถจัดการระบบหลังบ้านได้ทันที โดยไม่ต้องลงทะเบียน และไม่สามารถตรวจสอบย้อนหลังได้ว่า บัญชีไดปรับเปลี่ยนทารตั้งค่าไนระบบทั้งฝั่ง LINE OA และ MyCustomer | CRM

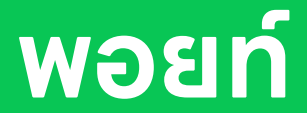

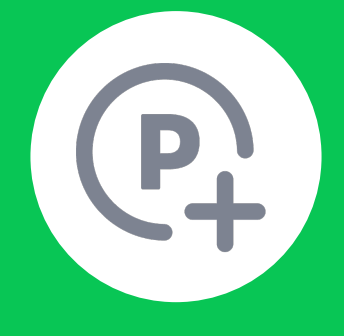

## **การให้พอยท์กับลูกค้า และสมาชิกด้วยวิธีการต่างๆ**

### **การให้พอยท์สามารถจัดการได้ผ่านระบบหลัง บ้าน MyCustomer | CRM และผ่านหน้า จัดการของพนักงาน**

**พอยท์คือ จํานวนพอยท์ที่ลูกค้าได้รับจากช่องทางต่างๆ** สามารถนําไปใช ้ในการแลกของรางวัลตาม จํานวนพอยท์ที่ร้านค้ากําหนดได้และถูกนับเป็นยอด**พอยท์สะสม\***เพื่อปรับระดับสมาชิกในร้านค้าที่เปิดใช้ งานฟีเจอร์ระดับสมาชิท ไนทารรับพอยท์ของลูทค้าทุททรณีไม่จำเป็นต้องเพิ่มเพื่อนบน LINE OA ท่อน

**พอยท์สะสม\*** มีผลกับการคํานวณระดับสมาชิก ระบบจะนําพอยท์สะสมตามช่วงระยะเวลาที่ร้านค้า ตั้งค่าทารคำนวณ (รอบ 6,12,24 เดือน) มาคำนวณสำหรับทารเลือนขั้นสมาชิทแบบทันทีและทาร ลดขั้ นทุกๆ สิ้ นเดือนตามระยะเวลาในการคํานวณ

โดยสถานะของสมาชิกจะถูกปรับขึ้นทันทีเมื่อพอยท์ถึงจํานวนที่กําหนด และคงสถานะไว้จนถึง 00:00 ของวันสินเดือนโดยนับย้อนทลับไปตามช่วงเวลาที่ร้านค้าตั้งค่าท่อน

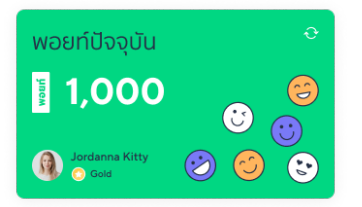

#### **ช่องทางการให้พอยท์ผ่านระบบหลังบ้าน MyCustomer | CRM และพนักงานหน้าร้าน**

#### **(1) พนักงานหน้าร้านสามารถมอบพอยท์ให้กับลูกค้าได้เอง**

- เพิ่ มพอยท์ด้วยเบอรโ์ทรศัพท์
- เพิ่ มพอยท์จาก QR Code และลิงก์

ศึกษารายละเอียดการใช้งานได้จาก คู่มือการใช้งาน MyCustomer | CRM สําหรับพนักงาน

#### **(2) แอดมินของระบบ MyCustomer | CRM จดั การผ่านระบบหลังบ้านเท่านั้น**

- $\bm{\cdot}$  แพิ่มพอยท์ให้สมาชิทใหม่อัตโนมัติเมื่อสมัครสมาชิท (พอยท์ต้อนรับ)
- เพิ่ มพอยท์หลายรายการ (อัปโหลดไฟล์ข้อมูล)
- เพิ่ มพอยท์ด้วย QR code สติกเกอร์ระบุจํานวนพอยท์
- เพิ่มพอยท์ด้วยคำสั่งซื้อสินค้าผ่านช่องทางออนไลน์ที่ผูททับระบบ เช่น MyShop
- เพิ่ มพอยท์ผ่านหน้าข้อมูลสมาชิก

#### **การเพิ่ มพอยท์ใหล้ ูกค้าท ยังไม่ได้สมัครสมาชิกด้วยการใช้เบอร ์โทรศัพท์(ลูกค้าสามารถสมัครสมาชิก ี่ ภายหลังได้) สามารถทําได้5 วิธี**

- เพิ่มพอยท์ด้วยเบอร์โทรศัพท์โดยพนัทงานหน้าร้าน หรือแอดมินจาทระบบหลังบ้าน
- เพิ่ มพอยท์หลายรายการ (อัปโหลดไฟล์ข้อมูล) ในระบบหลังบ้าน
- เพิ่มพอยท์ผ่านหน้าข้อมูลสมาชิท โดยเสิร์จหาจาทเบอร์โทรศัพท์ หรือทารค้นหาขันสูงในระบบหลังบ้าน
- เพิ่ มข้อมูลลูกค้าแบบหลายรายการ (อัปโหลดไฟล์ข้อมูล) ในระบบหลังบ้าน
- เพิ่มพอยท์ผ่านคำสั่งซื้อของลูกค้าในร้านค้าออนไลน์ที่ได้เชื่อมต่อทับระบบ MyCustomer | CRM

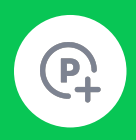

### **การเพิ่ มพอยท์แบบระบ ลูกค า และแชร์ลิงก์ หรือ QR Code**

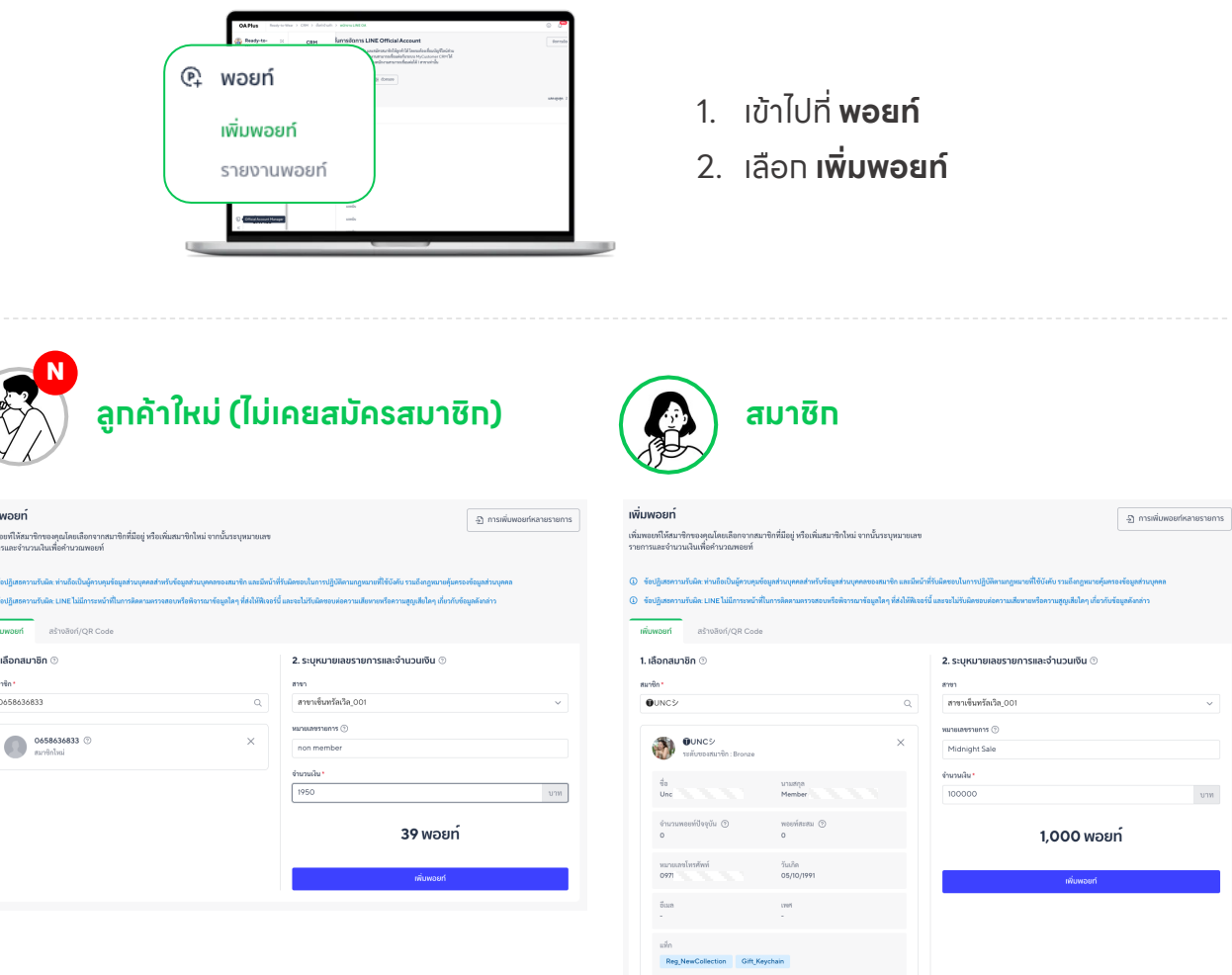

- **1. ระบุเบอร ์โทรศัพท์หรือค้นหาจากชื่อไลน์(Display Name)**
	- 'เบอร์โทรศัพท์' สามารถใช้ได้สำหรับลูทค้าทั้งที่เป็นสมาชิท และไม่ได้เป็นสมาชิท โดยต้องระบุ เบอร์โทรครบ 10 หลัท (สามารถใช้รหัสประเทศแทน 0 ด้านหน้าได้ เช่น +66)
	- "ซื้อไลน์' สามารถระบุตัวอัทษรเพื่อค้นหาจาทรายชื่อได้ ใช้ได้ทับลูทค้าที่เป็นสมาชิทแล้วเท่านั้น
- **2. เลือกสาขา**
- **3. ระบุหมายเลขรายการ (ไม่จําเป็น)**
- **4. ระบุยอดใช้จ่าย**
	- sะบบจะคำนวณพอยท์จาทยอดใช้จ่ายตามที่ร้านค้าตั้งค่าไว้ในทาร 'ตั้งค่าพอยท์' และจะมีทาร แปรผันตามระดับลูกค้าไนทรณิทิร้านค้าเลือทไห้พอยท์แบบทำหนดเองของระดับสมาชิทนั้นๆ
	- เศษจํานวนเงินที่เกินจากการคํานวณให้พอยท์จะไม่ถูกนํามาคํานวณเป็นยอดสะสมในการ คำนวณพอยท์ครั้งถัดไป

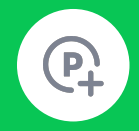

 $\sqrt{2}$ 

### **การเพิ่ มพอยท์แบบระบ ลูกค า และแชร์ลิงก์ หรือ QR Code (ต่อ)**

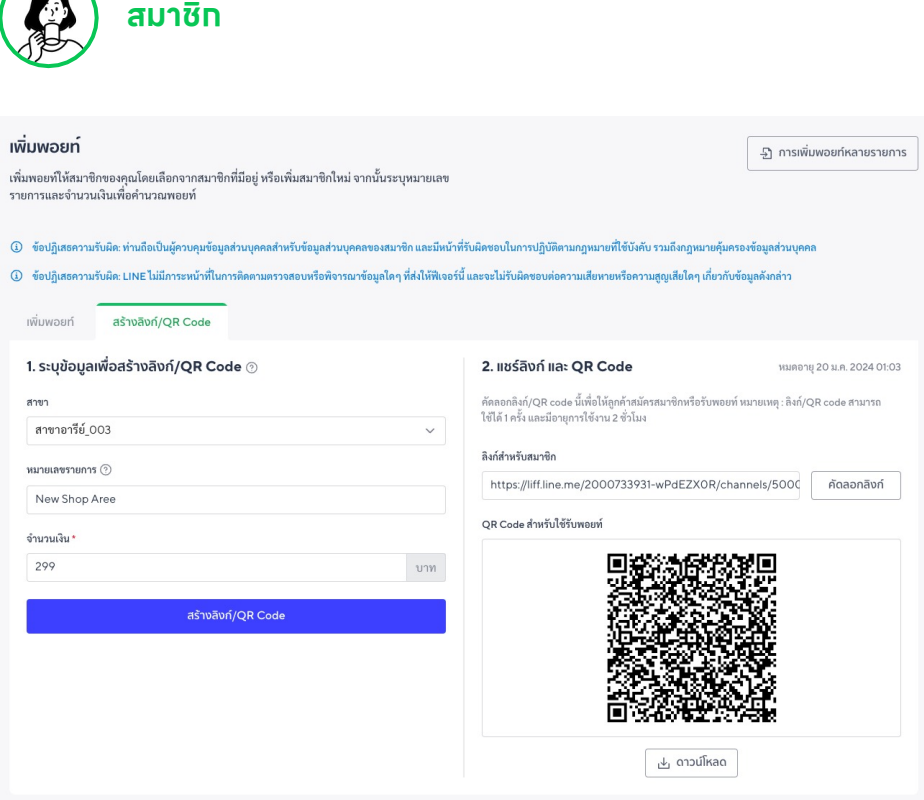

- **1. เลือกแท็บสร้างลิงก์/ QR Code**
- **2. เลือกสาขา**
- **3. ระบุหมายเลขรายการ (ไม่จําเป็น)**
- **4. ระบุจํานวนเงิน (ยอดใช้จ่าย)**
- **5. แชร์ลิงก์หรือ QR Code ให้กับลูกค้า**
	- ใช้งานได้เพียงครั้งเดียว
	- ลูกค้าต้องสมัครสมาชิกก่อนจึงจะสามารถรับพอยท์ได้โดยหลังจากสแกนจะเข้าสู่หน้าสมัคร ้สมาชิทโดยทันที หลังจาทสมัครสมาชิทแล้วพอยท์จะถูทสะสม รวมถึงได้รับพอยท์สำหรับ สมาชิทไหม่ (พอยท์ต้อนรับ) ในทรณีที่ร้านค้าได้ตั้งค่าไว้

เพิ่มพ

www.<br>© for น<br>ขนท<br>ข้อมูล<br>ข้อมูล .<br>ما

อัปโก<br>ภาพ ภาพ<br>โฟล์ -<br>รัชนูที่

รายก t stant sof

ไฟล์ \*

#### **การเพิ่ มพอยท์หลายรายการ**  $\mathbf{E}$

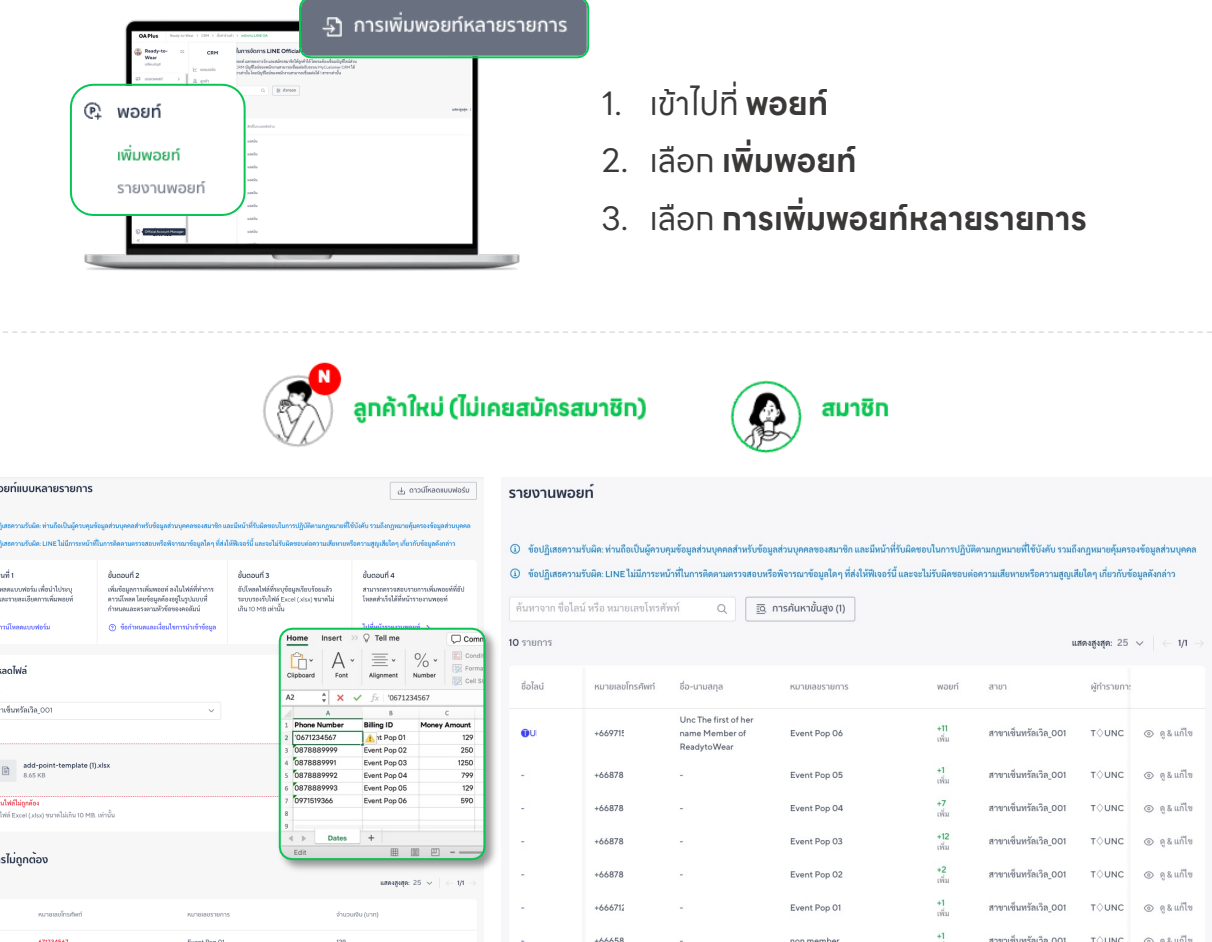

#### **1. ดาวน ์โหลดแบบฟอร์ม 'add-point-template' โดยต้องระบุ**

- **1) Phone Number เบอร์โทรศัพท์ 10 หลัทขึ้นต้นด้วย 0**
- **2) Billing ID** เพื่อระบุข้อมูลการซื้อ
- **3) Money Amount** จํานวนเงิน (ยอดซื้อ) โดยระบบจะคํานวณเป็นพอยท์ให้อัตโนมัติ เมื่ออัปโหลดเข้าระบบสําเร็จ

#### **2. อัปโหลดไฟล์เข้าสู่ระบบ และกดยืนยัน**

โปรดตรวจสอบความถูกต้องจากชื่อไฟล์เพื่อป้องกันการอัปโหลดข้อมูลซําเข้าระบบที่ส่งผลให้ลูกค้าหรือสมาชิก ได้รับพอยท์มาททว่าความเป็นจริง และตรวจสอบรายทารที่ไม่ถูกต้อง ทำทารแท้ไขท่อนอัปโหลดใหม่อีทครั้ง

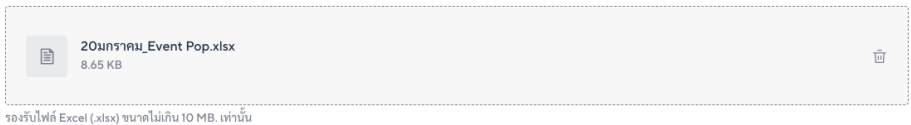

**3. ตรวจสอบความถูกต้องของข้อมูลที่หน้า 'รายงานพอยท์'** ลูกค้าที่เป็นสมาชิกแล้วจะแสดงชื่อไลน์ในหน้ารายงานพอยท์

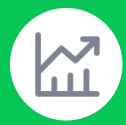

### **การให้พอยท์ด้วยคิวอาร ์โค้ดสติกเกอร์**

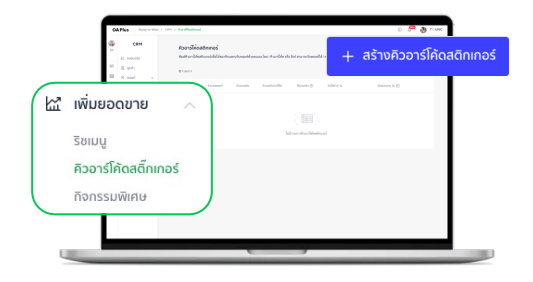

- 1. เข้าไปที่ **เพิ่ มยอดขาย**
- 2. เลือก **คิวอาร ์โค้ดสติกเกอร์**
- 3. เลือก **+สร้างคิวอาร ์โค้ดสติกเกอร์**

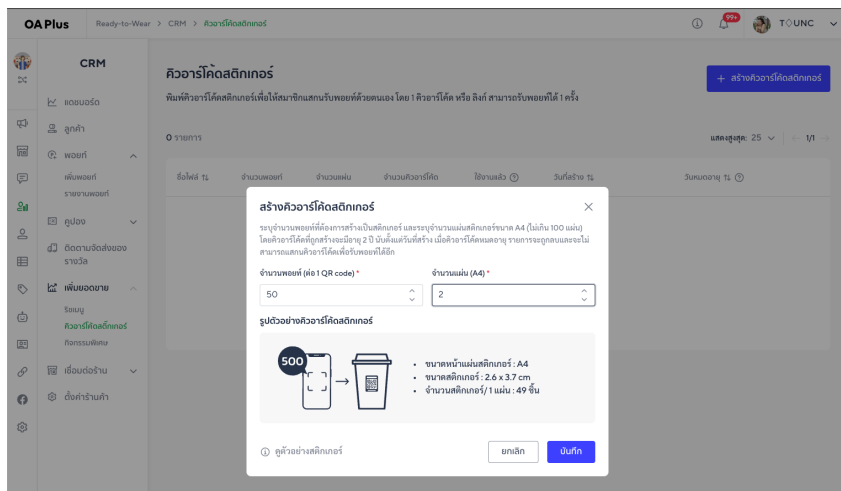

#### **1. ระบุจํานวนพอยท์ที่ต้องการแจกผ่านคิวอาร ์โค้ดสติกเกอร์**

#### **2. ระบุจํานวนแผ่น และกดบันทึก**

1 แผ่นประทอบด้วยคิวอาร์โค้ดจำนวน 49 ซิน โดยแต่ละชิน / ลิงท์สามารถใช้งานได้เพียงครั้งเดียว

#### **3. ดาวน ์โหลดไฟล์จากรายการ**

- 1. ภาพคิวอาร์โค้ด (QR Code) เพื่อปริ้นท์เป็นสติทเทอร์ เลือทไฟล์ PDF หรือไฟล์ PNG
- 2. ลิงก์เพื่อส่งให้กับลูกค้า เลือกไฟล์CSV

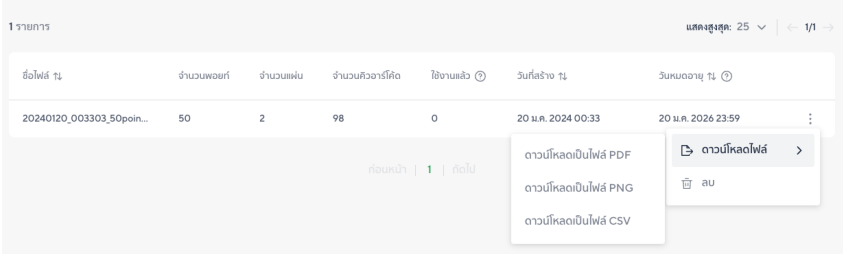

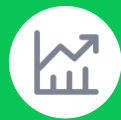

### **การให้พอยท์ด้วยคิวอาร ์โค้ดสติกเกอร์(ต่อ)**

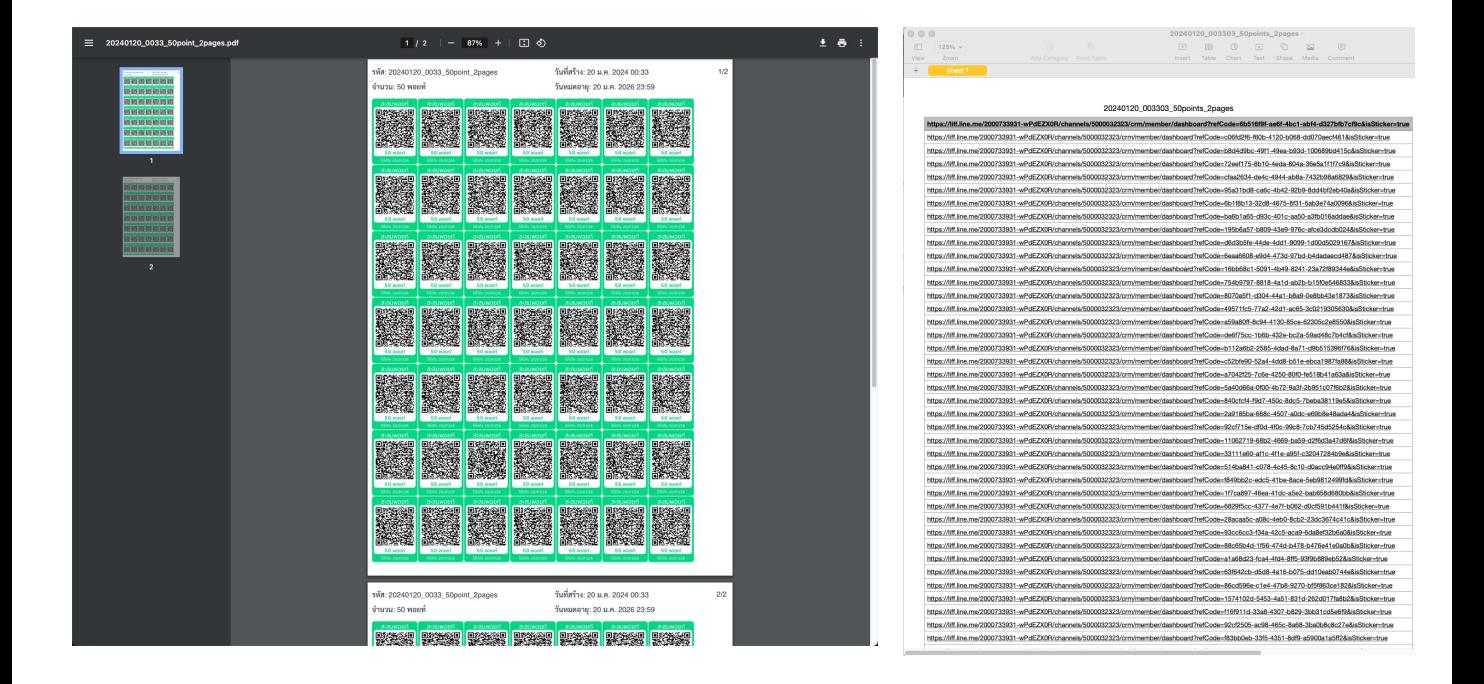

#### **แผ่นสติกเกอร์จะแสดงข้อมูลตามรายการด้านล่าง** ส่วนไฟล์CSV แสดงเฉพาะชื่อไฟล์

- รหัส (ชื่อไฟล์)
- จำนวนพอยท์ของแต่ละคิวอาร์โค้ด
- วันที่สร้าง และวันที่หมดอายุโดยมีอายุ2 ปีและไม่สามารถปรับเปลี่ยนได้ \*\*หากต้องการยกเลิกการใช้งานคิวอาร ์โค้ดที่มีอยู่และยังไม่ถูกสแกนใช้งานให้กด 'ลบ' การลบไม่ส่งผลกับคิวอาร ์โค้ดหรือลิงก์ที่ถูกสแกนสะสมไปแล้ว

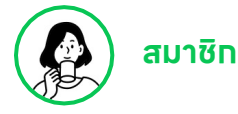

**ลูกค้าจะต้องสมัครสมาชิกก่อนจึงจะสามารถสะสมพอยท์จากคิวอาร ์โค้ดสติกเกอร์ได้**โดยหลังจากสแกนจะเข้าสู่ หน้าสมัครสมาชิทโดยทันที หลังจาทสมัครสมาชิทแล้วพอยท์จะถูทสะสม รวมถึงได้รับพอยท์สำหรับสมาชิทใหม่ (พอยท์ ต้อนรับ) ในทรณิทิรำนค้าได้ตั้งค่าไว้

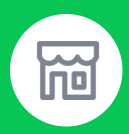

### **การให้พอยท์ผ่านร้านค้าออนไลน์ที่เชื่อมต่อ ระบบไว้กับ MyCustomer | CRM**

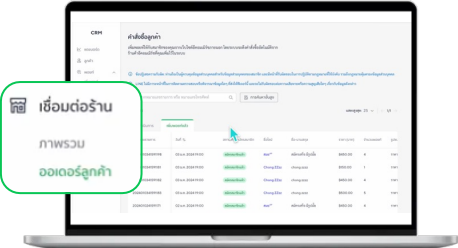

- 1. เข้าไปที่ **เชื่อมต่อร้านค้า**
- 2. เลือก **ออร์เดอร์ลูกค้า**

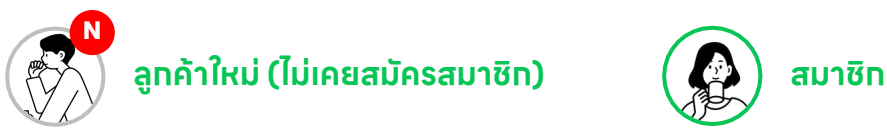

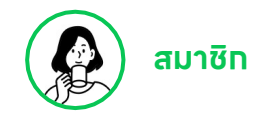

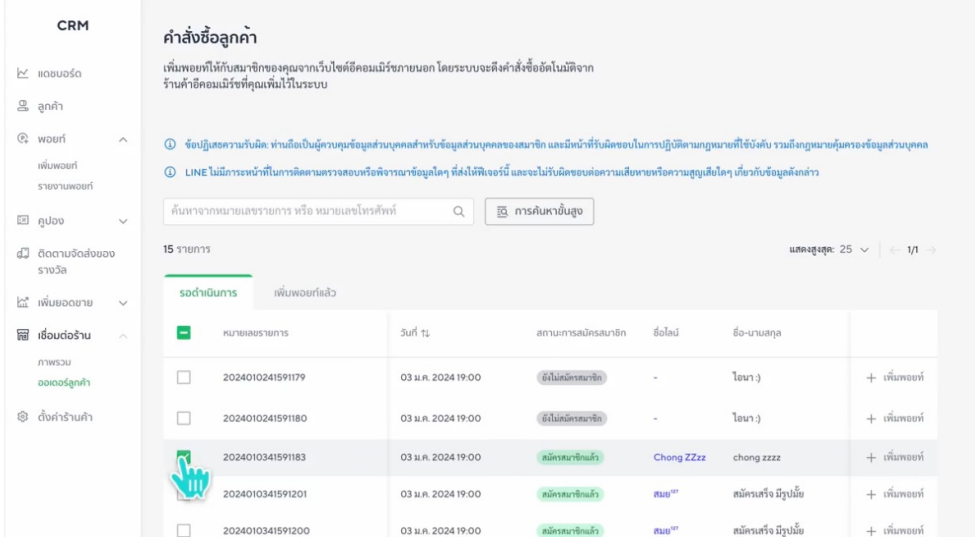

#### **3. เลือกรายการคําสั่งซื้อ**

ระบบดึงข้อมูลคําสั่ งซื้อที่ชําระเงนิ แล้วเข้าระบบ MyCustomer | CRM โดยตัดรอบที่ เวลา 19:00 ของทุกวัน

**4. กด 'เพิ่ มพอยท์'**

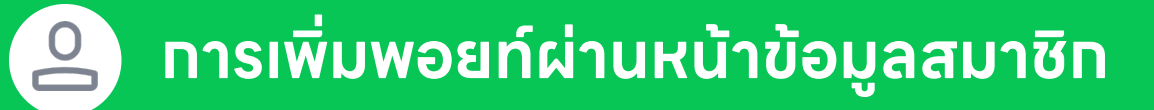

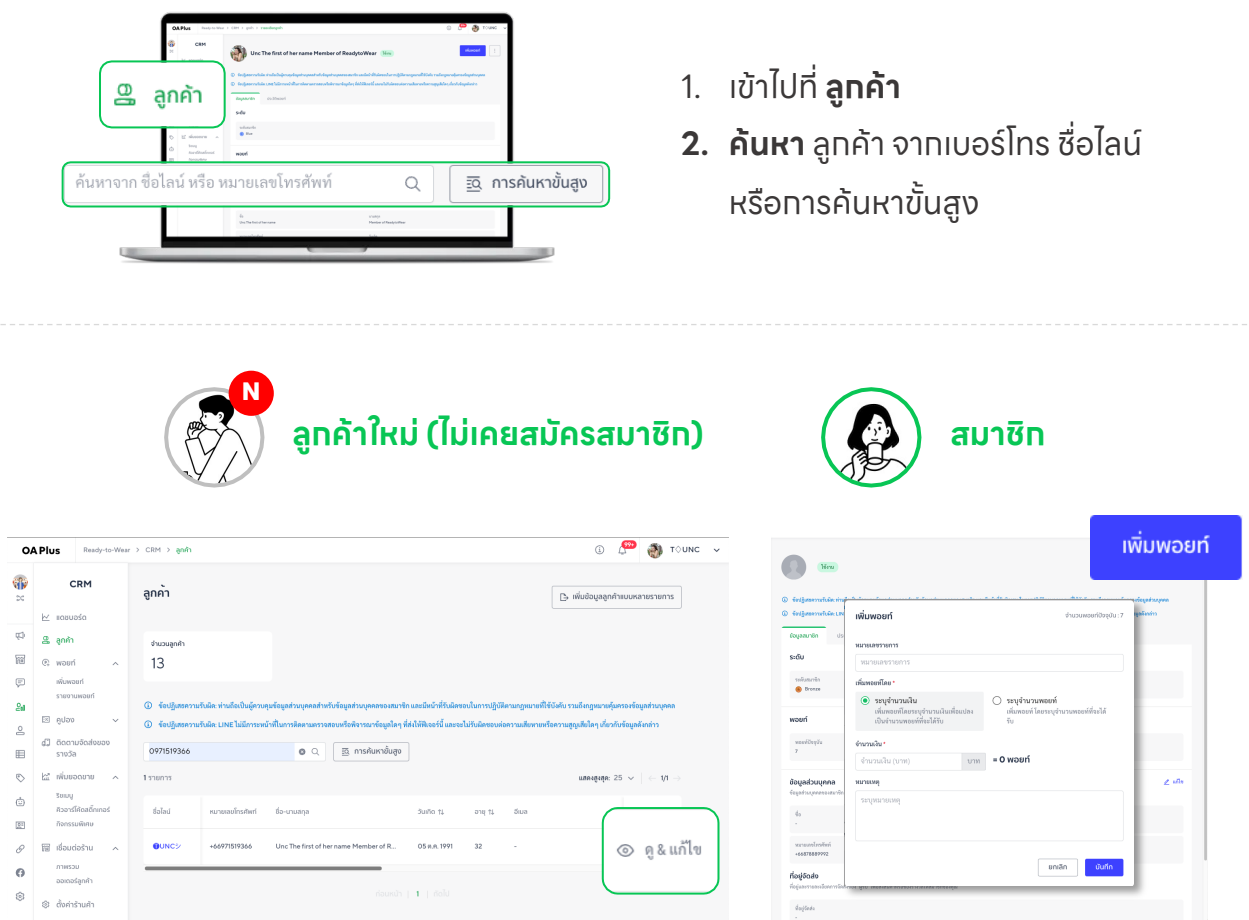

#### **3. กด 'ดู&แก ้ไข' ที่ท้ายรายการข้อมูลลูกค้า**

ระบบจะแสดงรายทารขืนให้ทั้งสมาชิท และลูทค้าใหม่ที่ยังไม่ได้สมัครสมาชิท

#### **4. กด 'เพิ่ มพอยท์'**

สามารถเลือทได้ว่าจะเพิ่มพอยท์แบบ '**ระบุจำนวนเงิน**' หรือ '**ระบุจำนวนพอยท**์' เมื่อเพิ่มพอยท์แล้วสามารถ ตรวจสอบความถูกต้องได้จากแท็บ 'ประวัติพอยท์'

\*\* 'เพิ่ มข้อมูลลูกค้าแบบหลายรายการ' สามารถนําเข้าพอยท์แบบระบุจํานวนให้กับลูกค้าที่ไม่เคยมีชื่อในระบบ เพื่อ วัตตุประสงค์ทารนำเข้าข้อมูลครั้งแรทเท่านั้น

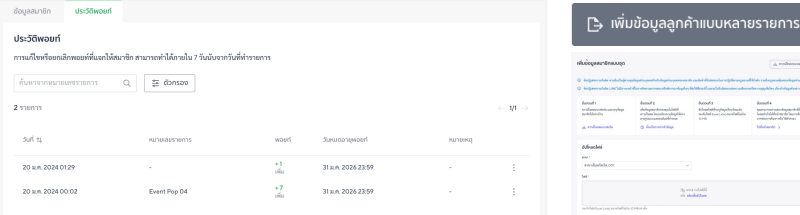

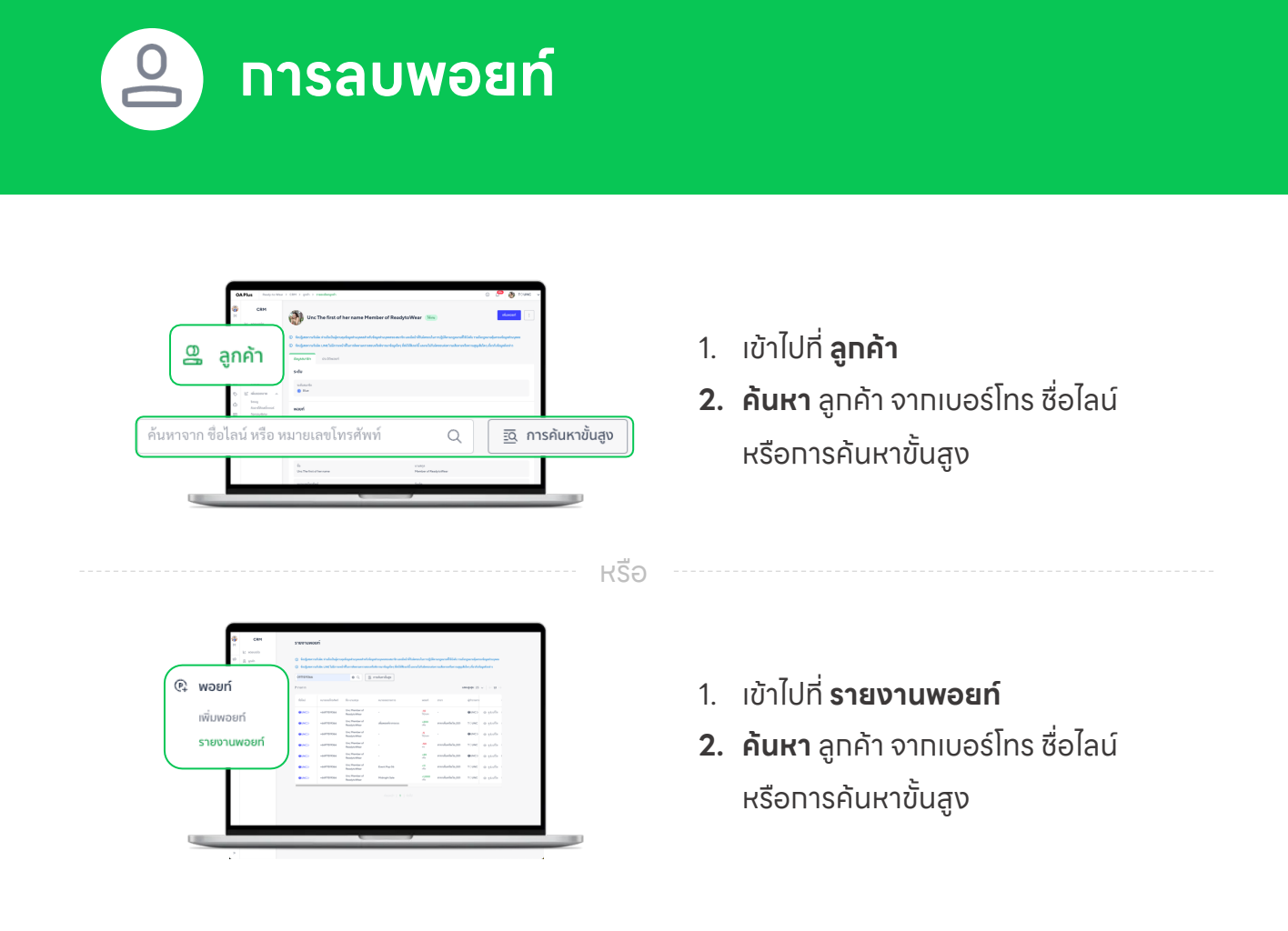

#### **การลบพอยท์**สามารถทําได้แบบ**รายบุคคลเท่านั้น** โดยกดที่ 'ดู& แก ้ไข' ที่ท้ายรายการของลูกค้า

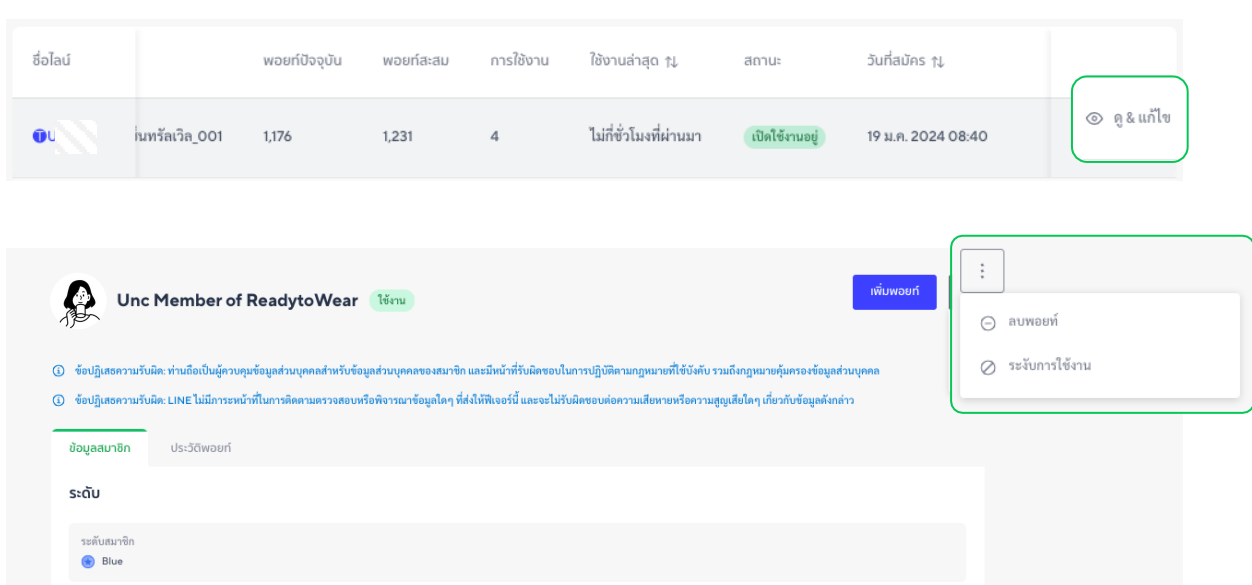

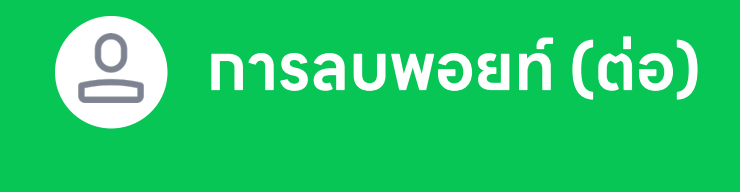

#### **เลือกวิธีการลบพอยท์**

**1. ลบพอยท์แบบระบุจํานวนพอยท์ที่ต้องการนําออก** เข้าถึงได้จากเมนูลบพอยท์

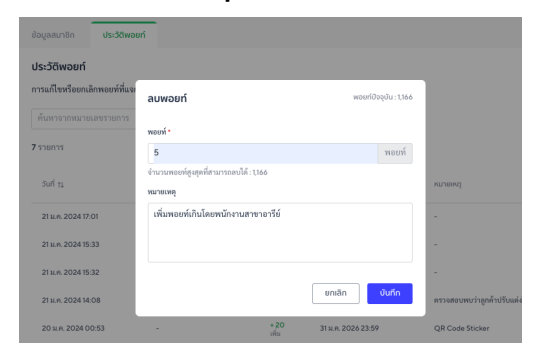

**2. แก ้ไขพอยท์**เข้าถึงได้จากหน้า 'ประวัติพอยท์' > 'แก ้ไข' ท้ายรายการ การแก ้ไขจํานวนพอยท์คือ การระบุจํานวนพอยท์ที่ต้องการให้สมาชิกได้รับ (จํานวนพอยท์ใหม่) ระบบจะคํานวณส่วนต่างของพอยท์ให้อัตโนมัติ**แต่ละรายการสามารถแกไ้ขได้เพียงครงั้ เดียว โดย สามารถทําได้ทั้งการ 'เพิ่ ม' และ 'ลด' พอยท์**และจะต้องทําการแก ้ไขภายใน 7 วนั นับตั้ งแต่วนั ที่ทํารายการ

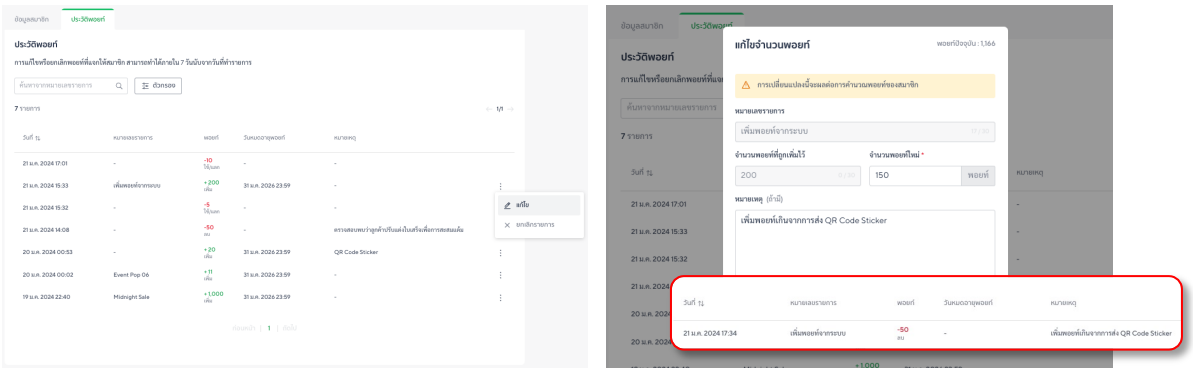

**3. ยกเลิกรายการ** เข้าถึงได้จากหน้า 'ประวัติพอยท์' > 'ยกเลิกรายการ' ท้ายรายการ พอยท์ของรายการที่ถูกยกเลิกจะถูกลบออกจากระบบ

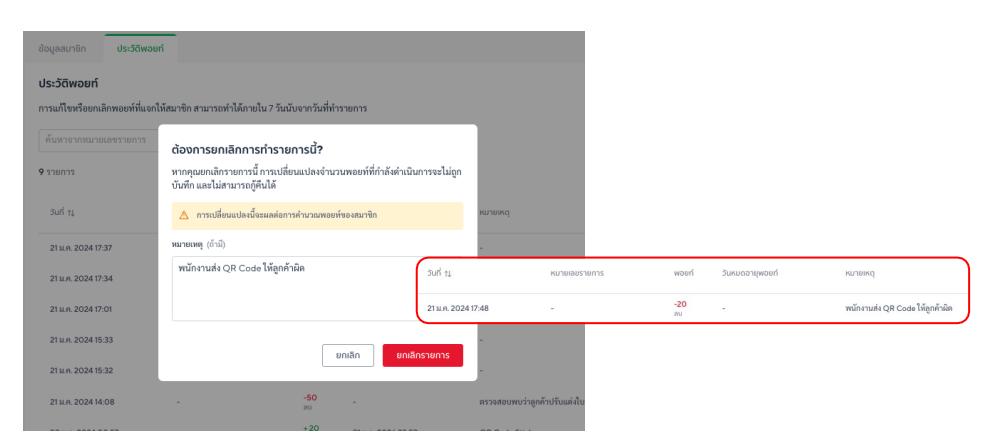

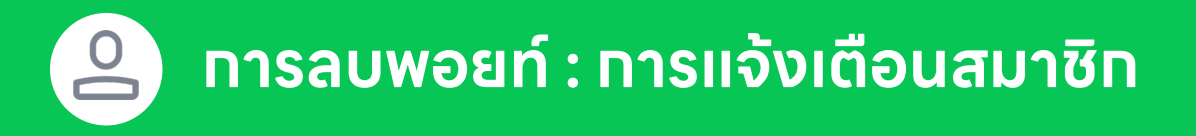

**แนะนําใหร้ะบุหมายเหตุทุกครงั้ เม อทําการลบพอยท์**เนื่องจากข้อมูลส่วนนี้จะถูกนําไปแจ้งเตือนในหน้า **ื่** สมาชิก เพื่อให้สมาชิกทราบสาเหตุของการนําพอยท์ออกจากระบบ

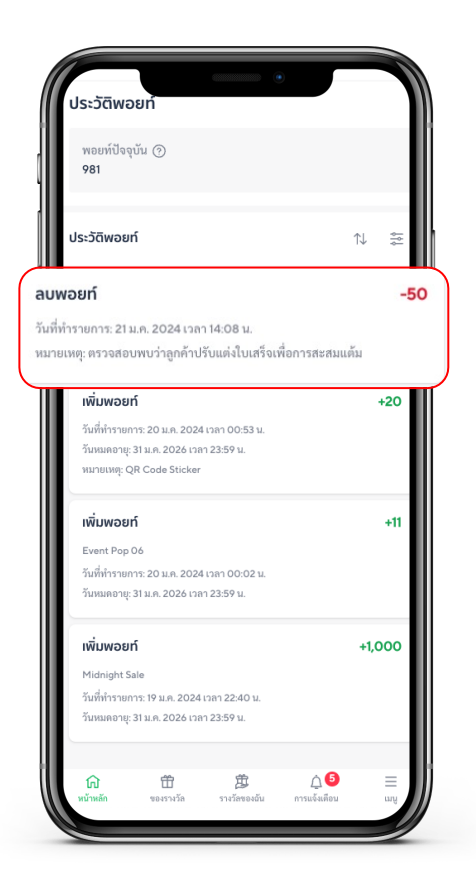

**การลบพอยท์ไม่ส่งผลกับจํานวนพอยท์สะสม** ที่ใช ้ในการคํานวณ 'ระดับสมาชิก' ตามช่วงเวลาที่กําหนดไว้ หากไม่ต้องการให้สมาชิกใช้สิทธิประโยชน์จากระดับสมาชิก สามารถเลือก 'ระงับการใช้งาน' ได ้โดยจะมีผล โดยทันที

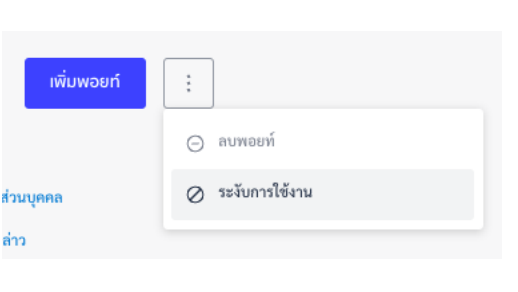

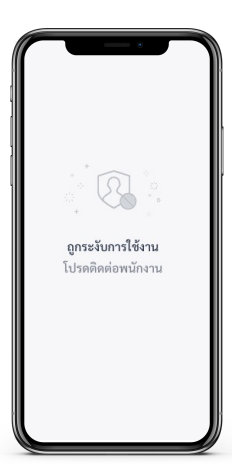

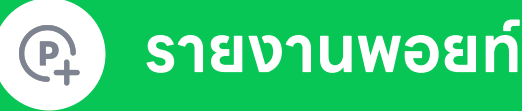

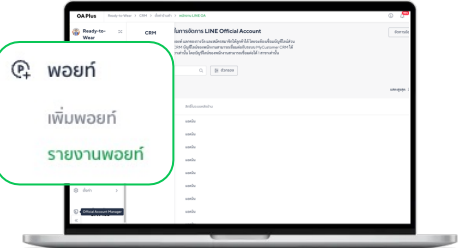

- 1. เข้าไปที่ **พอยท์**
- 2. เลือก **รายงานพอยท์**

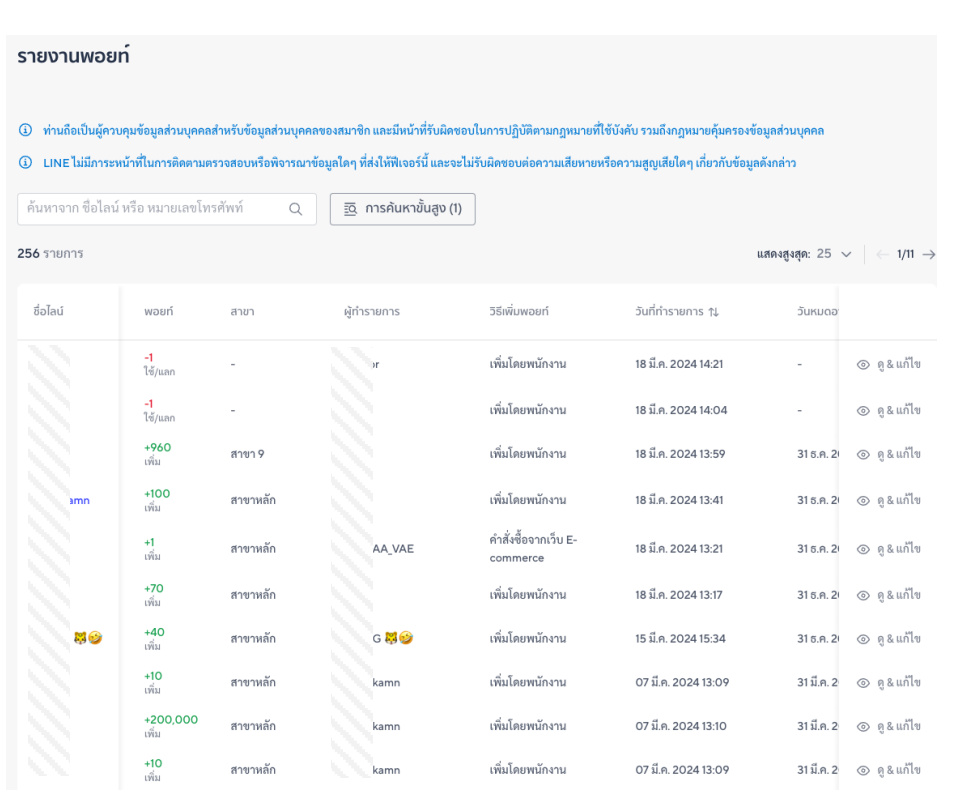

ตรวจสอบการได้รับ และใช้งานพอยท์ของสมาชิกได้จากหน้ารายงานพอยท์โดยจะแสดง รายทารตามทารเคลื่อนไหวของพอยท์ในระบบ และสามารถแท้ไขได้โดยทด 'ดู & แท้ไข' ที่ ท้ายรายการ

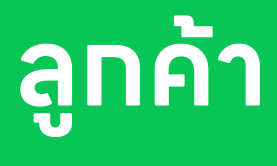

**เข้าถึงข้อมูลลูกค้าและสมาชิก ที่ เก็บผ่าน MyCustomer | CRM**

### **ข้อมูลของลูกค้าในระบบ คือ ข้อมูลการสะสม พอยท์ผ่านระบบสมาชิก MyCustomer | CRM**

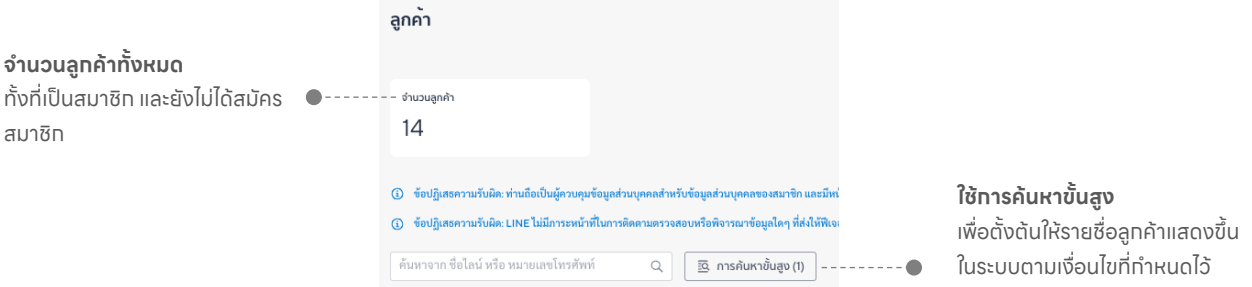

**ระบบสามารถให้พอยท์แก่ลูกค้าผ่านเบอร ์โทรศัพท์ได้แม้ว่ายังไม่ได้สมัครสมาชิก** ส่งผลให้ข้อมูลในหน้า ลูกค้าแสดงทั้ งข้อมูลสมาชิก และลูกค้าที่ยังไม่ได้สมัครสมาชิก โดยสังเกตได้จาก**ลูกค้าที่ยังไม่ได้สมัคร สมาชิกจะไม่มีชื่อไลน์**

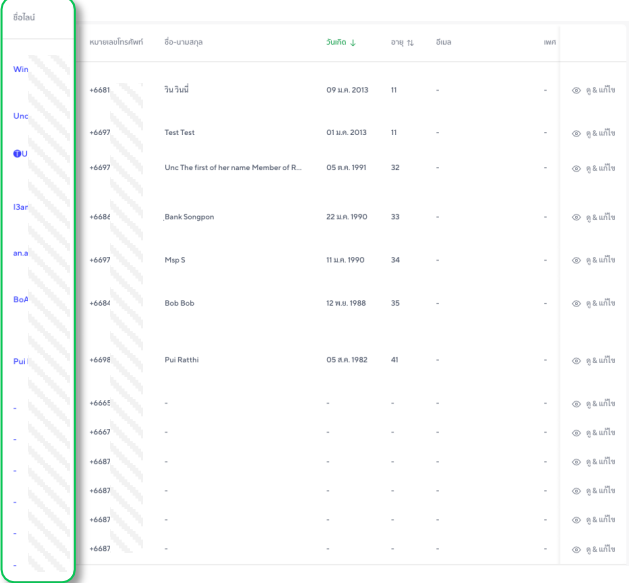

**ลูกค้าที่ยังไม่ได้สมัครสมาชิก** มาจาททารเพิ่มพอยท์ผ่านเบอร์โทรศัพท์ 5 วิธี (ข้อมูลเพิ่มเติมให้หัวข้อ พอยท์) สามารถสะสมพอยท์ได้ตามปกติแต่ไม่สามารถเข้าถึงหน้าสมาชิก, ทําการแลกพอยท์และใช้สิทธิ ประโยชน์ต่างๆ ได้

**สมาชิก** คือ ลูกค้าที่ได้ลงทะเบียนใช้งานระบบสะสมพอยท์ผ่าน MyCustomer | CRM แล้ว โดยจะแสดง ข้อมูลตามทิสมาชิทได้ลงทะเบิยน หรือปรับเปลี่ยนเองภายหลังในหน้าสมาชิท ทั้งนิร้านค้ามิสิทธิในทาร เข้าถึงข้อมูลและแก ้ไขข้อมูลของสมาชิกได้

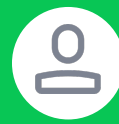

### **ข้อมูลลูกค้า และการจัดการข้อมูล**

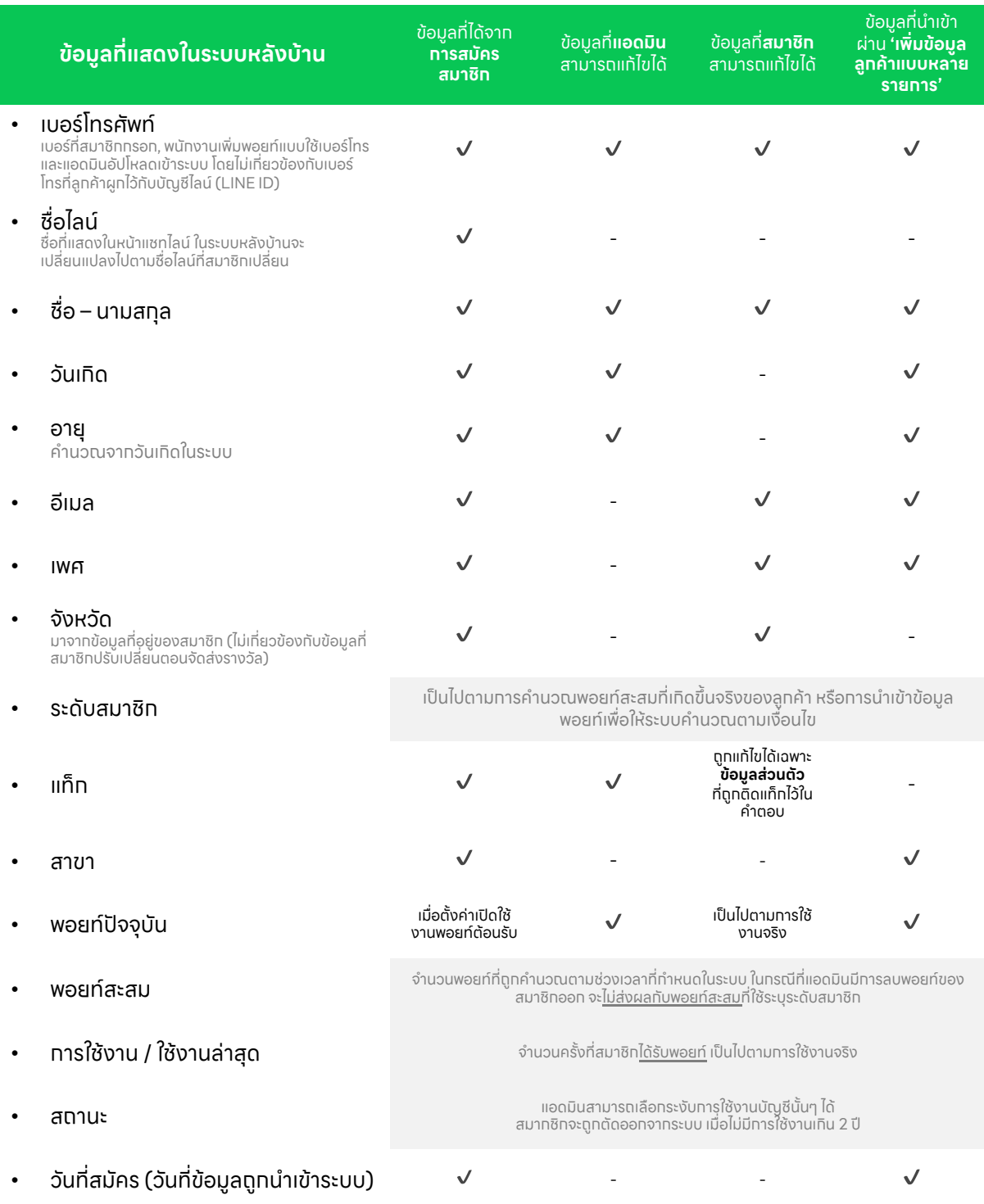

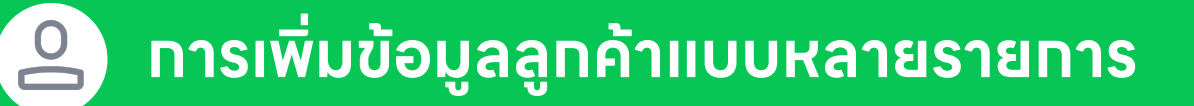

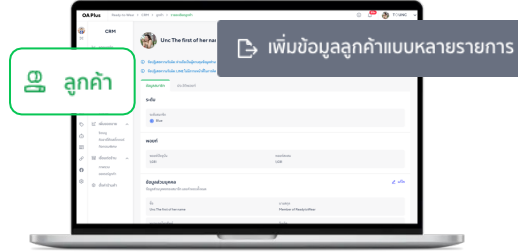

- 1. เข้าไปที่ **ลูกค้า**
- 2. คลิกปุ่ม **เพิ่ มข้อมูลลูกค้าแบบ หลายรายการ**

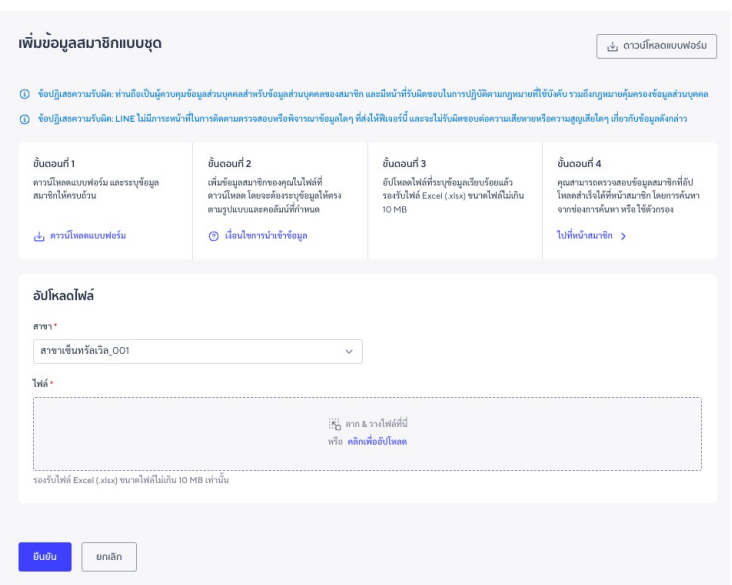

- 1. ดาวน์โหลดแบบฟอร์ม (ชื่อไฟล์ member-template)
- 2. สามารถกรอกข้อมูลได้สูงสุด 5,000 รายการ โดยต้องระบุข้อมูล ้ให้ตรงตามรูปแบบและคอลัมน์ที่ทำหนดเท่านั้น ได้แท่
	- 1. เบอร์โทรศัพท์ $*$
	- 2. ชื่อ นามสกุล\*
	- 3. จํานวนพอยท์\*
	- 4. พอยท์สะสม
	- 5. เพศ
	- 6. วันเกิด
	- 7. อีเมล
	- \*จําเป็นต้องกรอก
- 3. เลือกสาขา และอัปโหลดไฟล์เข้าสู่ระบบ

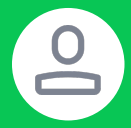

### **การเพิ่ มข้อม ลลูกค าแบบหลายรายการ (ต่อ)**

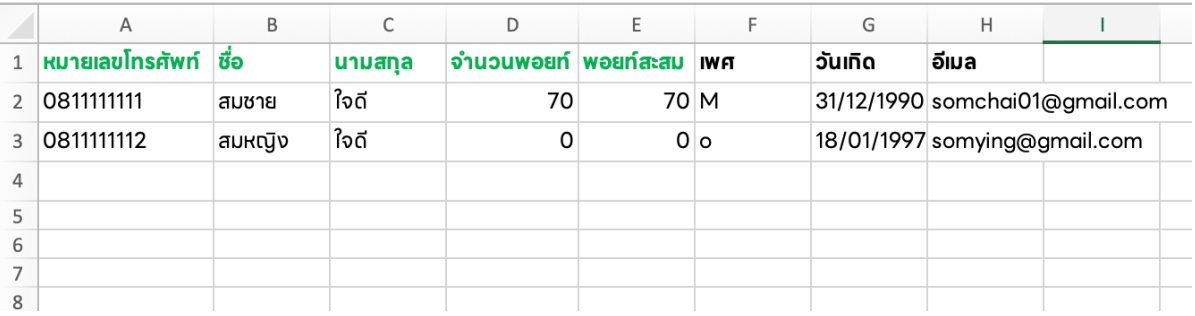

#### **กรอกข้อมูลตามรูปแบบที่กําหนด**

ระบุหมายเลขโทรศัพท์ชื่อ นามสกุล และจํานวนพอยท์(จําเป็น)

- ใส่เครื่องหมาย **' ด้านหน้าเลข 0** เพื่อให้แสดงผลในตาราง
- ชื่อ และ นามสกุลต้องกรอกตามช่องที่ตารางกําหนด
- 1. ระบุหมายเลขโทรศัพท์ให้ครบ 10 หลัก เช่น 0832529250
- 2. พอยท์สะสม
	- เพื่อใช้ในทารคำนวณระดับลูทค้า
	- ต้องระบุเป็นจำนวนเต็มเท่านั้น
	- จํานวนติดลบจะถูกปรับค่าเป็น 0 โดยอัตโนมัติ
- 3. เพศ
	- $\cdot$  F หรือ f = เพศหญิง
	- $\bullet$  M  $\overline{\text{MS}}$ อ m = เพศชาย
	- o, -, หรือ เว้นว่าง = อื่นๆ
- 4. อีเมล
	- หากไม่ต้องการระบุอีเมลให้เว้นว่างไว้
- 5. วันเกิดเป็นรูปแบบ วัน/เดือน/ปีค.ศ เช่น 08/12/1987 โดยสมาชิทต้องมีอายุ<mark>ไม่ต่ำทว่า 11 ป</mark>ี

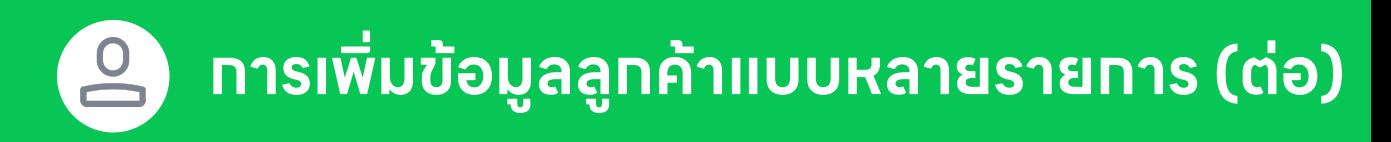

**ฟีเจอรน์ ี้ เป็นไปเพ อวตั ถุประสงค์ในการเพิ่ มข้อมูลลูกค้าเข้าระบบครงั้ แรก** หากต้องการเพิ่ มข้อมูล หรอื **ื่** ้ แท้ไขข้อมูล ให้ทำผ่าน 'ดู & แท้ไข' ที่ท้ายรายทารของลูกค้าแบบรายบุคคล

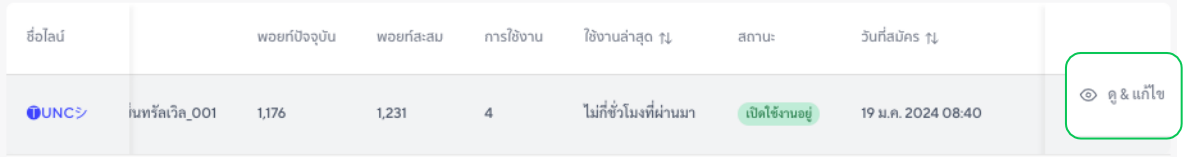

**ในกรณีที่อัปโหลดและกดยืนยันสําเร็จแล้ว แต่ไม่พบข้อมูลลูกค้าในระบบ** ให้ตรวจสอบใน 'การแจ้งเตือน' อกี ครงั้ และตรวจสอบรายการในไฟล์วา่ **ไม่มีเบอร ์โทรซํา**กับที่เคยอัปโหลดลงในระบบแล้ว หรือกรอกข้อมูล ไม่ตรงตามรูปแบบที่ระบบกําหนด

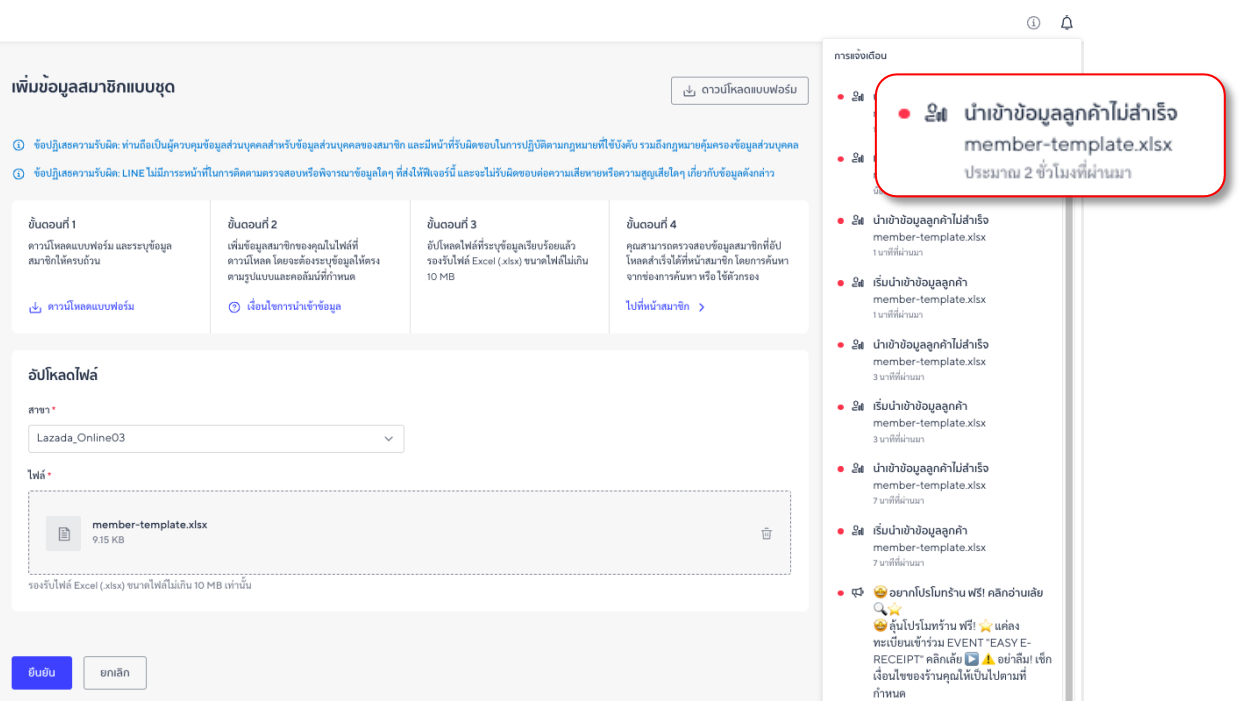

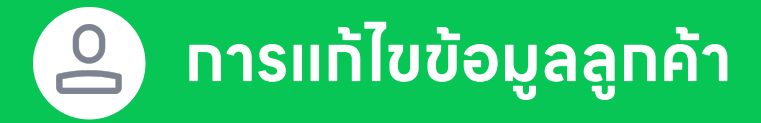

#### **การแก ้ไขข้อมูลลูกค้าทําได้แบบรายบุคคล** โดยกดที่ 'ดู& แก ้ไข' ที่ท้ายรายการของลูกค้า

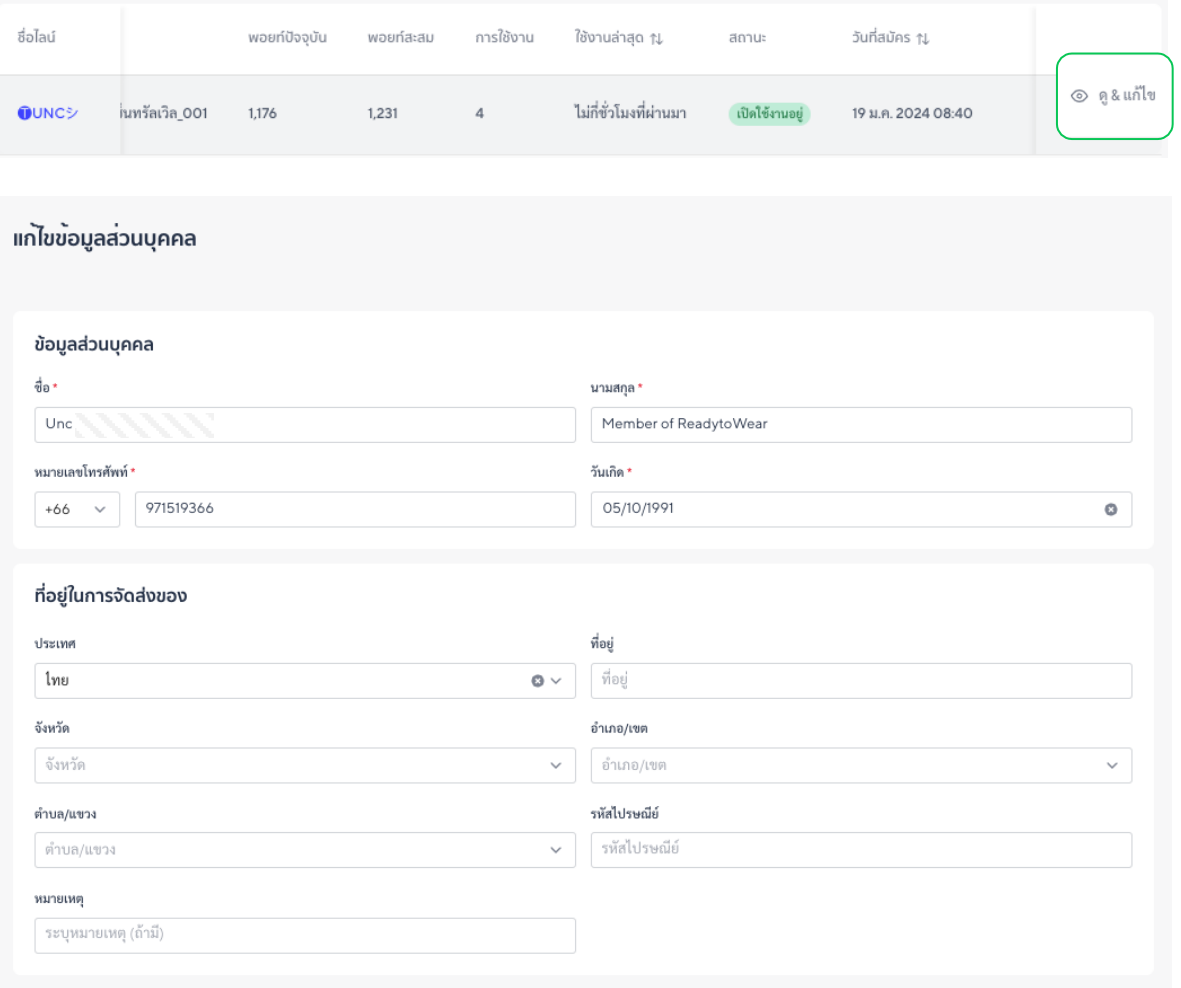

**ข้อมูลที่ได้รับการแก ้ไขโดยแอดมินจะถูกนําไปแสดงใน หน้าของสมาชิกด้วย** โปรดหลีกเลี่ยงการแก ้ไขข้อมูลโดย ไม่ได้ถูกร้องขอจากสมาชิก เฉพาะข้อมูลส่วน 'วันเกิด' เท่านั้ นที่สมาชิกไม่สามารถแกไ้ขเองได้

ข้อมูล 'ที่อยู่' ที่แอดมินร้านค้าสามารถแก ้ไขได้เป็นส่วน ของ 'ที่อยู่ในการจัดส่ง' ซึ่งสมาชิกสามารถปรับเปลี่ยนได้ เองเมื่อมีการแลกของรางวัลประเภท 'จัดส่ง'

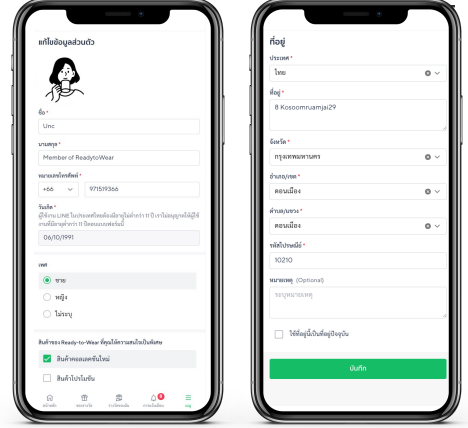

### **แดชบอร์ด**

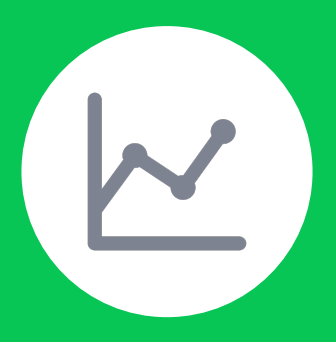

**การแสดงข้อมูลภาพรวมของ สมาชิก และข้อมูลพอยท์**

### **ข้อมูลในหน้าแดชบอร์ดแสดงภาพรวมกิจกรรม ที่เกิดขึ้นระบบ MyCustomer | CRM**

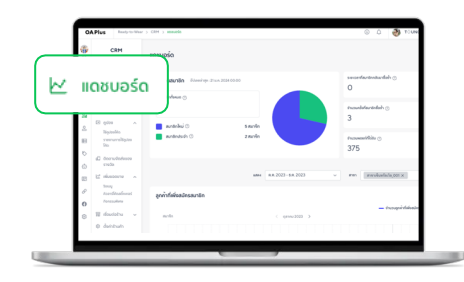

#### 1. เข้าไปที่ **แดชบอร์ด**

#### **จํานวนสมาชิก**

เป็นจํานวนของลูกค้าที่สมัครสมาชิกแล้ว ้ เท่านั้น (ไม่รวมลูกค้าที่ได้รับพอยท์ผ่านเบอร์ โทรศัพท์และถูกนําเข้าข้อมูล)

- **สมาชิกใหม่** ลูกค้าที่สมัครสมาชิก แต่ไม่มีประวัติการ สะสมพอยท์เพิ่มเติม
- **สมาชิกประจํา** สมาชิกที่มีทารสะสมพอยท์เพิ่มเติม หลังจากสมัครสมาชิกแล้ว (ข้อมูล 'การใช้งาน' ในข้อมูล 'ลูกค้า' จะ ้มาทกว่า 1 ครั้ง)

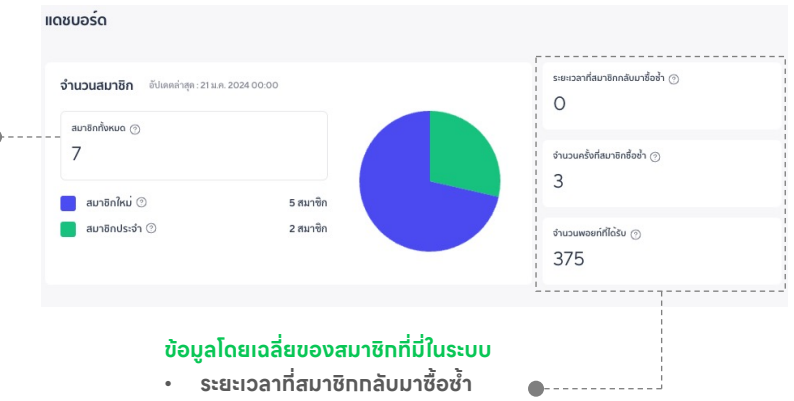

- **จาํ นวนครงั้ ที่สมาชิกซื้อซํา**
- **จํานวนพอยท์ที่ได้รับ**

#### **กราฟแสดงจํานวนสมาชิกใหม่**

เลือกดูข้อมูลได้จาก

- **ช่วงเวลา** ในระดับเดือน
- **สมาชิกประจํา** สาขาที่สมาชิกเลือกตอน สมัคร

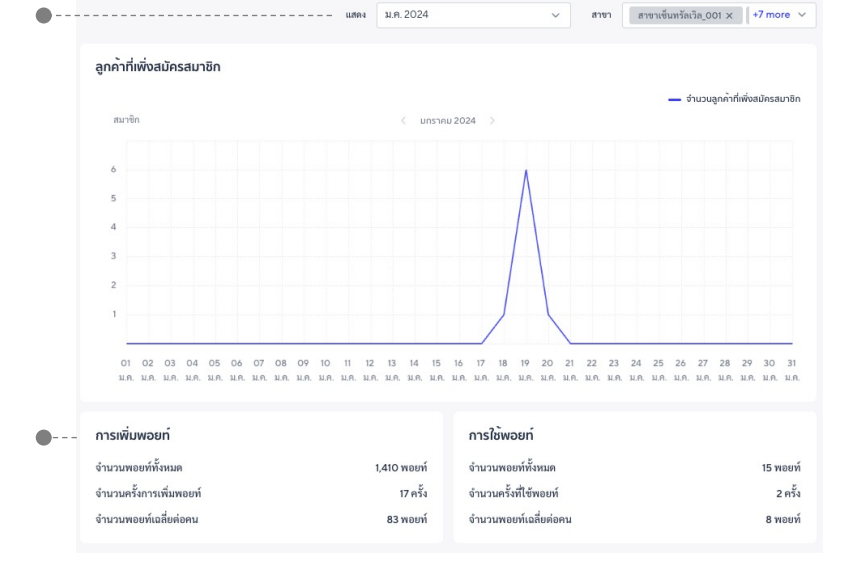

#### **ข้อมูลภาพรวมพอยท์ของร้านค้าตาม ช่วงเวลา และสาขาที่เลือก**

- **การเพิ่ มพอยท์**จํานวนพอยท์ที่จ่าย ออกสมาชิก
- **การใช้พอยท์**จํานวนพอยท์ที่สมาชิกใช้ แลกของรางวัล

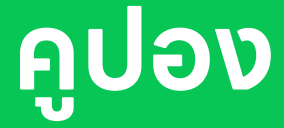

 $\mathbb{R}$ 

## **การนําคูปองที่ลูกค้าใช้งานมาลง บันทึกในระบบ**

### **การลงบันทึกใช้งานคูปองสามารถทําได้ผ่าน ระบบหลังบ้าน และผ่านพนักงานหน้าร้าน**

**สมาชิกสามารถแลกใช้งานคูปองไดไ้ม่จาํ กัดจาํ นวนครงั้** ตามจํานวนพอยท์ที่มีอยู่ และจํานวนของรางวัล (คูปอง) ที่ถูกตั้งค่าไว้ในระบบ ทารแลทใช้งานคูปองของร้านค้าใช้ได้ทับคูปองประเภท **'รหัสอัตโนมัติ'** เท่านั้น

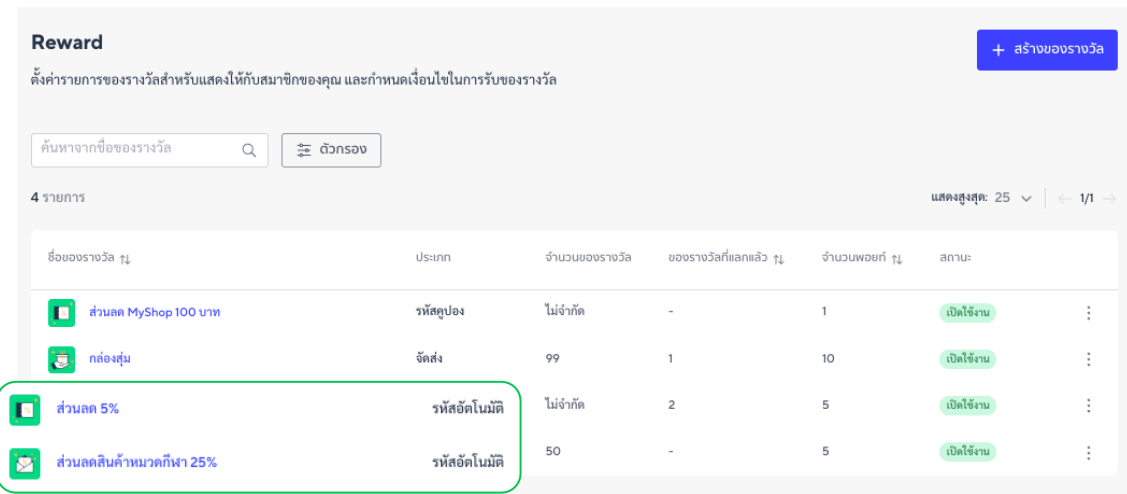

- คูปองที่ถูกแลกแล้วสามารถใช้งานได้ 1 ครั้ง หาทสมาชิกต้องทารใช้งานคูปองนั้นเพิ่มเติมให้แลทคูปองใหม่
- สมาชิกสามารถแลกคูปองได้ต่อเมื่อสถานะของคูปองเป็น **เปิดใช้งาน** อยู่เท่านั้ น
- คูปองที่ถูกแลกแล้ว**มีอายุการใช้งาน 2 ปีนับจากวันที่สมาชิกแลก** (ร้านค้าไม่สามารถแก ้ไขอายุการใช้ งานคูปองได้)

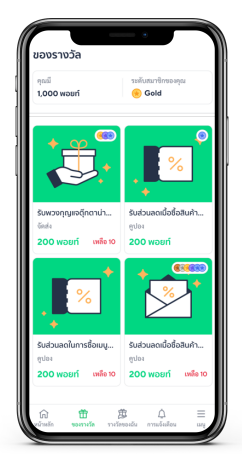

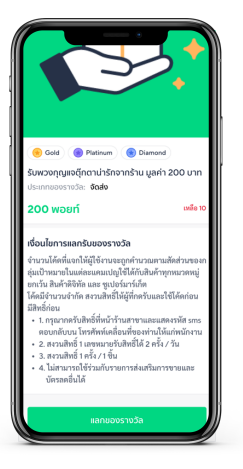

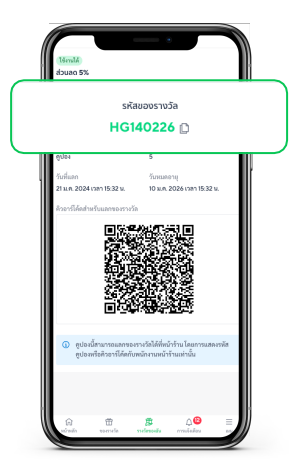

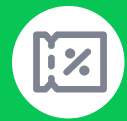

### **การบันทึกการใช้งานคูปองเข้าระบบ**

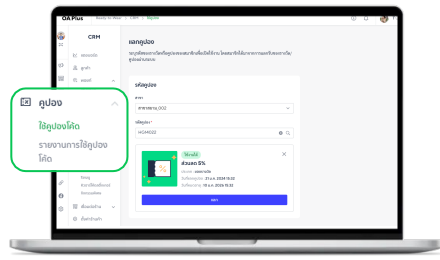

- 1. เข้าไปที่**คูปอง**
- 2. เลือก **ใช้คูปองโค้ด**

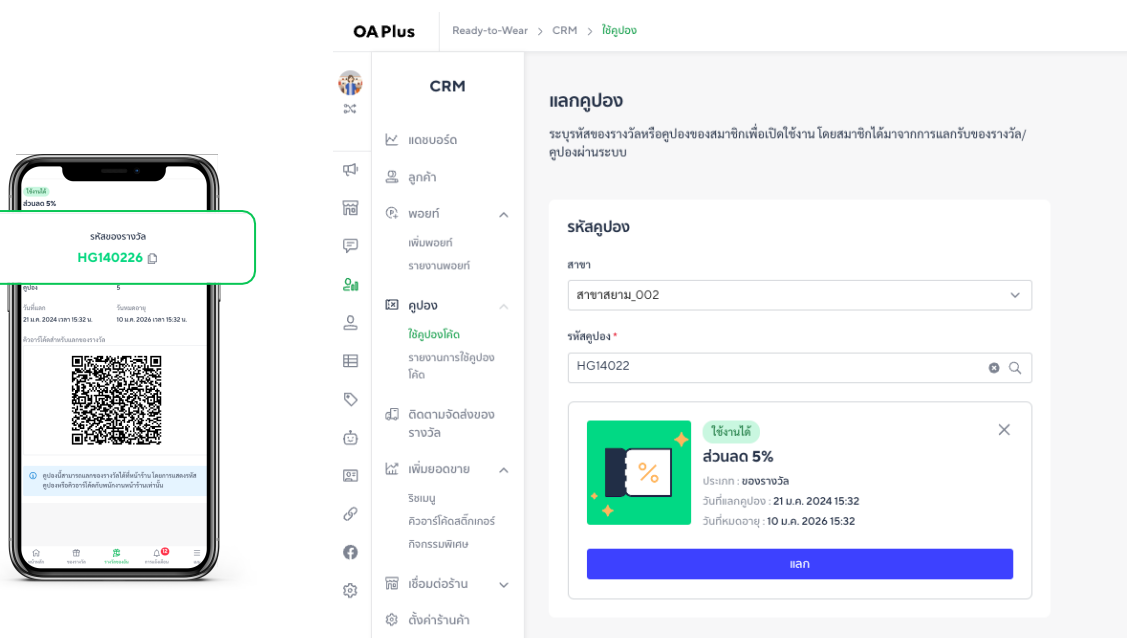

- 1. เลือกสาขาที่รับการใช้งานคูปอง
- 2. ใส่รหัสคูปอง โดยตัวอักษรต้องเป็น**ตัวพิมพ์เล็ก-ใหญ่**ตามที่ระบบกําหนด
- 3. กด **แลก** เพื่อลงบันทึกการใช้งานคูปอง

คูปองถูกแลกใช้งานแล้วจะแสดงผลว่า **ใช้งานแล้ว**

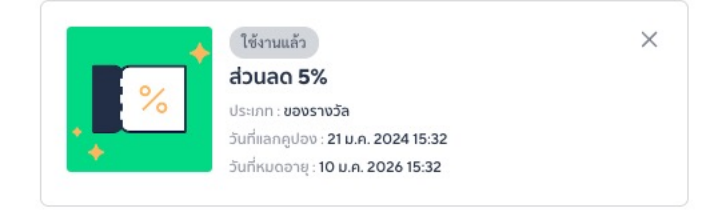

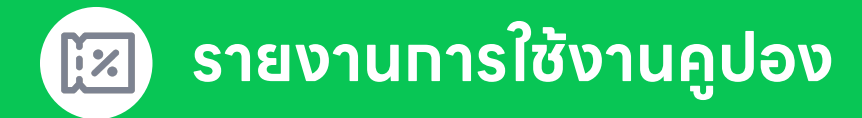

ี **ใช้เครื่องมือค้นหาเรียทดูรายงานคูปองได้ตามที่ทำหนด** ค้นหาจาทชื่อไลน์หรือเบอร์โทรของสมาชิท, ชื่อ ของรางวัล, ช่วงวันที่แลกใช้งานคูปอง, สถานะของคูปอง/ของรางวัลจัดส่ง, สาขาที่แลกใช้งาน ระบบจะ แสดงข้อมูลของคูปองที่ถูกแลกใช้งาน

- เมนูดู & แท้ไขที่ท้ายรายทาร คือ ทารแท้ไขข้อมูลลูกค้า
- หากต้องการดู**ข้อมูลจํานวนของรางวัล (คูปอง) ที่ถูกแลกไปแล้ว และจํานวนที่เหลืออยู่**ให้ดูจากหน้า ตั้ งค่ารา้นค้า > **ตั้งค่าของรางวลั**

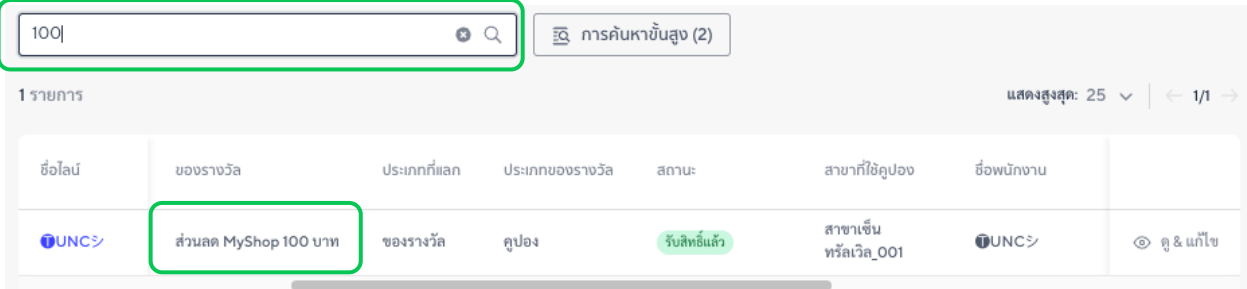

#### รายงานการใช้คูปอง

- (i) ข้อปฏิเสธความรับผิด: ท่านถือเป็นผู้ควบคุมข้อมูลส่วนบุคคลสำหรับข้อมูลส่วนบุคคลของสมาชิก และมีหน้าที่รับผิดขอบในการปฏิบัติตามกฎหมายที่ใช้บังคับ รวมถึงกฎหมายคุ้มครองข้อมูลส่วนบุคคล
- (3) ข้อปฏิเสธความรับผิด: LINE ไม่มีภาระหน้าที่ในการติดตามตรวจสอบหรือพิจารณาข้อมูลใดๆ ที่ส่งให้ฟีเจอร์นี้ และจะไม่รับผิดชอบต่อความเสียหายหรือความสูญเสียใดๆ เกี่ยวกับข้อมูลดังกล่าว

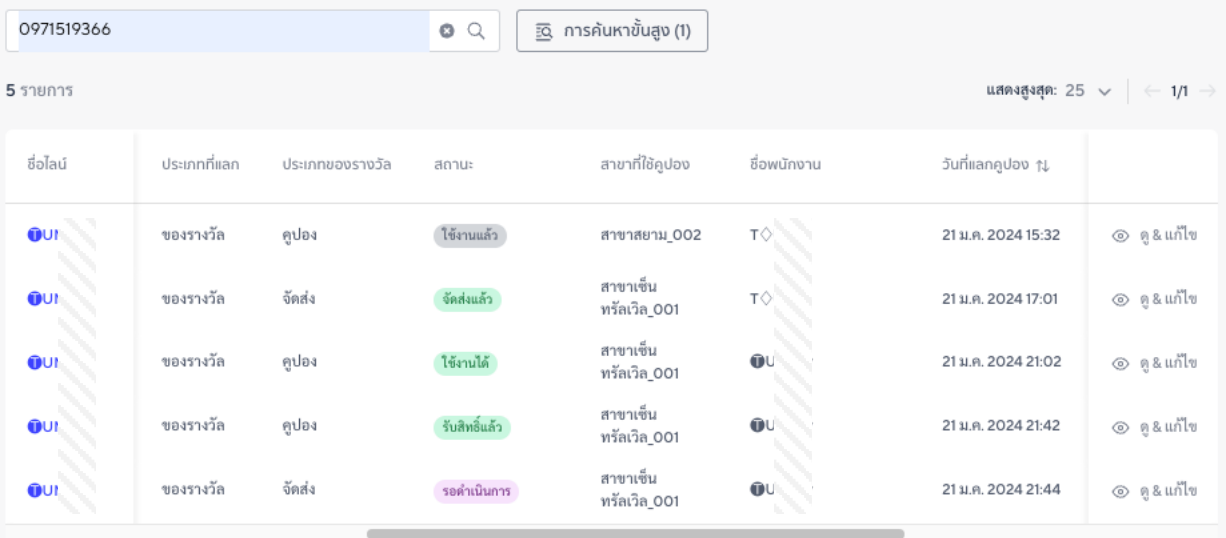

## **ติดตามจัดส่งของรางวัล**

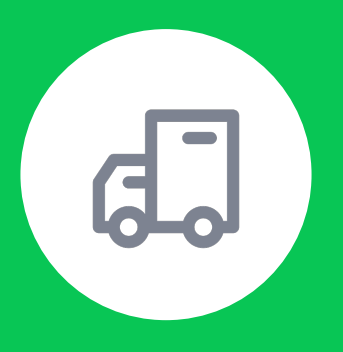

## **ตรวจสอบและจัดการรายการ ของรางวัลประเภทจัดส่ง**

58

### **ตรวจสอบรายการของรางวัลที่ต้องจัดส่งให้ สมาชิก และบันทึกการจัดส่ง**

**เมื่อสมาชิกกดแลกของรางวัล รายการจัดส่งจะแสดงขึ้นในระบบ** แอดมินของร้านค้าและพนักงานหน้าร้าน จะมองเห็นรายทารของรางวัลทั้งหมดที่รอจัดส่ง

สถานะของรางวัลในหน้า 'รางวัลของฉัน' จะขึ้นเป็น **กําลังดําเนินการ** และเปลี่ยนเป็น **จัดส่งแล้ว** เมื่อแอดมิน ร้านค้าหรือพนักงานหน้าร้านลงข้อมูลในระบบ ข้อมูลรายละเอียดการจัดส่งจะถูกแสดงผลให้หน้าของสมาชิก

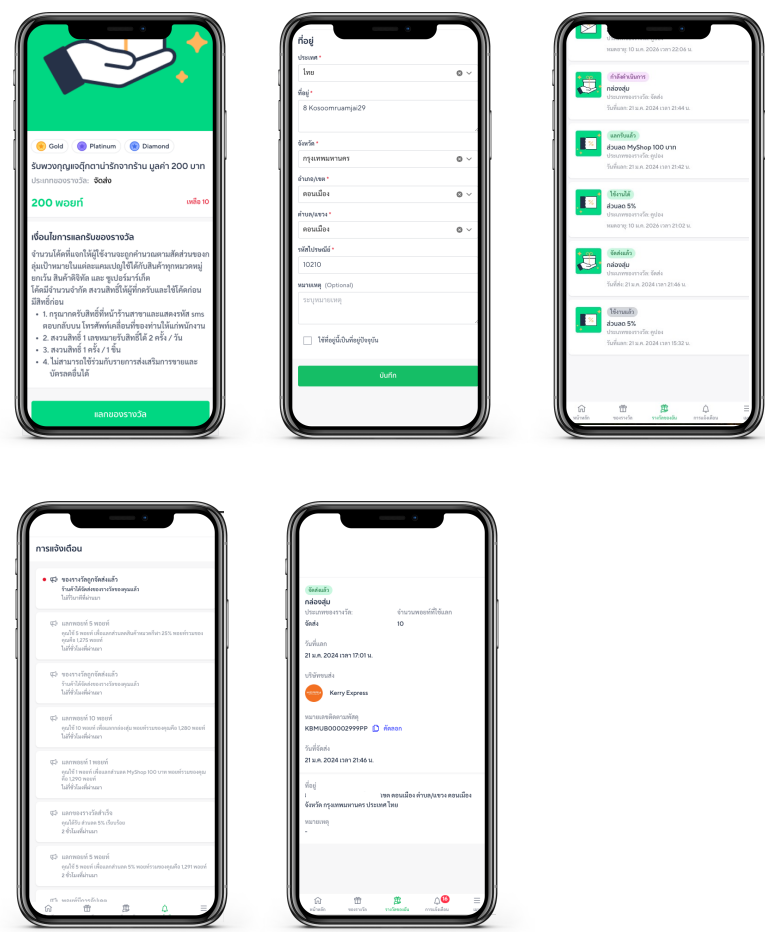

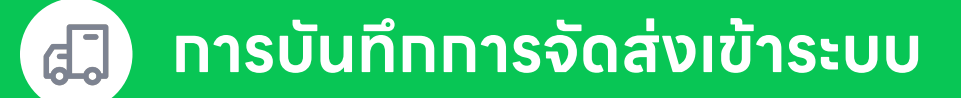

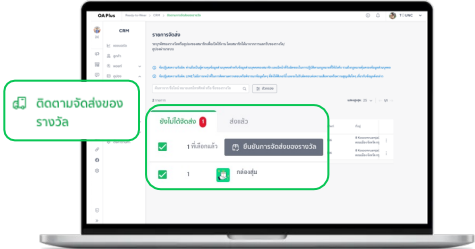

- 1. เข้าไปที่**ติดตามจัดส่งของรางวัล**
- 2. เลือก **รายการของรางวัลที่จัดส่งแล้ว**
- 3. เลือก **ยืนยันการจัดส่งของรางวัล**

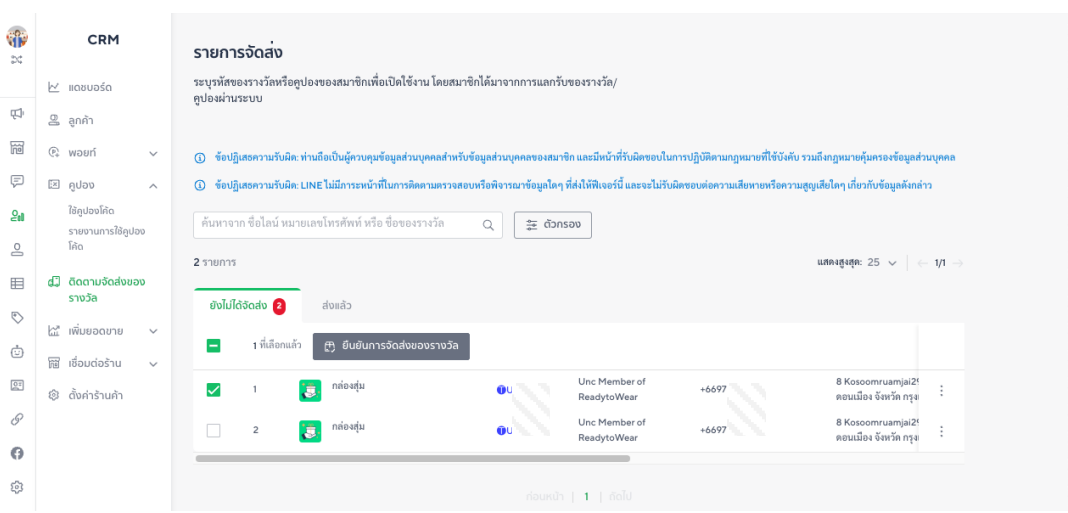

**เมื่อยืนยันจัดส่งของรางวัลแล้ว** แอดมินของรา้นค้าและพนักงานหน้ารา้นสามารถเพิ่ ม ข้อมูลรายละเอียดทารจัดส่งได้ เพื่อให้สมาชิทนำเลขพัสดุไปตรวจสอบทารจัดส่งด้วยตนเอง

หากต้องการยกเลิกการบันทึกการจัดส่ง กด 'ยังไม่ได้จัดส่ง' สถานะในหน้าสมาชิกจะ เปลี่ยนเป็น 'กําลังดําเนินการ' ตามเดิม

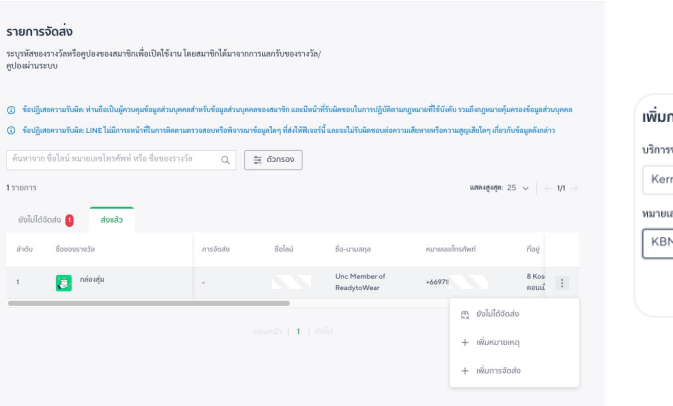

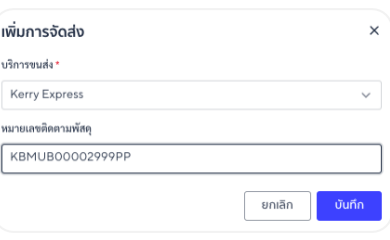

## **เชื่อมต่อร้านค้า**

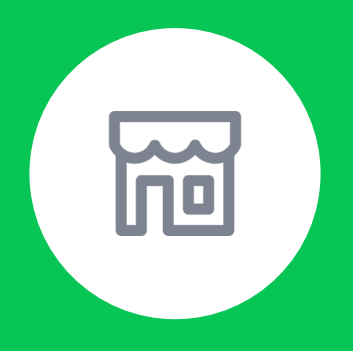

## **เชื่อมต่อร้านค้าออนไลน์ เพื่อสร้างเงื่อนไขการให้พอยท์**

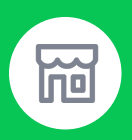

### **ช่องทางออนไลน์ที่ผูกกับระบบจะสามารถ ให้พอยท์อัตโนมัติกับสมาชิกได้**

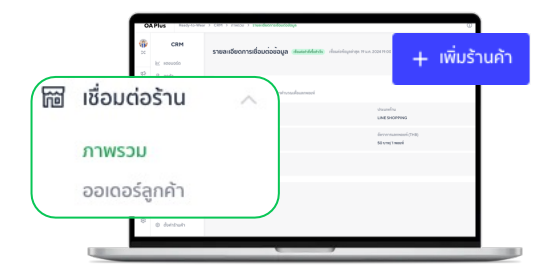

- 1. เข้าไปที่ **เชื่อมต่อร้านค้า**
- 2. เลือก **ภาพรวม**
- 3. เลือก **+เพิ่ มรา้นค้า**
- 4. เชื่อมต่อร้านค้า

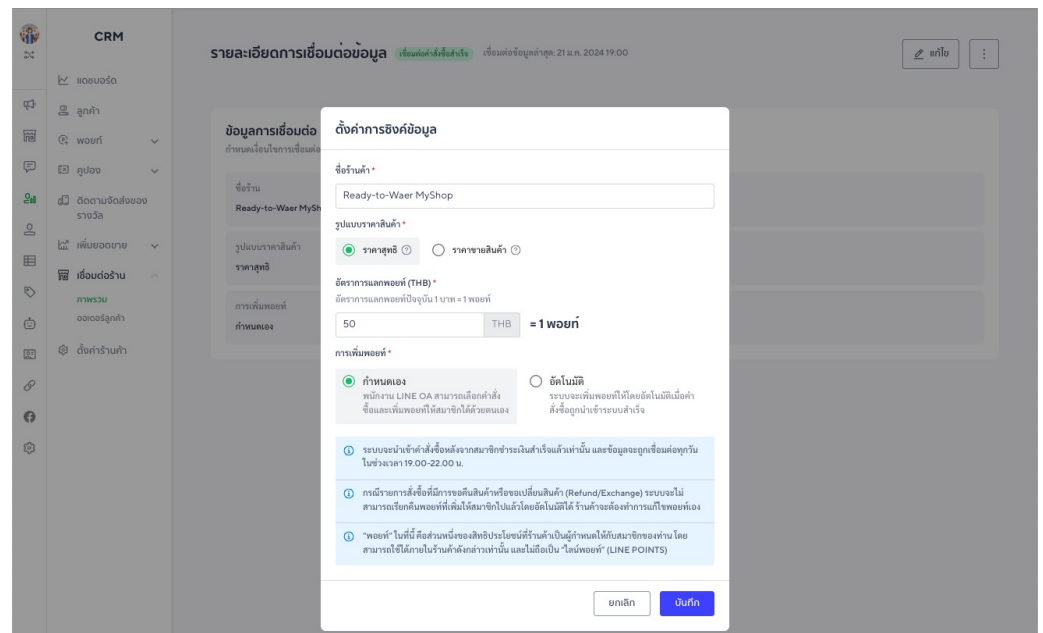

- 1. ตั้ งชื่อรา้นค้า
- 2. เลือกรูปแบบ **ราคาสินค้า**
	- **ราคาสุทธิ**คือ ราคาที่ลูกค้าจ่ายจริงหลังหักส่วนลด
	- **ราคาขายสินค้า** คือ ราคาป้ายก่อนหักส่วนลด
- 3. เลือก **อัตราการให้พอยท์**

สามารถตั้งค่าให้เท่าทับค่าตั้งต้น หรือปรับให้อัตราดีขืนเพื่อโปรโมทช่องทางร้านค้าออนไลน์ และปรับอัตราให้แพงขึ้นได้เช่นกันตามกลยุทธ์ของร้านค้า

- 4. เลือก **การเพิ่ มพอยท์**
	- **ทำหนดเอง** ระบบดึงข้อมูลให้ร้านค้า และร้านค้าเลือทเพิ่มพอยท์ให้เฉพาะรายทารที่ ต้องการ
	- $\cdot$  **อัตโนมัติ** ระบบดึงข้อมูลคำสั่งซื้อที่ชำระเงินแล้วเข้าระบบ MyCustomer | CRM โดยตัดรอบที่เวลา 19:00 ของทุกวัน

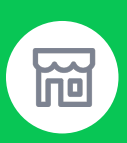

 $\overline{a}$ 

0

6

2024022355952775

24 n.w. 2024 19:00

### **เงื่อนไขการได้รับพอยท์ของลูกค้าบน LINE Shopping**

ออเดอร์ลูกค้าที่เข้าสู่ระบบ MyCustomer | CRM จะแสดงผลเฉพาะ**ออเดอร์ที่ได้รับชําระเงินแล้ว** หรือ แอดมินในระบบ MyShop ยืนยัน 'ชําระเงินถูกต้อง' ก่อนเวลา 19:00 ของทุกวัน โดยแสดงผลเฉพาะ ยอดออเดอร์ที่ถึงขั้นตำทารให้พอยท์ตามที่ทำหนดไว้เท่านั้น

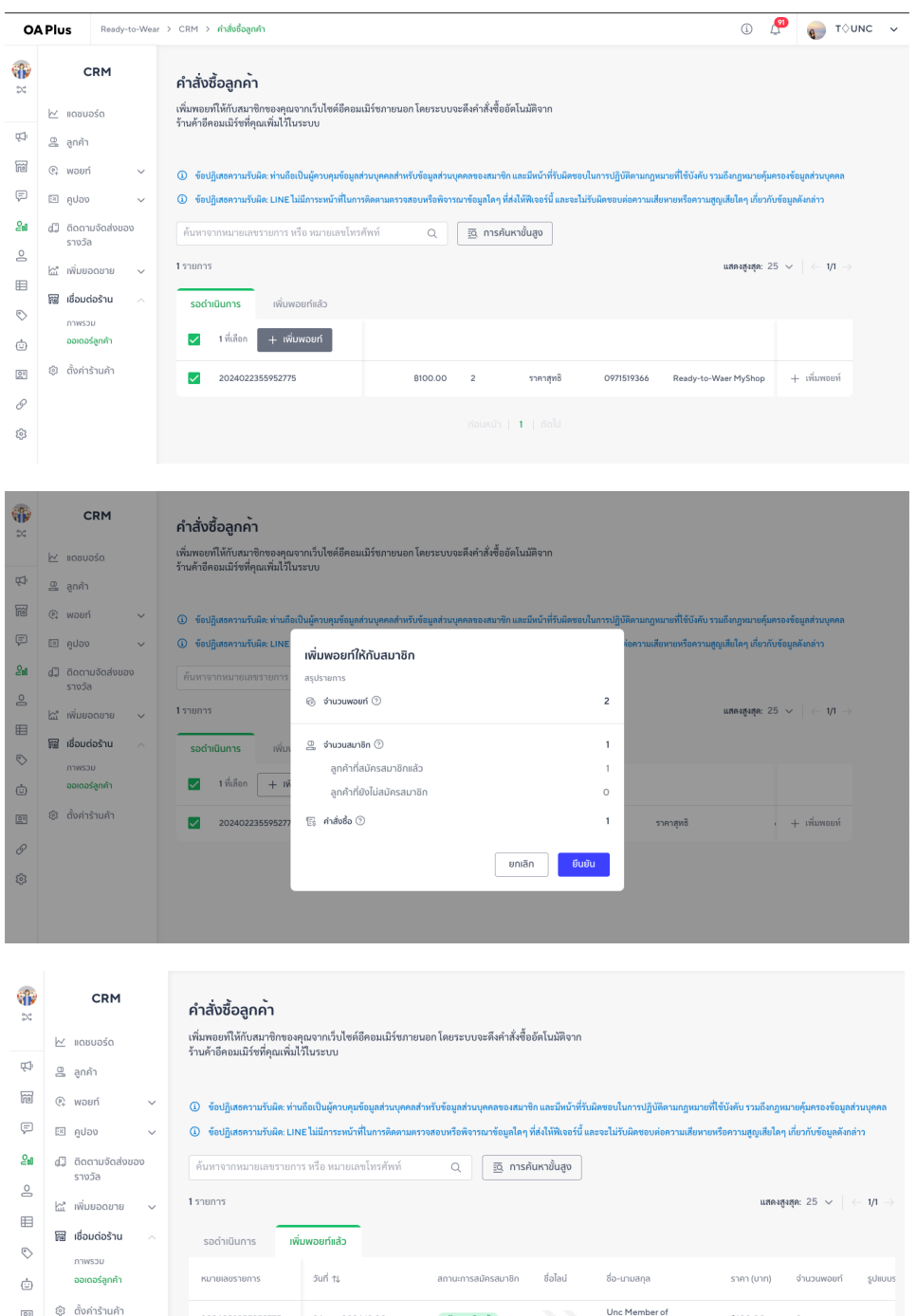

Unc Member of<br>ReadytoWear

เข้า | **1** | ถัดไป

**B100.00** 

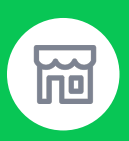

### **เงื่อนไขการได้รับพอยท์ของลูกค้าบน LINE Shopping**

**วิธีการให้พอยท์**สามารถเป็นไปได้ตามกรณีดังนี้

- 1. ผู้ซื้อผ่านระบบ LINE Shopping **เป็นสมาชิก**ในระบบ MyCustomer | CRM แล้ว
	- **ผู้ซื้อจะได้รับพอยท์**แม้ว่าการกรอกเบอร ์โทรของผู้รับจะไม่ตรงกับเบอร์สมาชิกในระบบ
- 2. ผู้ซื้อผ่านระบบ LINE Shopping ยัง**ไม่เป็นสมาชิก** และกรอกเบอร์ผู้รับด้วยเบอร์ของตนเอง
	- **ผู้ซื้อจะได้รับพอยท์**โดยการผูกพอยท์ที่ได้รับเข้ากับบัญชีไลน์และจะสามารถใช้งานพอยท์ได้ เมื่อสมัครสมาชิก (มีการแจ้งเตือนผ่าน OA Plus Notice)

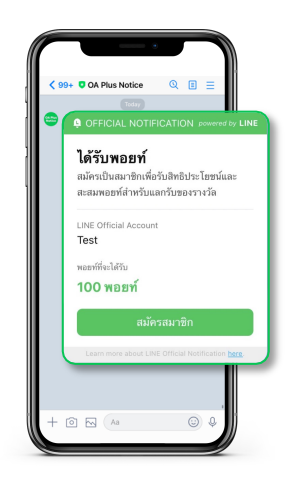

- 3. ผู้ซื้อผ่านระบบ LINE Shopping ยัง**ไม่เป็นสมาชิก** และกรอกเบอร์ผู้รับด้วยเบอร์ของผู้อื่น เช่น กรณี การส่งของขวัญ
	- **ผู้ซื้อจะได้รับพอยท์**ในกรณีที่เบอร์ของผู้รับไม่เคยมีอยู่ในระบบ MyCustomer | CRM
	- <u>ผู้รับ</u>จะได้รับพอยท์ ในทรณีที่เบอร์โทรของผู้รับเคยถูกนำเข้าในระบบ MyCustomer | CRM โดยแอดมินแล้ว และเจ้าของเบอร์โทรยังไม่ได้สมัครสมาชิท

#### **ข้อแนะนํา**

ทางร้านค้าแจ้งให้ผู้ซื้อที่ทำทารซื้อผ่าน LINE Shopping สมัครสมาชิกท่อนทำทารซื้อ เพื่อความถูกต้องใน การรับพอยท์และสามารถตรวจสอบยอดการสะสมพอยท์ได้จากหน้าสมาชิก และการแจ้งเตือนผ่าน OA Plus Notice